Ghid pentru utilizator

© Copyright 2013 Hewlett-Packard Development Company, L.P.

Adobe Photoshop Lighthouse este o marcă comercială a Adobe Systems Incorporated. Bluetooth este o marcă comercială deţinută de proprietarul său şi este utilizată de Hewlett-Packard Company sub licentă. Intel este o marcă comercială a Intel Corporation în S.U.A. şi în alte ţări/regiuni. Windows este o marcă comercială înregistrată în S.U.A. a Microsoft Corporation.

Informatiile cuprinse în acest document se pot modifica fără preaviz. Singurele garanţii pentru produsele şi serviciile HP sunt specificate în declaraţiile exprese de garanție ce însoțesc respectivele produse și servicii. Nimic din conținutul de față nu trebuie interpretat ca reprezentând o garanție suplimentară. Compania HP nu va fi răspunzătoare pentru erorile tehnice sau editoriale sau pentru omisiunile din documentaţia de faţă.

Prima ediţie: septembrie 2013

Cod document: 736656-271

#### **Notă despre produs**

Acest ghid descrie caracteristici comune majorităţii modelelor. Este posibil ca unele caracteristici să nu fie disponibile pe computerul dvs.

Nu toate caracteristicile sunt disponibile în toate editiile de Windows. Acest computer poate necesita upgrade şi/sau achiziţionare separată de hardware, drivere şi/sau software pentru a beneficia din plin de funcționalitatea sistemului de operare Windows. Consultati <http://www.microsoft.com> pentru detalii.

#### **Clauze privind software-ul**

Prin instalarea, copierea, descărcarea sau utilizarea în orice alt mod a oricărui produs software preinstalat pe acest computer, sunteți de acord să respectați condițiile stipulate în acordul de licență pentru utilizatorul final HP (ALUF). Dacă nu acceptaţi aceşti termeni de licenţă, singurul remediu este returnarea integrală a produsului nefolosit (hardware şi software) în cel mult 14 zile pentru despăgubire conform politicii de despăgubire existente în locul de unde aţi achiziţionat produsul.

Pentru orice alte informații sau pentru a solicita o despăgubire integrală pentru computer, contactaţi punctul local de vânzare (vânzătorul).

#### **Notificare de avertizare privind siguranţa**

**AVERTISMENT!** Pentru a reduce posibilitatea de vătămare prin arsuri sau de supraîncălzire a computerului, nu plasați computerul direct pe genunchi și nu obstrucționați orificiile de ventilație ale computerului. Utilizaţi computerul numai pe suprafeţe dure şi plane. Nu permiteţi blocarea fluxului de aer de către o altă suprafață tare, cum ar fi cea a unei imprimante opționale alăturate sau de către suprafeţe moi, cum ar fi cele ale pernelor, păturilor sau hainelor. De asemenea, în timpul exploatării nu permiteţi ca adaptorul de c.a. să intre în contact cu pielea sau cu suprafeţe moi, cum ar fi cele ale pernelor, păturilor sau hainelor. Computerul şi adaptorul de c.a. respectă limitele de temperatură pentru suprafețele accesibile utilizatorului, definite de standardul internațional pentru siguranța echipamentelor din tehnologia informaţiilor (IEC 60950).

# **Cuprins**

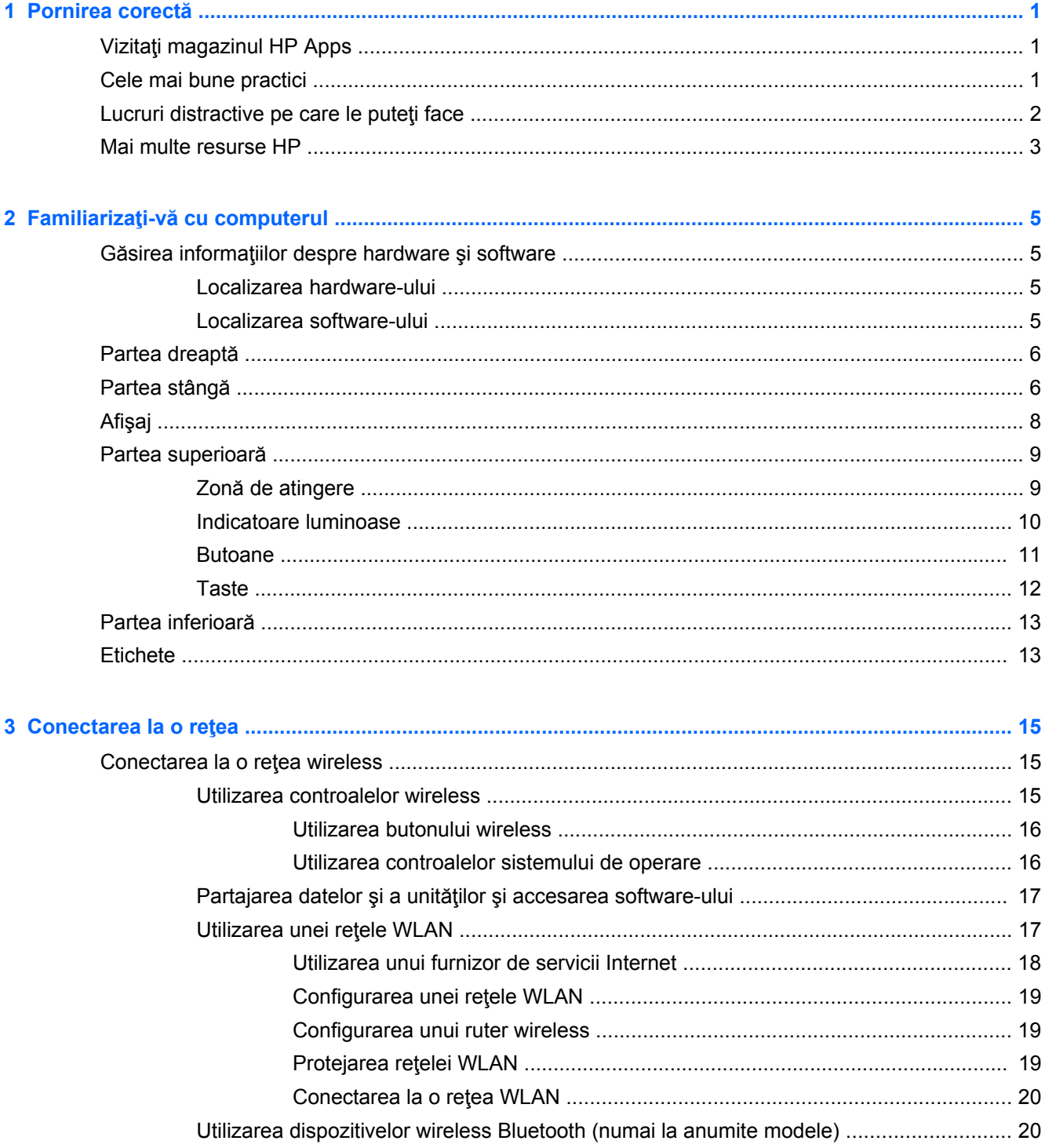

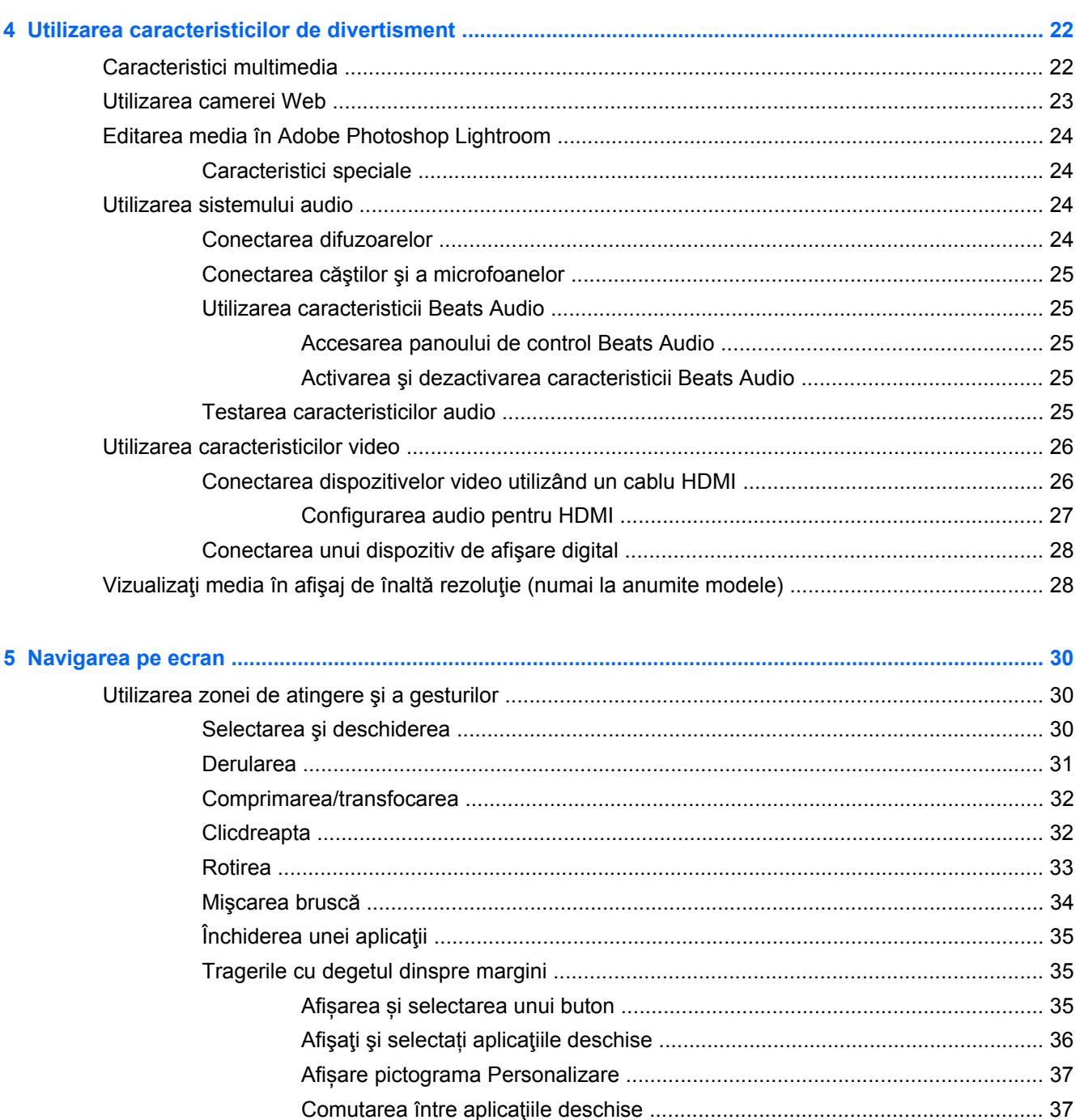

vi

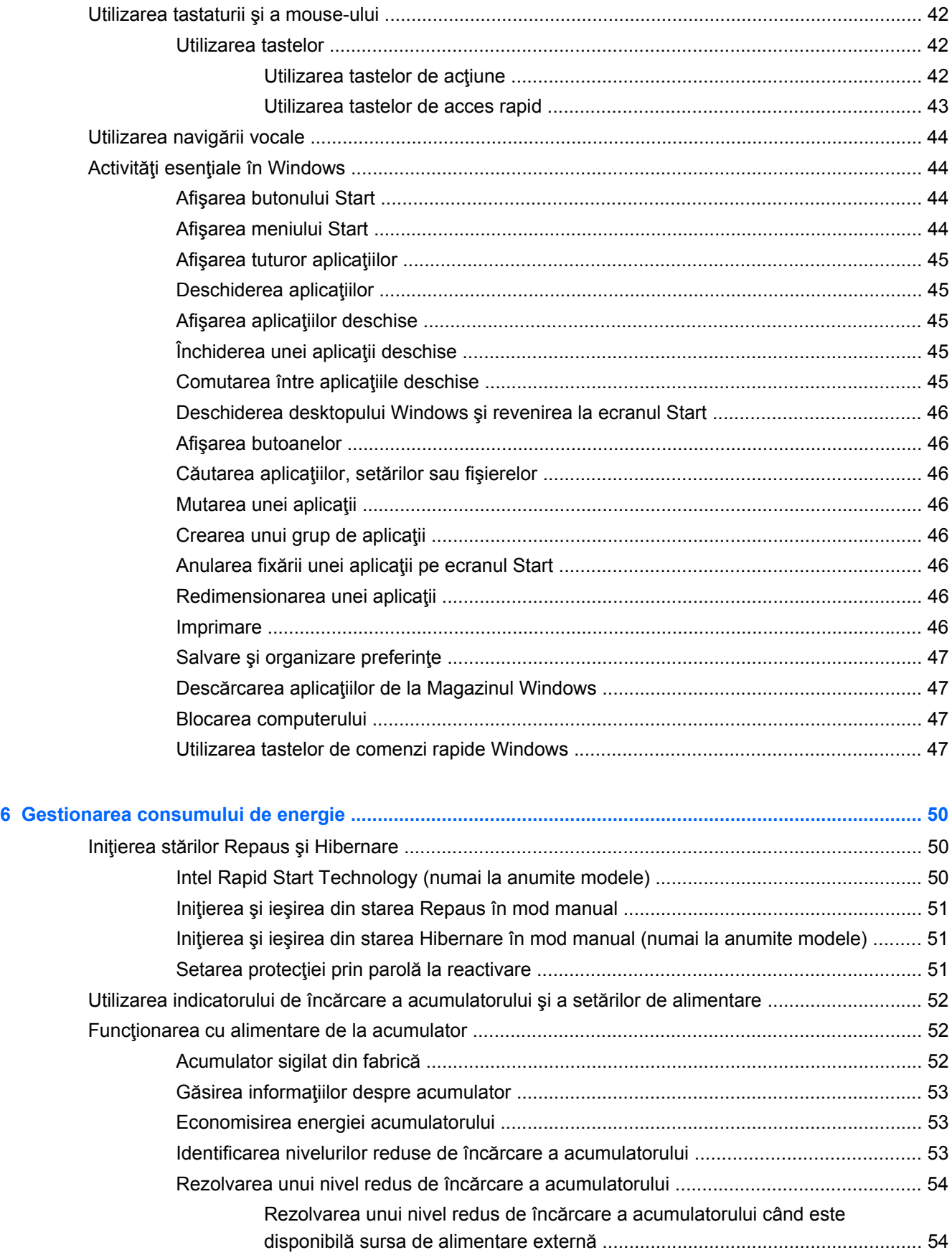

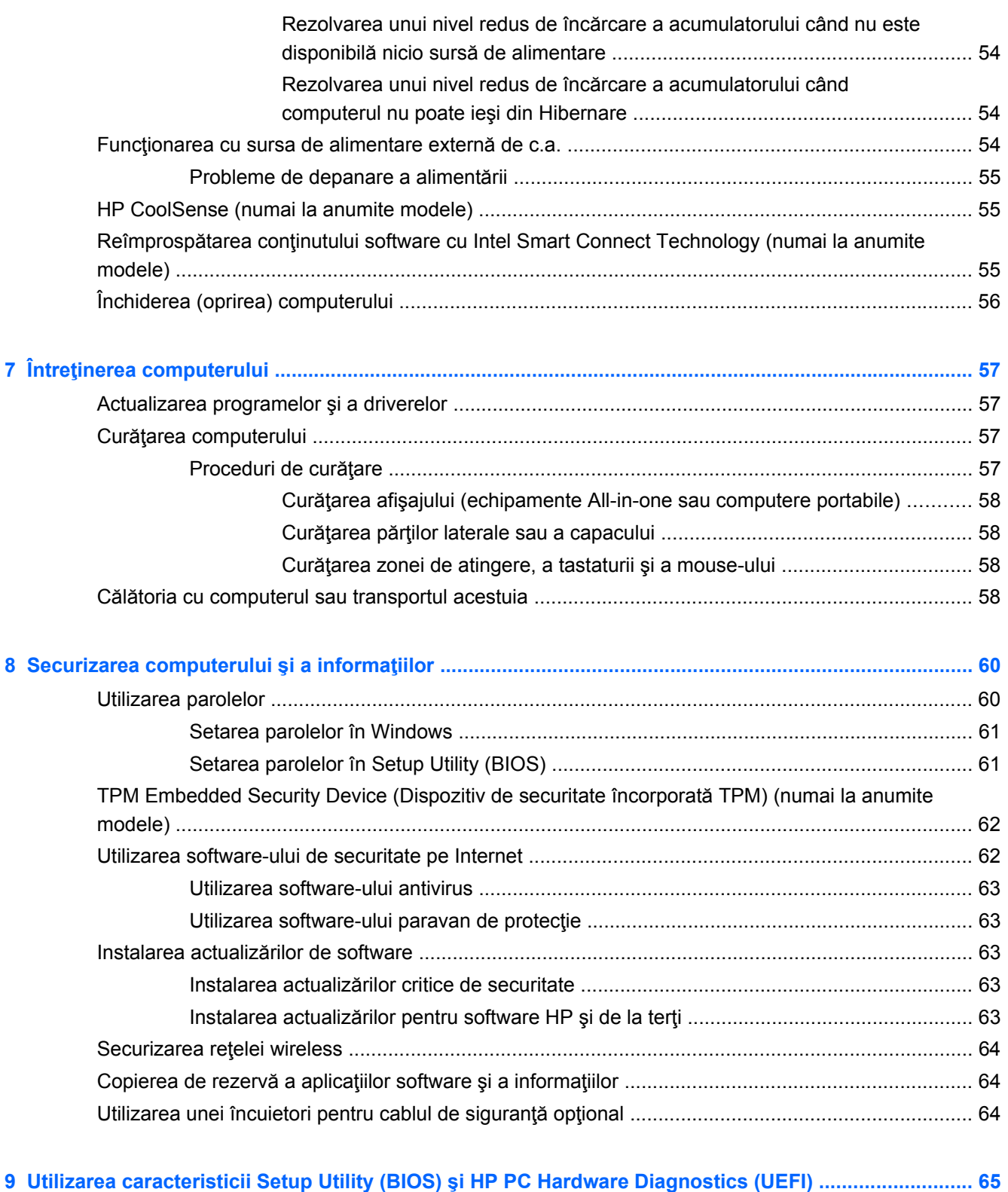

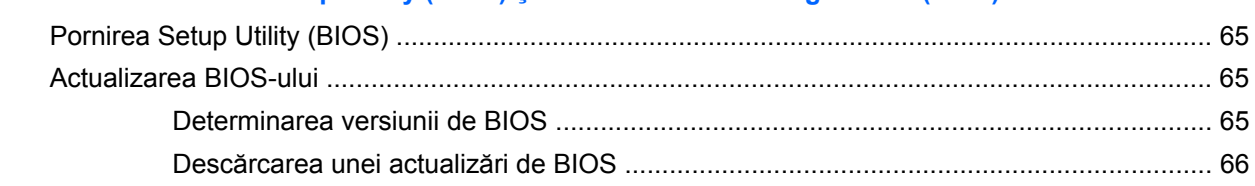

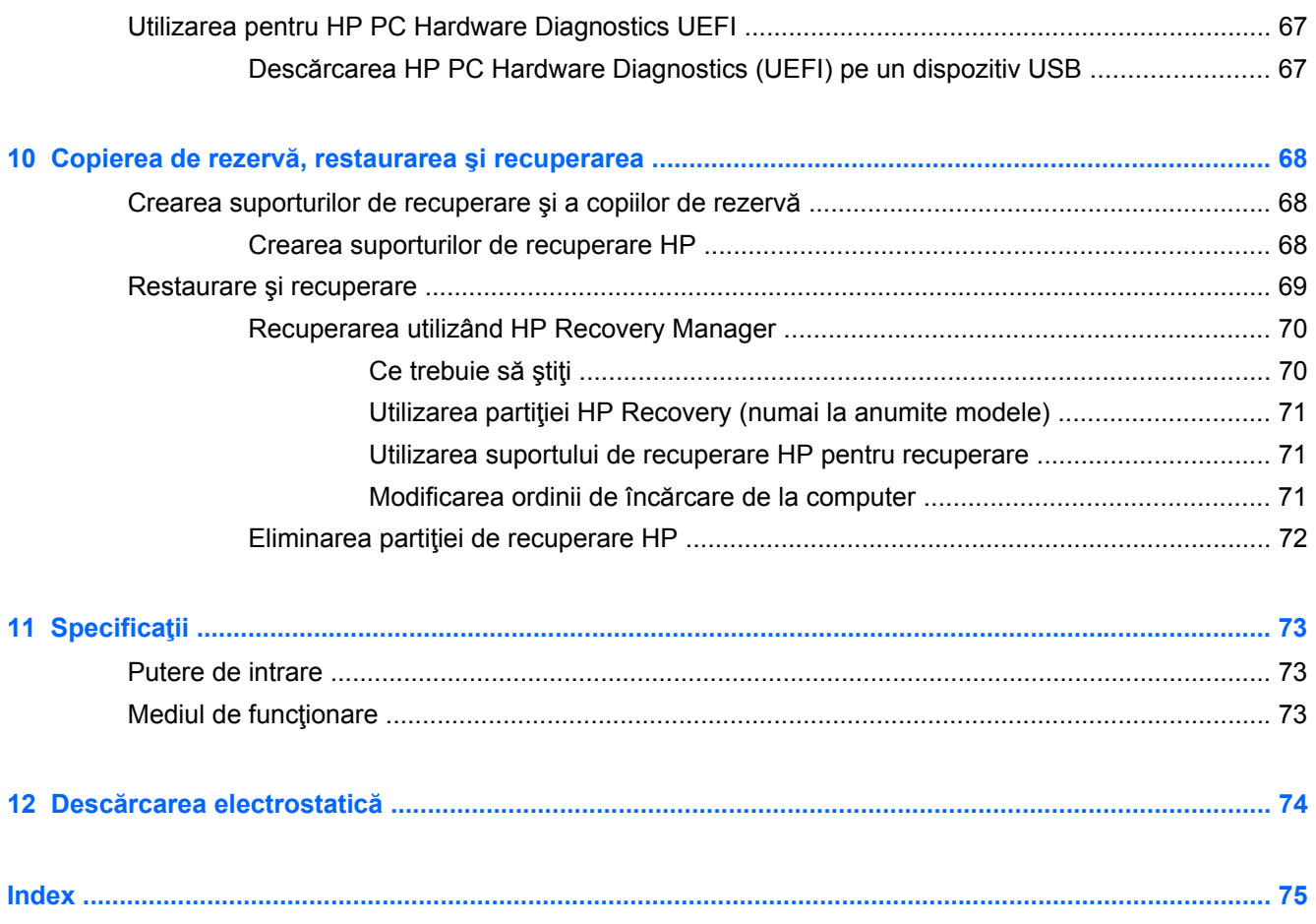

# <span id="page-10-0"></span>**1 Pornirea corectă**

Acest computer este un instrument puternic, conceput pentru a îmbunătăți lucrul și divertismentul. Cititi acest capitol pentru a afla despre cele mai bune practici după configurarea computerului, lucruri distractive pe care le puteți face cu computerul și unde să mergeți pentru a găsi resurse HP suplimentare.

### **Vizitaţi magazinul HP Apps**

Pentru a descărca aplicaţii pe ecranul de pornire, vizitaţi magazinul de aplicații HP. Magazinul de aplicații HP oferă o selecție vastă de jocuri populare, de aplicații de divertisment sau muzicale, de aplicații pentru sporirea productivității și, de asemenea, de aplicații create în exclusivitate pentru HP. Selecția este actualizată regulat și include conținut regional și oferte specifice țării/regiunii. Vizitați frecvent magazinul HP Apps pentru caracteristici noi şi actualizate.

**IMPORTANT:** Pentru a accesa magazinul HP Apps, trebuie să fiți conectat la Internet.

Pentru a vizualiza şi descărca o aplicaţie:

- **1.** Din ecranul Start, selectaţi aplicaţia **Magazin**.
- **2.** Selectati **HP Picks** pentru a vizualiza toate aplicatiile disponibile.
- **3.** Selectați aplicația pe care doriți să o descărcați, apoi urmați instrucțiunile de pe ecran. După finalizarea descărcării, aplicaţia apare pe ecranul Start.

### **Cele mai bune practici**

Pentru a obţine tot ce se poate de la investiţia inteligentă, după ce configuraţi şi înregistraţi computerul, vă recomandăm să efectuaţi următorii paşi:

- Dacă nu ați făcut deja acest lucru, conectați computerul la o rețea cablată sau wireless. Consultaţi detaliile din [Conectarea la o re](#page-24-0)ţea, la pagina 15.
- Durează un minut pentru a parcurge Activități esenț[iale în Windows, la pagina 44](#page-53-0) și a explora noile caracteristici Windows®.
- Familiarizaţi-vă cu hardware-ul şi cu software-ul computerului. Pentru mai multe informaţii, consultați Familiarizați-vă [cu computerul, la pagina 5](#page-14-0) și [Utilizarea caracteristicilor de](#page-31-0) [divertisment, la pagina 22.](#page-31-0)
- Actualizați sau cumpărați software antivirus. Aflați mai multe la [Utilizarea software-ului antivirus,](#page-72-0) [la pagina 63](#page-72-0).
- Faceți copii de rezervă ale unității de disc creând discuri de recuperare sau o unitate flash de recuperare. Consultati Copierea de rezervă, restaurarea ș[i recuperarea, la pagina 68](#page-77-0).

### <span id="page-11-0"></span>**Lucruri distractive pe care le puteţi face**

- Știți că puteți să vizualizați un videoclip YouTube pe computer. Dar știați și că puteți să conectați computerul la TV sau la o consolă de jocuri? Pentru mai multe informații, consultați [Conectarea](#page-35-0) [dispozitivelor video utilizând un cablu HDMI, la pagina 26.](#page-35-0)
- Știți că puteți să ascultați muzică la computer. Dar știați că puteți să transmiteți radio în direct spre computer și să ascultați muzică sau să discutați prin radio de oriunde din lume? Consultați [Utilizarea sistemului audio, la pagina 24](#page-33-0).
- Ascultaţi muzica aşa cum a fost concepută de artist, cu bas profund, controlat, în sunet pur şi clar. Consultati [Utilizarea caracteristicii Beats Audio, la pagina 25.](#page-34-0)
- Indiferent dacă sunteți fotograf amator sau profesionist sau undeva între acestea, Adobe® Photoshop® Lightroom® 5 este o soluție intuitivă, completă, care va scoate la iveală tot ceea ce este mai bun în fotografiile dvs. Include ajustări și caracteristici puternice dar simple, precum și instrumente avansate, de ultimă generație, care vă permit să obțineți o calitate uimitoare a imaginii. Consultați [Editarea media în Adobe Photoshop Lightroom, la pagina 24.](#page-33-0)
- Utilizaţi zona de atingere şi noile gesturi de atingere din Windows pentru un control continuu al imaginilor și al paginilor de text. Consultați [Utilizarea zonei de atingere](#page-39-0) și a gesturilor, [la pagina 30](#page-39-0) şi [Utilizarea zonei de atingere](#page-39-0) şi a gesturilor, la pagina 30.

### <span id="page-12-0"></span>**Mai multe resurse HP**

Aţi utilizat deja *Posterul de configurare* pentru a porni computerul și a localiza acest ghid. Pentru a localiza resursele care furnizează detalii despre produs, informaţii despre modul de utilizare şi altele, utilizaţi acest tabel.

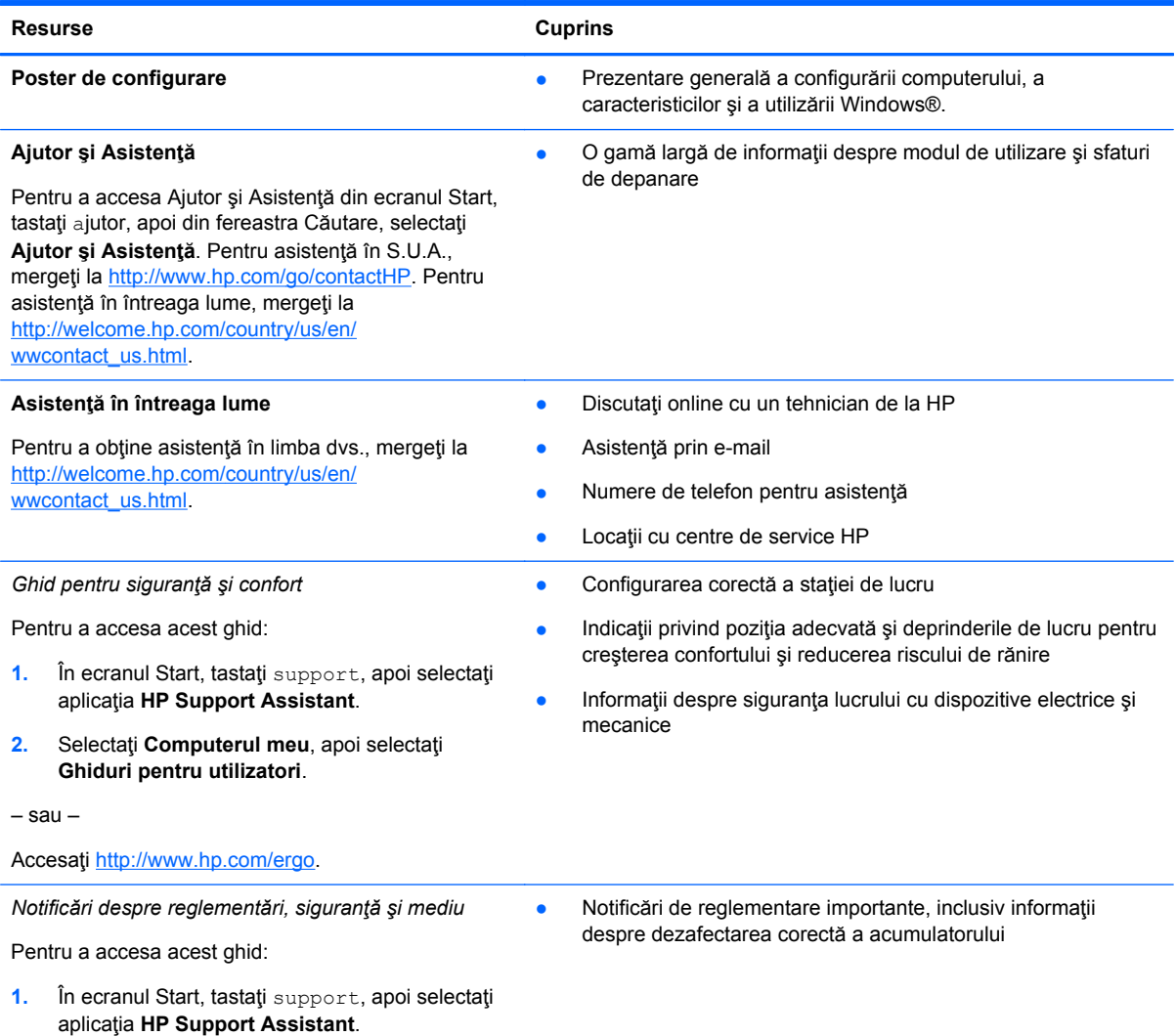

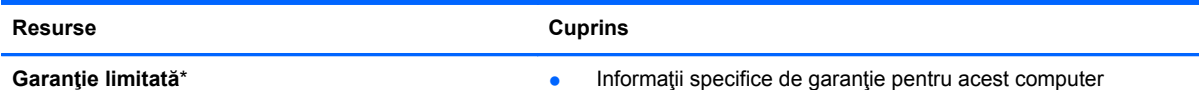

Pentru a accesa această garanție:

- **1.** În ecranul Start, tastaţi support, apoi selectaţi aplicaţia **HP Support Assistant**.
- **2.** Selectaţi **Computerul meu**, apoi selectaţi **Garanţie şi servicii**.

– sau –

Accesaţi<http://www.hp.com/go/orderdocuments>.

\*Garanţia limitată furnizată explicit de HP şi aplicabilă pentru produsul dvs. se găseşte împreună cu ghidurile pentru utilizatori pe computer şi/sau pe CD-ul sau DVD-ul furnizat în cutie. În unele ţări sau regiuni, HP poate furniza în cutie o Garanție limitată HP în format imprimat. Pentru unele țări/regiuni în care garanția nu este furnizată în format tipărit, puteți să solicitați o copie tipărită de la <http://www.hp.com/go/orderdocuments> sau puteți să scrieți la adresa:

- America de Nord: Hewlett-Packard, MS POD, 11311 Chinden Blvd., Boise, ID 83714, SUA
- **Europa, Orientul Mijlociu, Africa**: Hewlett-Packard, POD, Via G. Di Vittorio, 9, 20063, Cernusco s/Naviglio (MI), Italia
- **Asia Pacific**: Hewlett-Packard, POD, P.O. Box 200, Alexandra Post Office, Singapore 911507

Când solicitați o copie imprimată a garanției, includeți codul produsului, perioada de garanție (care se găsește pe eticheta de service), numele şi adresa poştală.

**IMPORTANT:** NU returnați produsul HP la adresele de mai sus. Pentru asistență în S.U.A., mergeți la [http://www.hp.com/](http://www.hp.com/go/contactHP) [go/contactHP](http://www.hp.com/go/contactHP). Pentru asistență în întreaga lume, mergeți la [http://welcome.hp.com/country/us/en/wwcontact\\_us.html](http://welcome.hp.com/country/us/en/wwcontact_us.html).

# <span id="page-14-0"></span>**2 Familiarizaţi-vă cu computerul**

### **Găsirea informaţiilor despre hardware şi software**

#### **Localizarea hardware-ului**

Pentru a afla ce hardware este instalat pe computer:

- **1.** Din ecranul Start, tastaţi panou de control, apoi selectaţi **Panou de control**.
- **2.** Selectaţi **Sistem şi securitate**, selectaţi **Sistem** şi apoi selectaţi **Manager dispozitive** din coloana din stânga.

Într-o listă sunt prezentate toate dispozitivele instalate în computer.

Pentru a afla informaţii despre componentele hardware ale sistemului şi despre numărul de versiune BIOS a sistemului, apăsați fn+esc.

#### **Localizarea software-ului**

Pentru a afla ce software este instalat în computer:

**▲** Din ecranul Pornire, deplasaţi cursorul până când săgeata apare în colţul din stânga jos al ecranului, apoi selectaţi săgeata.

### <span id="page-15-0"></span>**Partea dreaptă**

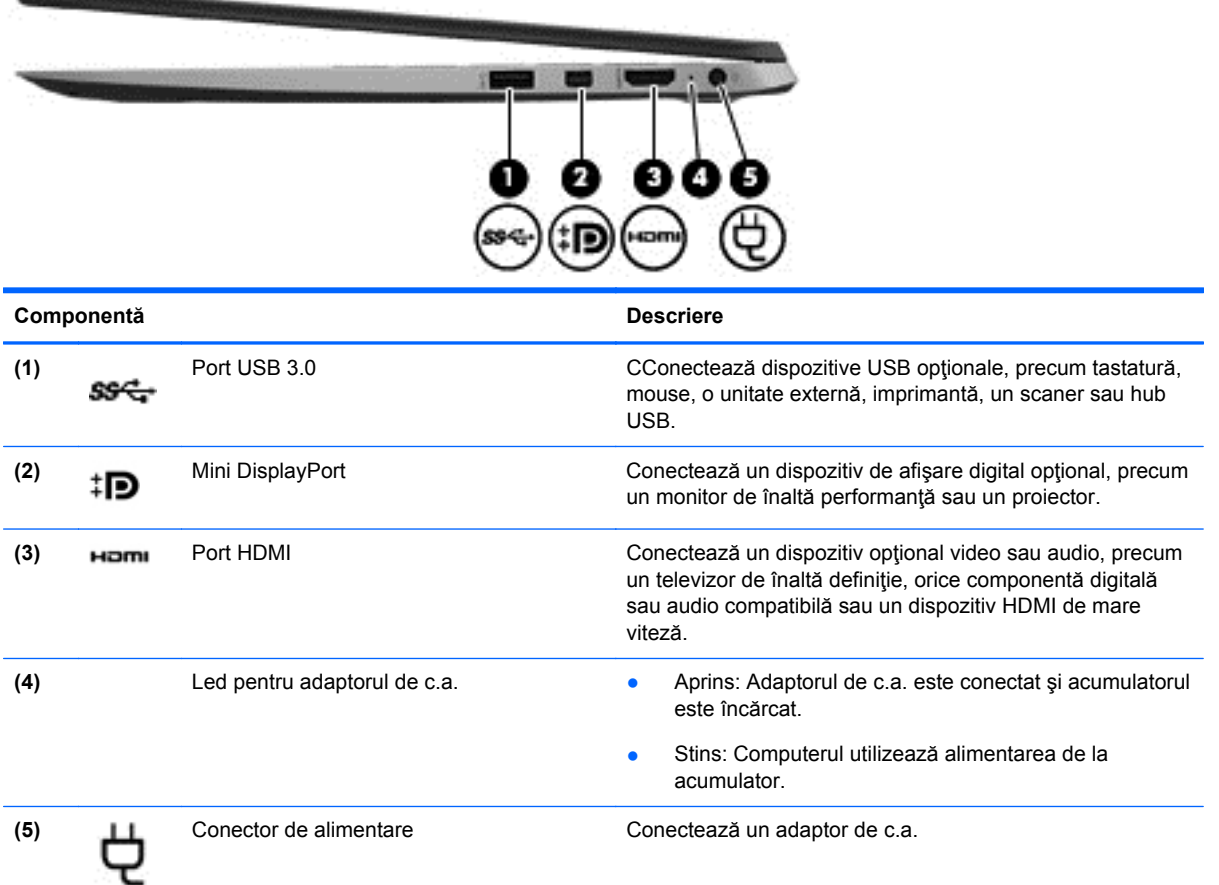

### **Partea stângă**

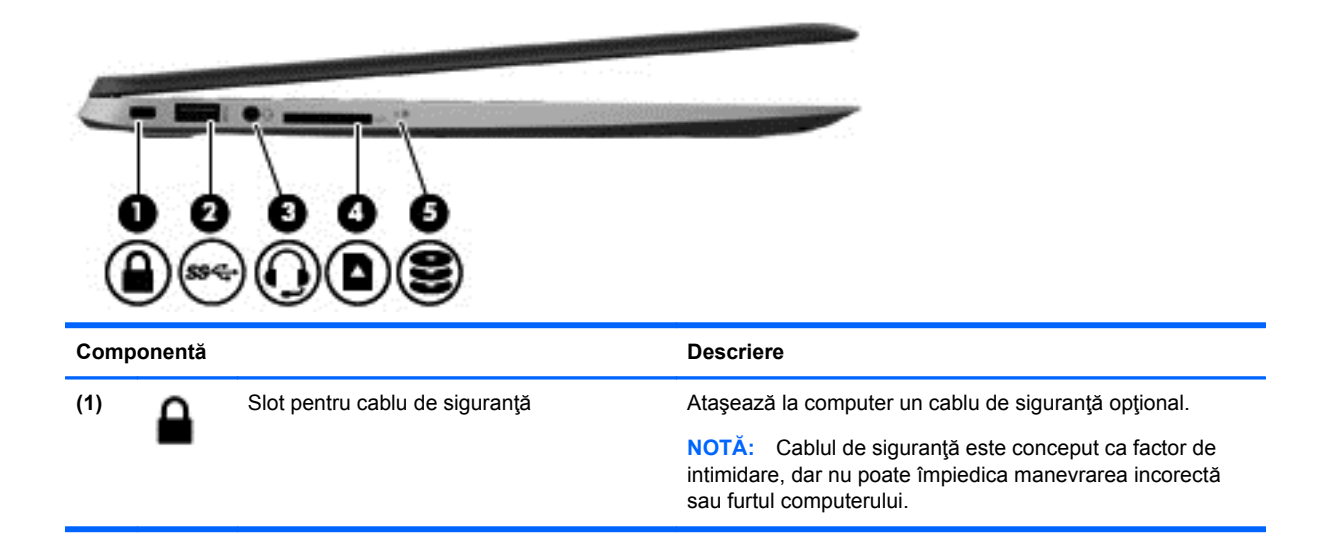

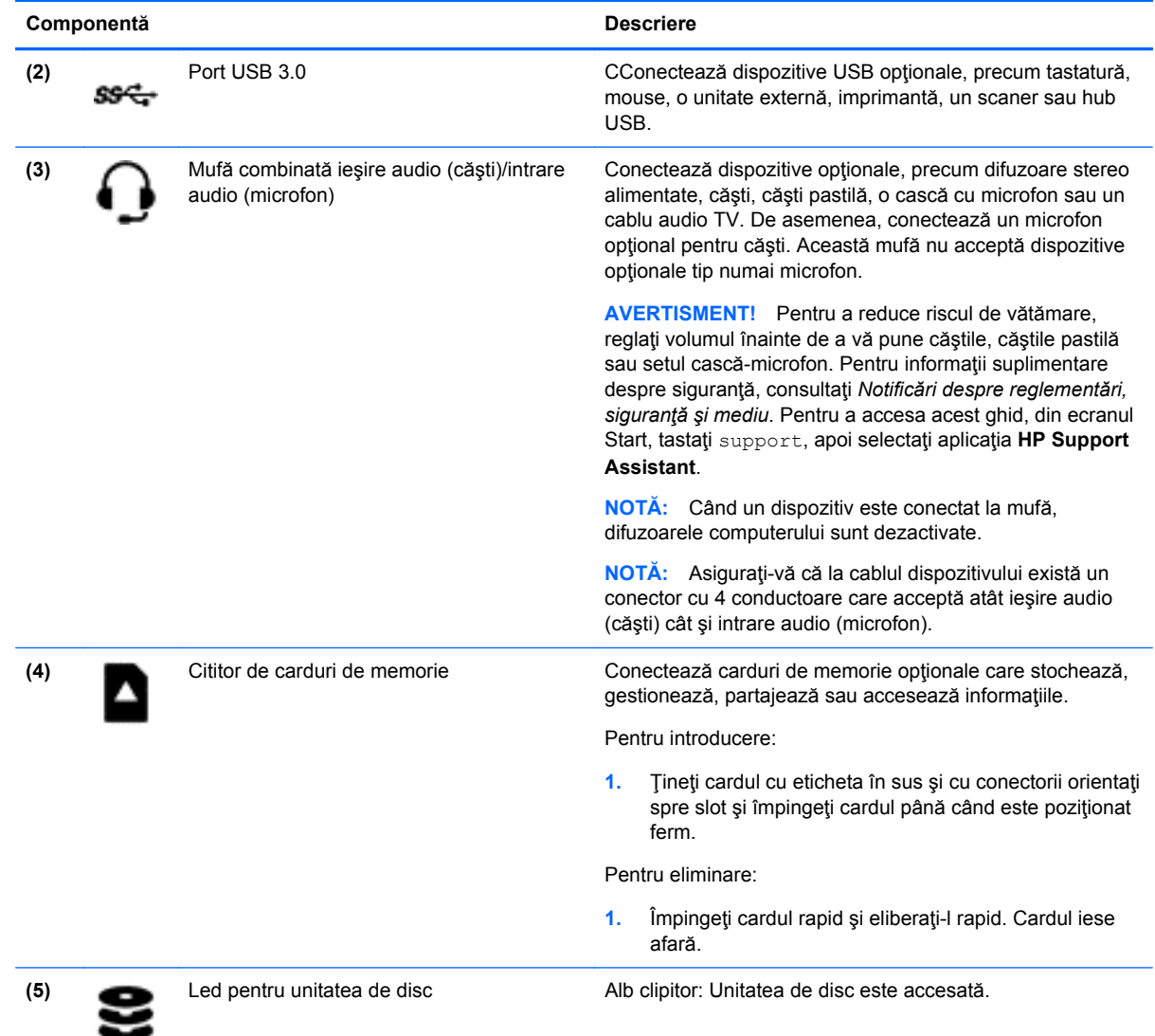

## <span id="page-17-0"></span>**Afişaj**

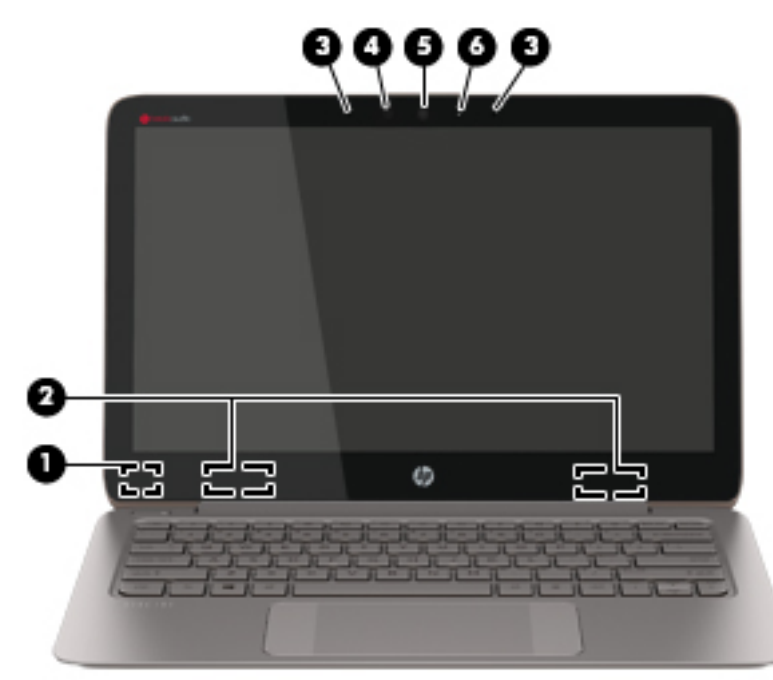

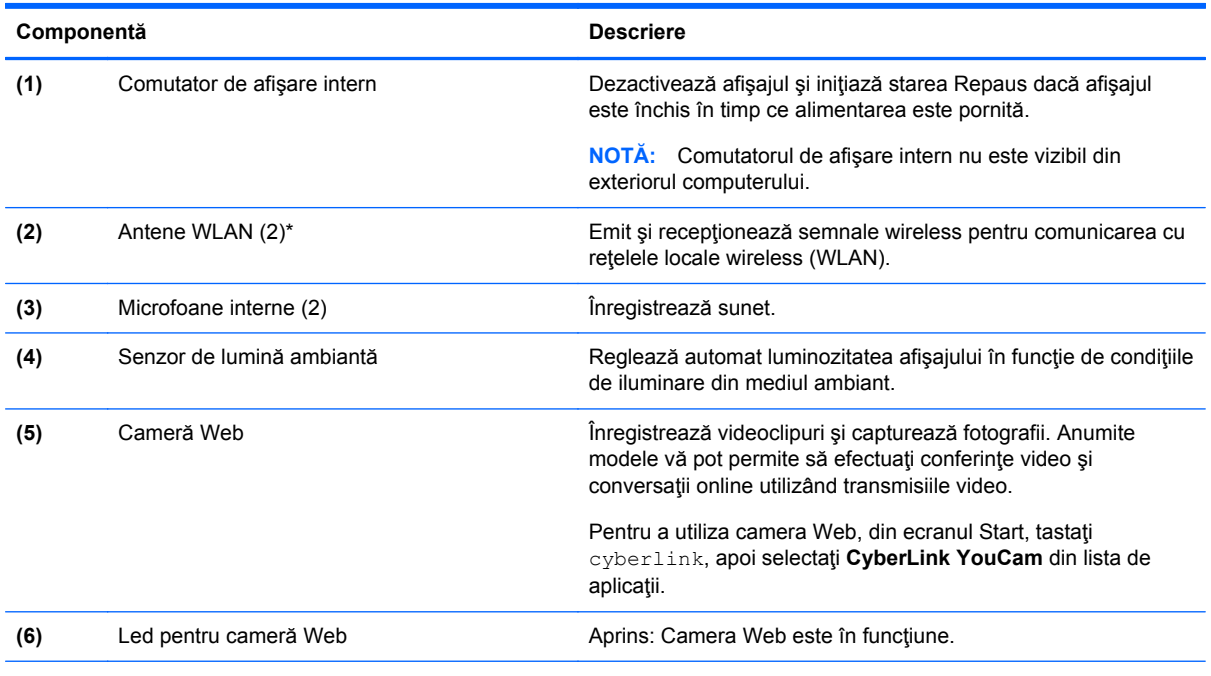

\*Antenele nu sunt vizibile din exteriorul computerului. Pentru a beneficia de transmisii optime, nu obstrucţionaţi zonele din imediata apropiere a antenelor. Pentru notificări de reglementare privind comunicaţiile wireless, consultaţi secţiunea *Notificări despre reglementări, siguranţă şi mediu* care se aplică în ţara/regiunea dvs. Pentru a accesa acest ghid, din ecranul Start, tastaţi support, apoi selectaţi aplicaţia **HP Support Assistant**.

### <span id="page-18-0"></span>**Partea superioară**

### **Zonă de atingere**

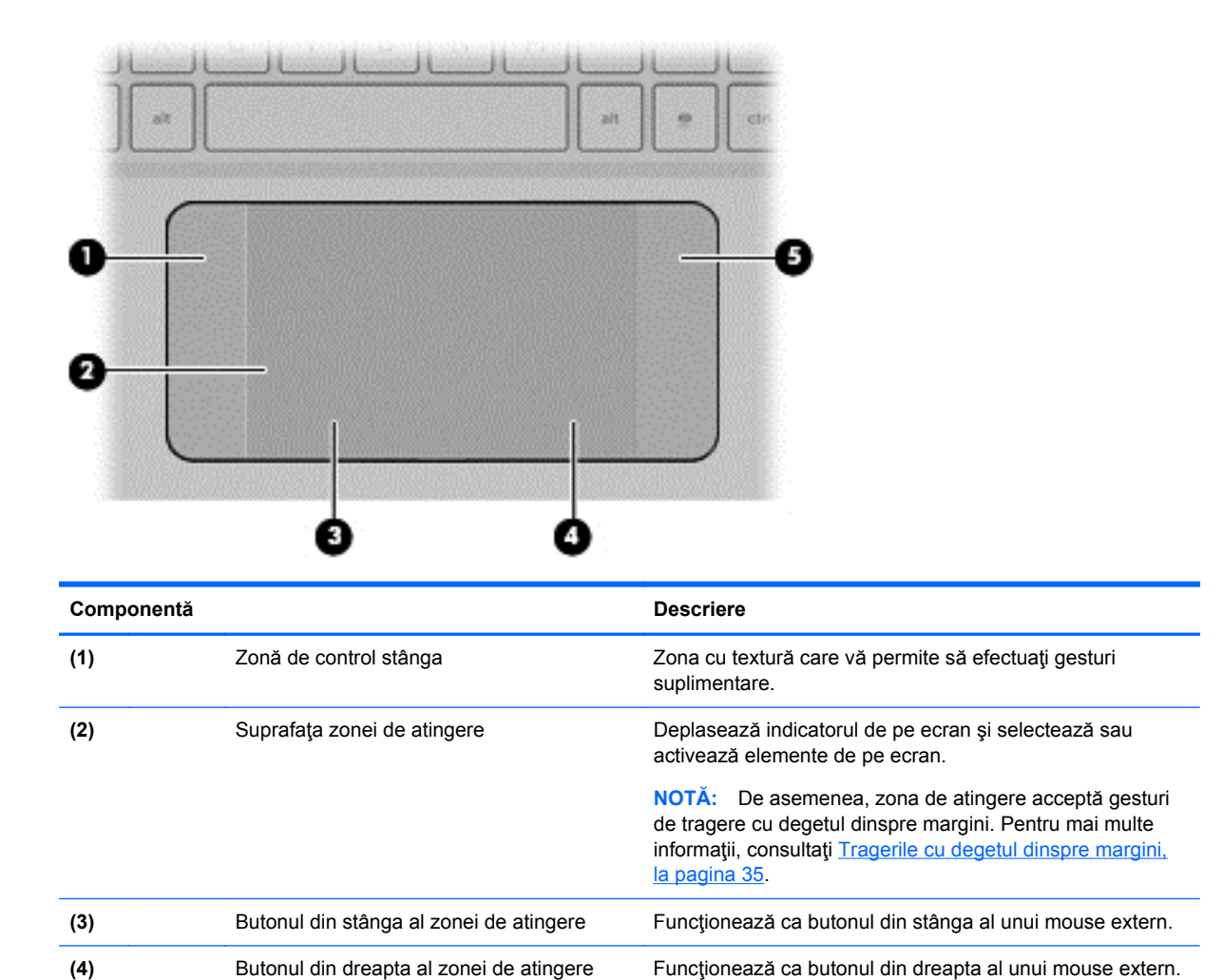

**(5)** Zonă de control dreapta Zona cu textură care vă permite să efectuaţi gesturi

suplimentare.

### <span id="page-19-0"></span>**Indicatoare luminoase**

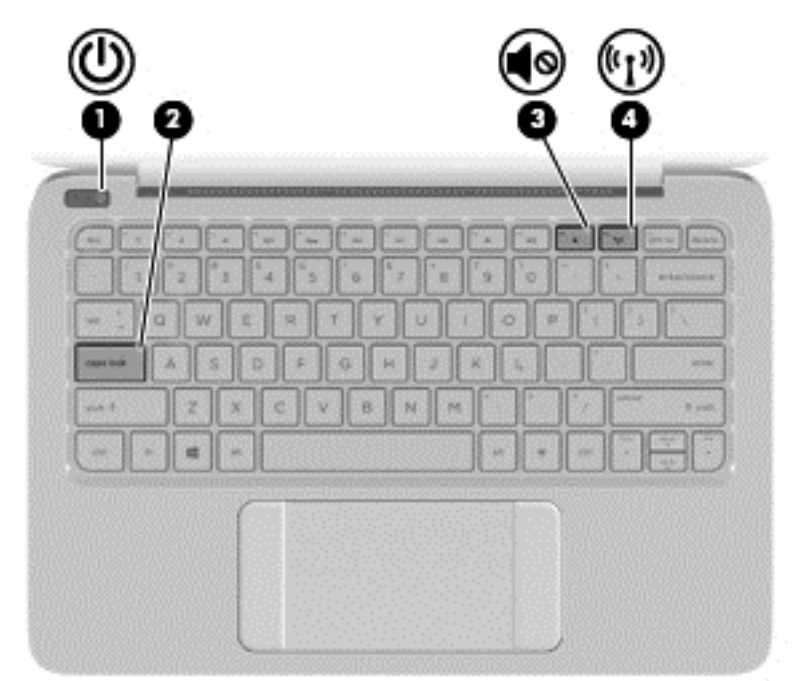

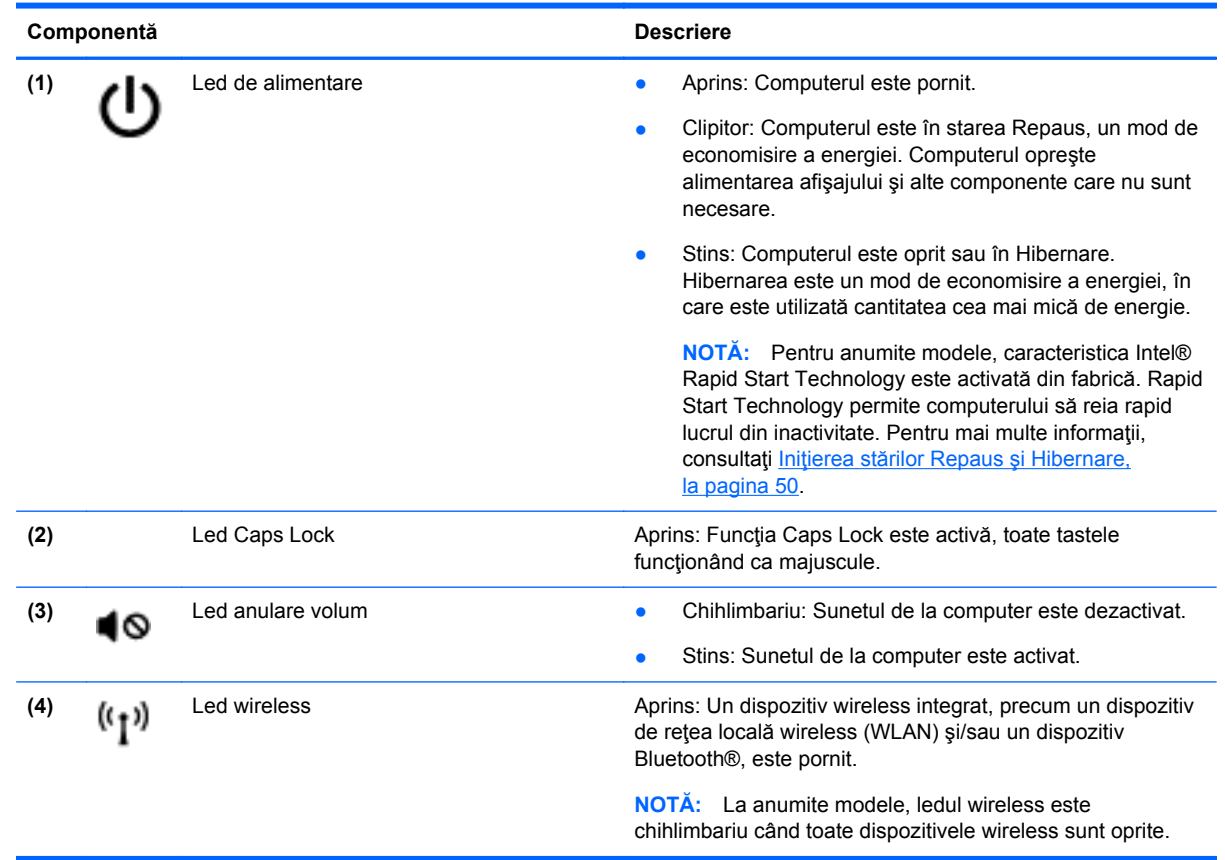

#### <span id="page-20-0"></span>**Butoane**

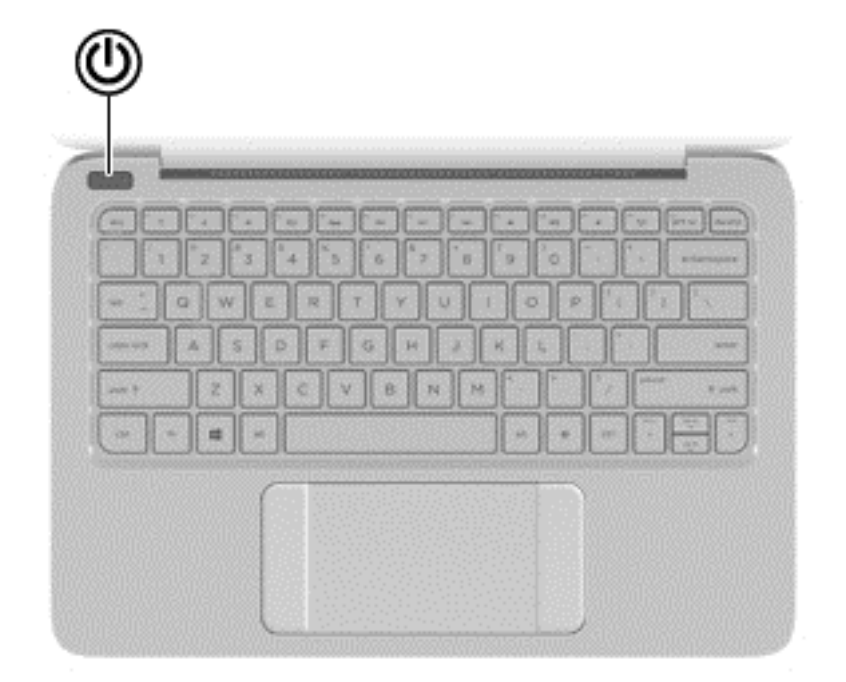

#### **Componentă Descriere**

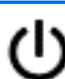

- Buton de alimentare **but constant and several este** Când computerul este oprit, apăsați butonul pentru a-l porni.
	- Când computerul este pornit, apăsaţi scurt butonul pentru a iniţia starea de Repaus.
	- Când computerul este în starea de Repaus, apăsați scurt butonul pentru a ieşi din Repaus.
	- Când computerul este în Hibernare, apăsaţi scurt butonul pentru a ieşi din Hibernare.

**ATENŢIE:** Menţinerea butonului de alimentare apăsat duce la pierderea informațiilor nesalvate.

Când computerul a încetat să mai răspundă şi procedurile de oprire din Windows® sunt ineficiente, ţineţi apăsat butonul de alimentare cel puţin 5 secunde pentru a opri computerul.

**NOTĂ:** Pentru anumite modele, caracteristica Intel® Rapid Start Technology este activată din fabrică. Rapid Start Technology permite computerului să reia rapid lucrul din inactivitate. Pentru mai multe informații, consultați *Iniț[ierea](#page-59-0)* stărilor Repaus ş[i Hibernare, la pagina 50](#page-59-0).

Pentru a afla mai multe despre setările de alimentare, în ecranul Start tastaţi opţiuni de alimentare, selectaţi **Setări**, apoi selectaţi **Opţiuni de alimentare** din lista de aplicaţii.

### <span id="page-21-0"></span>**Taste**

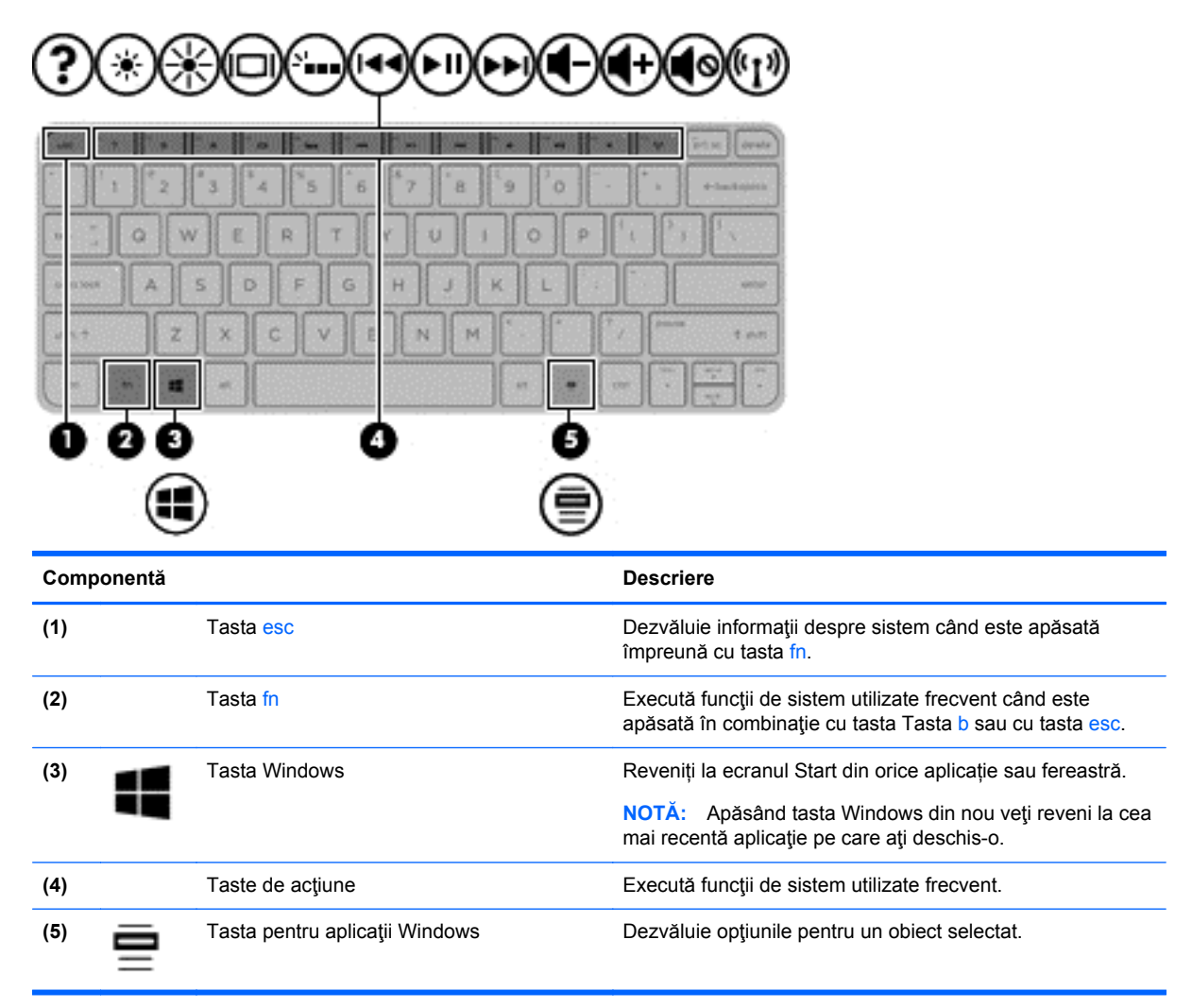

### <span id="page-22-0"></span>**Partea inferioară**

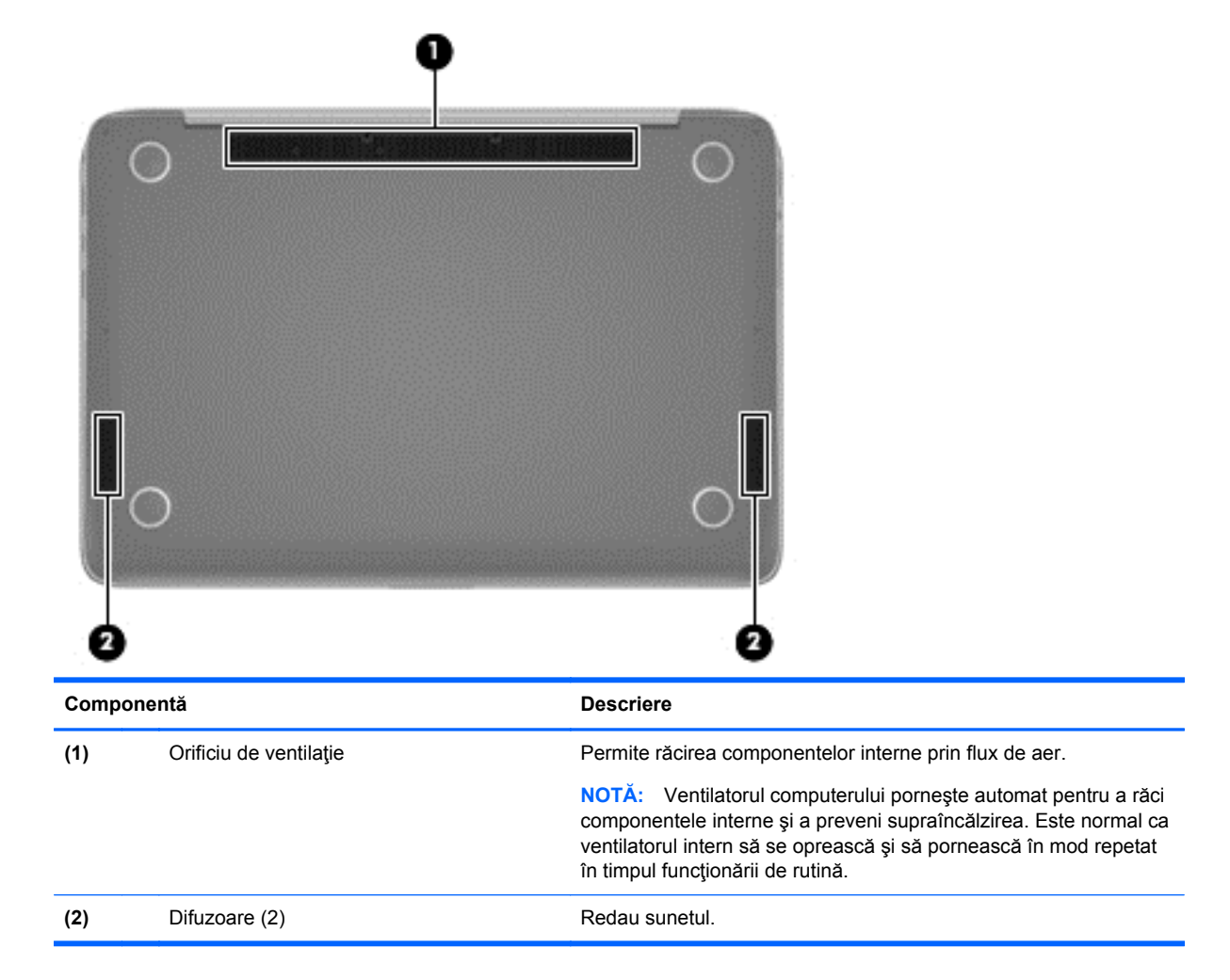

### **Etichete**

Etichetele ataşate la computer furnizează informaţii de care se poate să aveţi nevoie când depanaţi sistemul sau când călătoriţi în străinătate cu computerul.

**IMPORTANT:** Toate etichetele descrise în această secțiune vor fi situate în unul din 3 locuri, în funcție de modelul computerului: Eticheta poate fi atașată în partea inferioară a computerului, se poate găsi în docul pentru acumulator sau sub capacul de service.

Pentru ajutor privind găsirea acestor locații, consultați Familiarizați-vă [cu computerul, la pagina 5.](#page-14-0)

● Eticheta de service – furnizează informaţii importante pentru identificarea computerului. Când contactaţi asistenţa, probabil vi se vor solicita numărul de serie şi codul de produs sau numărul de model. Localizaţi aceste numere înainte de a contacta asistenţa.

**NOTĂ:** Etichetele de service vor semăna cu unul din exemplele de mai jos. Consultaţi ilustraţia care se potriveşte cel mai bine cu eticheta de service de pe computerul dvs.

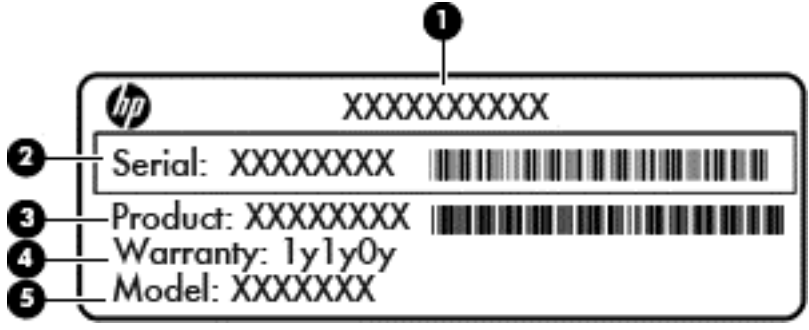

#### **Componentă**

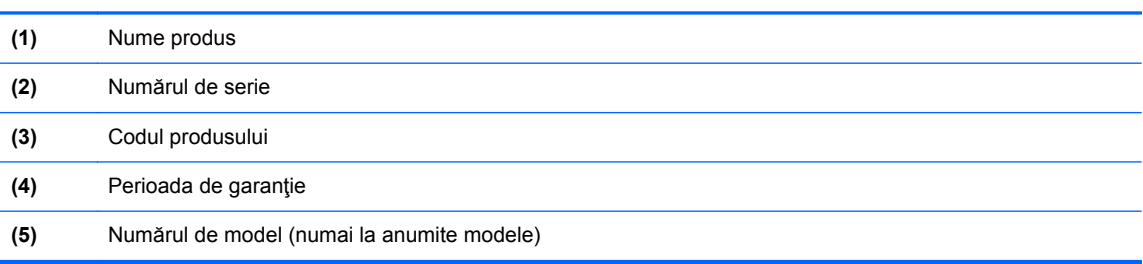

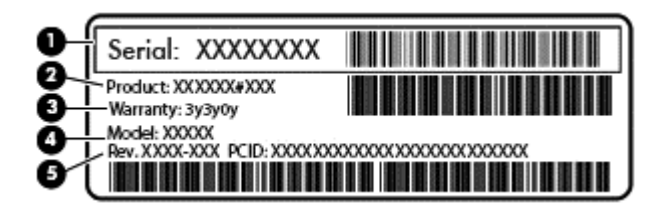

#### **Componentă**

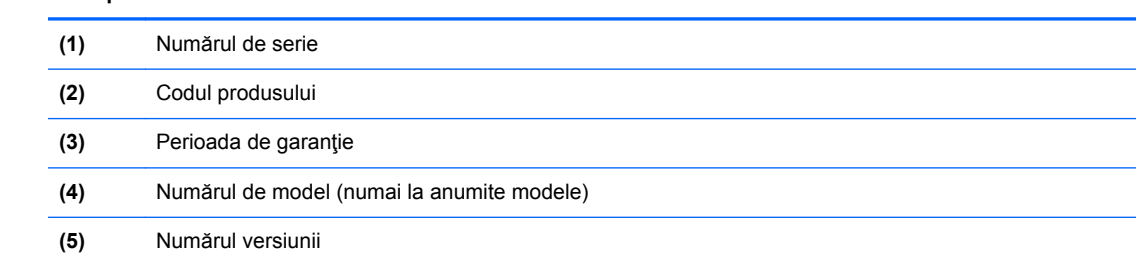

- Etichete de reglementare Furnizează informaţii despre reglementări privind computerul.
- Etichete de certificare wireless Furnizează informații despre dispozitive wireless opționale și marcajele de aprobare pentru ţările/regiunile în care dispozitivele au fost aprobate pentru utilizare.

# <span id="page-24-0"></span>**3 Conectarea la o reţea**

Puteți să luați computerul cu dvs. oriunde mergeți. Dar chiar și acasă, puteți să explorați globul și să accesati informatii de pe milioane de site-uri Web utilizând computerul și o conexiune de rețea cablată sau wireless. Acest capitol vă va ajuta să vă conectaţi la acea lume.

### **Conectarea la o reţea wireless**

Tehnologia wireless transferă datele prin unde radio, nu prin cabluri. Computerul poate fi echipat cu unul sau mai multe din următoarele dispozitive wireless:

- Dispozitiv de rețea locală wireless (WLAN) Conectează computerul la rețele locale wireless (numite în mod obişnuit reţele Wi-Fi, reţele LAN wireless sau WLAN) în birouri de firme, la domiciliu și în locuri publice precum aeroporturi, restaurante, cafenele, hoteluri și universități. Într-o reţea WLAN, dispozitivul mobil wireless din computer comunică cu un ruter wireless sau cu un punct de acces wireless.
- Dispozitiv Bluetooth (numai la anumite modele)– Creează o rețea personală (PAN) pentru a vă conecta la alte dispozitive compatibile Bluetooth, precum computere, telefoane, imprimante, seturi de căşti, difuzoare şi camere. Într-o reţea PAN, fiecare dispozitiv comunică direct cu alte dispozitive, iar dispozitivele trebuie să fie relativ apropiate – în general la mai puţin de 10 metri (aproximativ 33 de picioare) unul faţă de celălalt.

Pentru mai multe informații despre tehnologia wireless, consultați informațiile și legăturile către siteuri Web furnizate în Ajutor şi Asistenţă. Din ecranul Start, tastaţi ajutor, apoi selectaţi **Ajutor şi Asistenţă**.

#### **Utilizarea controalelor wireless**

Puteți controla dispozitivele wireless din computerul dvs. utilizând aceste caracteristici:

- Buton wireless, comutator wireless sau tastă wireless (denumite în acest capitol ca butonul wireless) (numai la anumite modele)
- Controale ale sistemului de operare

#### <span id="page-25-0"></span>**Utilizarea butonului wireless**

Computerul are un buton wireless, unul sau mai multe dispozitive wireless şi unul sau două leduri wireless, în funcție de model. Toate dispozitivele wireless de pe computerul dvs. sunt activate din fabrică, astfel încât ledul wireless este aprins (alb) când porniți computerul.

Ledul wireless indică starea generală de alimentare a dispozitivelor wireless, nu starea fiecărui dispozitiv în parte. Dacă ledul wireless este în starea alb, cel puțin un dispozitiv wireless este pornit. Dacă ledul wireless este în starea stins, toate dispozitivele wireless sunt oprite.

**PEX NOTĂ:** La anumite modele, ledul wireless este chihlimbariu când toate dispozitivele wireless sunt oprite.

Deoarece dispozitivele wireless sunt activate din fabrică, puteţi utiliza butonul wireless pentru a porni sau a opri simultan dispozitivele wireless.

#### **Utilizarea controalelor sistemului de operare**

Optiunea Centru retea și partajare vă permite să configurați o conexiune sau o retea, să vă conectați la o reţea şi să diagnosticaţi şi să reparaţi problemele de reţea.

Pentru a utiliza controalele sistemului de operare:

- **1.** Din ecranul Start, tastaţi panou de control, apoi selectaţi **Panou de control**.
- **2.** Selectaţi **Reţea şi internet**, apoi selectaţi **Centru reţea şi partajare**.

Pentru mai multe informaţii, din ecranul Start, tastaţi ajutor, apoi selectaţi **Ajutor şi Asistenţă**.

#### <span id="page-26-0"></span>**Partajarea datelor şi a unităţilor şi accesarea software-ului**

Când computerul face parte dintr-o reţea, nu sunteţi limitat în a utiliza numai informaţiile care sunt stocate în computer. Computerele din retea pot schimba software si date între ele.

**NOTĂ:** Când un disc precum un DVD cu filme sau jocuri este protejat la copiere, acesta nu poate fi partajat.

Pentru a partaja foldere sau conținut în aceeași rețea:

- **1.** Din desktopul Windows, deschideţi **Explorator fişiere**.
- **2.** Din **Acest PC**, faceti clic pe un folder cu continutul pe care doriti să îl partajați. Selectați Partajare din bara de navigare din partea superioară a ferestrei, apoi faceti clic pe Anumite **persoane**.
- **3.** Tastaţi un nume în caseta **Partajare fişiere**, apoi faceţi clic pe **Adăugare**.
- **4.** Faceţi clic pe **Partajare**, apoi urmaţi instrucţiunile de pe ecran.

Pentru a partaja unităţi în aceeaşi reţea:

- **1.** De pe desktopul Windows, faceţi clic dreapta pe pictograma de stare a reţelei din zona de notificare, din extrema dreaptă a barei de activităţi.
- **2.** Selectaţi **Deschideţi Centrul reţea şi partajare**.
- **3.** Faceţi clic pe fila **Partajare**, apoi faceţi clic pe **Partajare complexă**.
- **4.** Pe **Disc local (C:)** Fereastra Proprietăţi, selectaţi **Partajare complexă**.
- **5.** Bifaţi **Se partajează acest folder**.

Pentru a partaja unităţi în aceeaşi reţea:

- **1.** De pe desktopul Windows, faceţi clic dreapta pe pictograma de stare a reţelei din zona de notificare, din extrema dreaptă a barei de activităţi.
- **2.** Selectaţi **Deschideţi Centrul reţea şi partajare**.
- **3.** Sub **Vizualizare reţele active**, selectaţi o reţea activă.
- **4.** Selectaţi **Modificare setări de partajare complexe** pentru a seta opţiuni de partajare pentru confidențialitate, descoperirea rețelei, partajarea de fișiere și imprimante sau alte opțiuni de rețea.

#### **Utilizarea unei reţele WLAN**

Cu un dispozitiv WLAN, puteți accesa o retea locală wireless (WLAN), care este alcătuită din alte computere şi accesorii legate printr-un ruter wireless sau un punct de acces wireless.

**NOTĂ:** Termenii *ruter wireless* şi *punct de acces wireless* sunt utilizaţi adesea în mod interschimbabil.

- O reţea WLAN la scară mare, cum este o reţea WLAN publică sau de întreprindere, utilizează în general puncte de acces care pot găzdui un număr mare de computere şi de accesorii şi pot separa funcțiile critice ale rețelei.
- O rețea WLAN la domiciliu sau de birou mic utilizează de regulă un ruter wireless care permite partajarea unei conexiuni Internet de către mai multe computere wireless şi prin cablu, o imprimantă şi fişiere fără să fie nevoie de elemente suplimentare hardware sau software.

Pentru a utiliza un dispozitiv WLAN în computerul dvs., trebuie să vă conectați la o infrastructură WLAN (furnizată printr-un furnizor de servicii sau o reţea publică sau de întreprindere).

#### <span id="page-27-0"></span>**Utilizarea unui furnizor de servicii Internet**

Când configuraţi acasă accesul la Internet, trebuie să stabiliţi un cont cu un furnizor de servicii de Internet (ISP). Pentru a achiziționa servicii de Internet și un modem, contactați un furnizor ISP local. Furnizorul ISP vă va ajuta să configuraţi modemul, să instalaţi un cablu de reţea pentru a conecta ruterul wireless la modem şi să testaţi serviciile de Internet.

**NOTĂ:** Furnizorul ISP vă va oferi un ID de utilizator și o parolă de utilizat pentru accesul la Internet. Înregistraţi aceste informaţii şi păstraţi-le într-un loc sigur.

#### <span id="page-28-0"></span>**Configurarea unei reţele WLAN**

Pentru a configura o rețea WLAN și a vă conecta la Internet, aveți nevoie de următorul echipament:

- Un modem de bandă largă (fie DSL, fie de cablu) **(1)** şi un serviciu de Internet de mare viteză achiziţionat de la un furnizor de servicii de Internet
- Un ruter wireless **(2)** (cumpărat separat)
- Un computer wireless **(3)**

**NOTĂ:** Unele modemuri au un ruter wireless încorporat. Consultaţi furnizorul ISP pentru a determina ce tip de modem aveţi.

Ilustraţia de mai jos prezintă un exemplu de instalaţie de reţea wireless care este conectată la Internet.

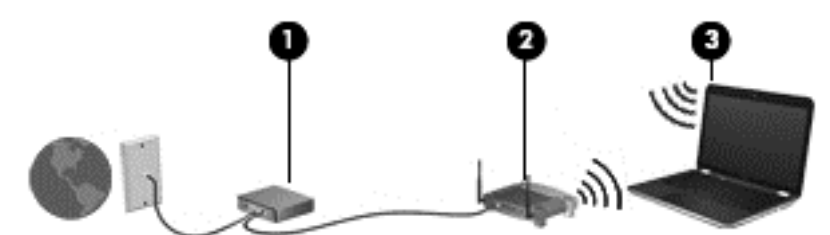

Pe măsură ce reţeaua dvs. se măreşte, la aceasta pot fi conectate computere suplimentare wireless şi cablate pentru a accesa Internetul.

Pentru ajutor în configurarea rețelei WLAN, consultați informațiile furnizate de producătorul ruterului sau de furnizorul ISP.

#### **Configurarea unui ruter wireless**

Pentru ajutor în configurarea unui ruter wireless, consultați informațiile furnizate de producătorul ruterului sau de furnizorul ISP.

**NOTĂ:** Se recomandă să conectaţi mai întâi noul computer wireless la ruter, utilizând cablul de reţea furnizat împreună cu ruterul. După ce computerul s-a conectat cu succes la Internet, deconectaţi cablul şi accesaţi Internetul prin reţeaua wireless.

#### **Protejarea reţelei WLAN**

Când configuraţi o reţea WLAN sau accesaţi o reţea WLAN existentă, activaţi întotdeauna caracteristicile de securitate pentru a vă proteja reţeaua împotriva accesului neautorizat. Este posibil ca unele reţele WLAN din zone publice (hotspot-uri) precum cafenele şi aeroporturi să nu asigure niciun nivel de securitate. Dacă sunteți preocupat de siguranța computerului când sunteți conectat într-un hotspot, limitaţi-vă activităţile în reţea la mesaje de e-mail care nu sunt confidenţiale şi la navigarea elementară pe Internet.

Semnalele radio wireless călătoresc în afara rețelei, astfel încât alte dispozitive WLAN pot intercepta semnale neprotejate. Luați următoarele măsuri de precauție pentru a vă proteja rețeaua WLAN:

Utilizați un paravan de protecție.

Un paravan de protecţie (firewall) verifică informaţiile şi solicitările care sunt trimise către reţeaua dvs. și respinge toate elementele suspecte. Paravanele de protecție (firewall) sunt disponibile atât ca software, cât şi ca hardware. Unele reţele utilizează o combinaţie din ambele tipuri.

Utilizați criptarea wireless.

Criptarea wireless utilizează setările de securitate pentru a cripta şi decripta datele care sunt transmise în rețea. Pentru mai multe informații, din ecranul Start, tastați ajutor, apoi selectați **Ajutor şi Asistenţă**.

#### <span id="page-29-0"></span>**Conectarea la o reţea WLAN**

Pentru conectarea la o rețea WLAN, parcurgeți acești pași:

**1.** Asiguraţi-vă că dispozitivul WLAN este pornit. Dacă dispozitivul este pornit, ledul wireless este alb. Dacă ledul wireless este stins, apăsaţi butonul wireless.

**NOTĂ:** La anumite modele, ledul wireless este chihlimbariu când toate dispozitivele wireless sunt oprite.

- **2.** Din ecranul Start, indicaţi colţul superior sau inferior din extrema dreaptă pentru a afişa butoanele.
- **3.** Selectaţi **Setări**, apoi faceţi clic pe pictograma de stare a reţelei.
- **4.** Selectaţi reţeaua WLAN din listă.
- **5.** Faceţi clic pe **Conectare**.

Dacă rețeaua WLAN este o rețea WLAN cu securitatea activată, vi se solicită să introduceți un cod de securitate. Tastaţi codul şi faceţi clic pe **Conectare** pentru a finaliza conexiunea.

- **NOTĂ:** Dacă nu sunt listate reţele WLAN, nu sunteţi în aria de acoperire a unui ruter sau a unui punct de acces wireless.
- **EX NOTĂ:** Dacă rețeaua WLAN la care doriți să vă conectați nu este vizibilă, de pe desktopul Windows, faceţi clic dreapta pe pictograma de stare a reţelei, apoi selectaţi **Deschideţi Centrul reţea şi partajare**. Faceţi clic pe **Configurare conexiune sau reţea nouă**. Se afişează o listă de opțiuni care vă permit să căutați manual și să vă conectați la o rețea sau să creați o conexiune de retea.
- **6.** Pentru a finaliza conexiunea, urmaţi instrucţiunile de pe ecran.

După ce conexiunea este efectuată, aşezaţi indicatorul mouse-ului peste pictograma de stare a rețelei în zona de notificare, din extrema dreaptă a barei de activități, pentru a verifica numele și starea conexiunii.

**NOTĂ:** Limitele funcţionale (cât de departe se deplasează semnalul wireless) depind de implementarea WLAN, de producătorul ruterului și de interferența de la alte dispozitive electronice sau de bariere structurale cum sunt pereţii sau podelele.

#### **Utilizarea dispozitivelor wireless Bluetooth (numai la anumite modele)**

Un dispozitiv Bluetooth asigură comunicaţii wireless pe distanţe scurte, care înlocuiesc conexiunile fizice prin cablu care leagă în mod tradiţional dispozitive electronice precum următoarele:

- Computere (de birou, portabile, PDA)
- Telefoane (celulare, fără cablu, telefon inteligent)
- Dispozitive de procesare a imaginilor (imprimante, camere)
- Dispozitive audio (căști, difuzoare)
- **Mouse**

Dispozitivele Bluetooth asigură capabilitatea peer-to-peer, care vă permite să configurați o rețea personală (PAN – Personal Area Network) de dispozitive Bluetooth. Pentru informaţii despre

configurarea şi utilizarea dispozitivelor Bluetooth, consultaţi secţiunea de ajutor a software-ului Bluetooth.

# <span id="page-31-0"></span>**4 Utilizarea caracteristicilor de divertisment**

Utilizaţi computerul HP ca pe un centru de divertisment pentru a socializa prin camera Web, pentru a savura şi a gestiona muzica şi pentru a descărca şi a vedea filme. Sau, pentru a face din computer un centru de divertisment şi mai puternic, conectaţi dispozitive externe, precum un monitor, proiector sau televizor sau difuzoare şi căşti.

### **Caracteristici multimedia**

Iată câteva dintre caracteristicile de divertisment cu care este echipat computerul dvs.

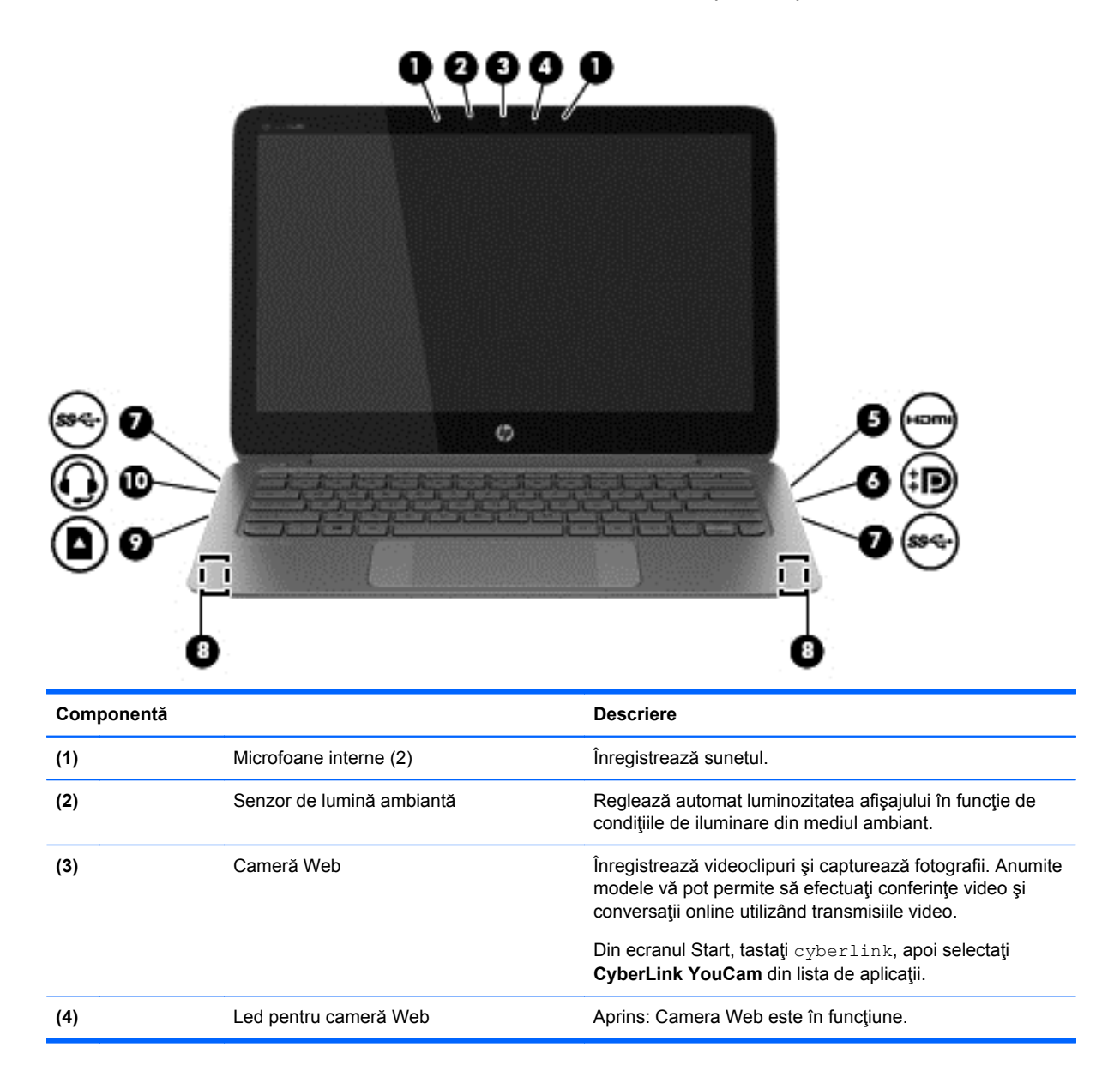

<span id="page-32-0"></span>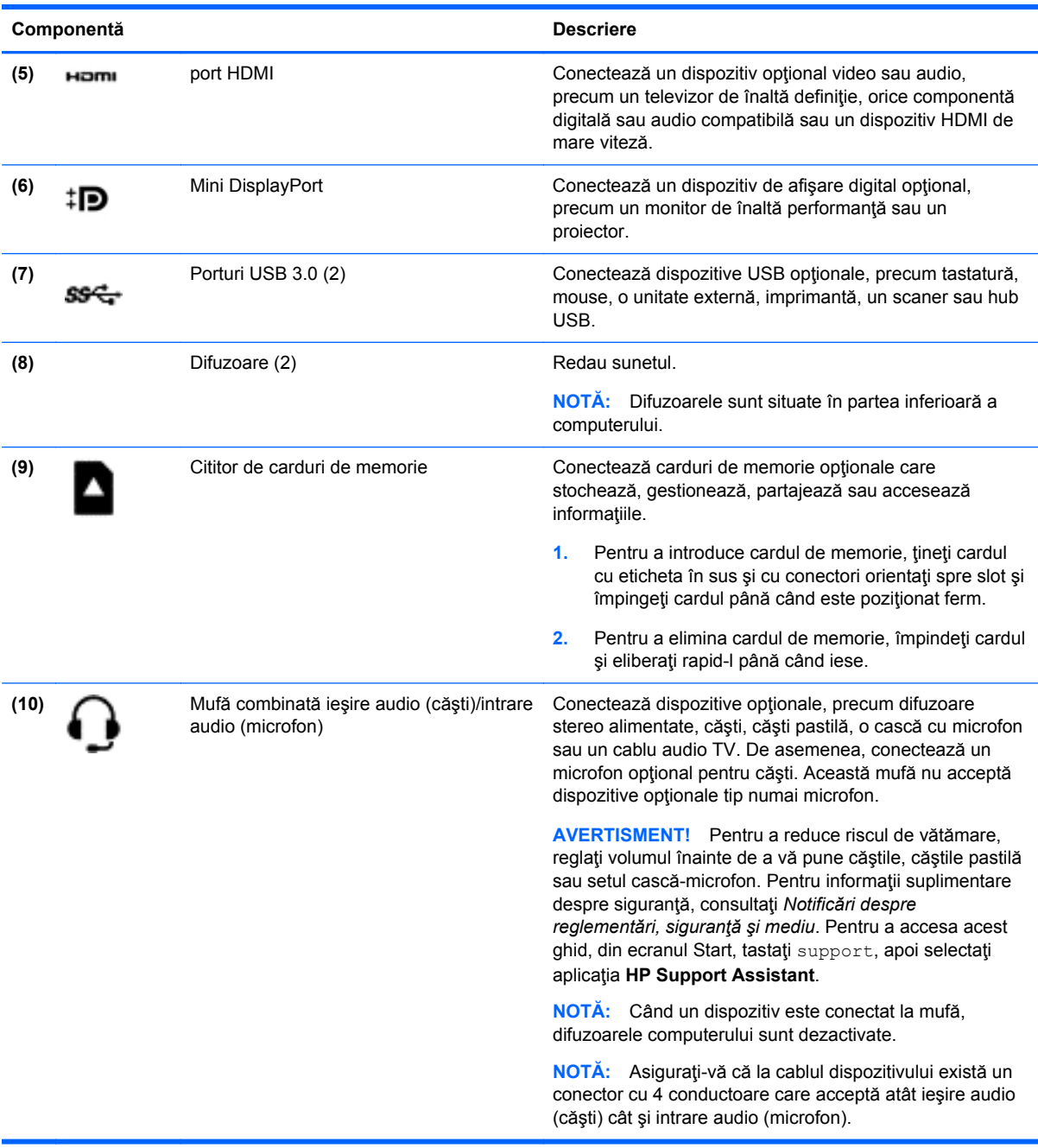

### **Utilizarea camerei Web**

Computerul are o cameră Web integrată care înregistrează videoclipuri şi capturează fotografii. Anumite modele vă pot permite să efectuaţi conferinţe video şi conversaţii online utilizând transmisiile video.

**▲** Pentru a porni camera Web, din ecranul Start, tastaţi cyberlink, apoi selectaţi **CyberLink YouCam** din lista de aplicaţii.

Pentru detalii despre utilizarea camerei Web, mergeți la Ajutor și Asistență. Din ecranul Start, tastați ajutor, apoi selectaţi **Ajutor şi Asistenţă**.

### <span id="page-33-0"></span>**Editarea media în Adobe Photoshop Lightroom**

Indiferent dacă sunteți fotograf amator sau profesionist sau undeva între acestea, Adobe® Photoshop® Lightroom® 5 este o soluție intuitivă, completă, care va scoate la iveală tot ceea ce este mai bun în fotografiile dvs.

Pentru a porni Lightroom:

**▲** Din ecranul Pornire, selectaţi aplicația **Adobe Photoshop Lightroom 5**, apoi urmaţi instructiunile de pe ecran.

**SFAT:** Pentru mai multe informații despre cum să folosiți Lightroom, vizitați [http://helpx.adobe.com/](http://helpx.adobe.com/lightroom.html) [lightroom.html.](http://helpx.adobe.com/lightroom.html)

Lightroom vă permite să eliminati cu usurință defectele și obiectele nedorite din imaginile dvs., vă îndreaptă automat fotografiile înclinate și vă partajează fotografiile.

- Vizualizați și organizați, perfecționați și prelucrați, tipăriți și partajați. Lightroom include tot ceea ce aveţi nevoie.
- Profitați la maxim de fiecare pixel din fotografiile dvs., indiferent dacă le-ați realizat cu un aparat foto profesionist sau cu o cameră foto de telefon. Lightroom include un set cuprinzător de instrumente avansate pentru tonuri coloristice, contrast, culoare, reducerea zgomotului și multe altele.
- Partajaţi-vă cu ușurință imaginile, oricând și oricum doriți. Lightroom face mai ușoară partajarea materialelor dvs. către prieteni, familie și clienți, grație instrumentelor sale care vă ajută să economisiți timp.

#### **Caracteristici speciale**

- **Upright** (Îndreptare): Vă îndreaptă cadrele înclinate.
- **Advanced Healing Brush** (Perie de retușare avansată): Ștergeți urmele de praf, petele și alte defecte. Modificați dimensiunea periei și deplasați-o în locurile dorite pentru a face să dispară din peisaj elementele de prisos.
- **Video slide shows** (Expunere diapozitive video): Partajați-vă cu ușurință lucrările în expuneri de diapozitive video elegante, care combină imaginile statice, clipurile video și muzica în materiale video creative, de înaltă definiție, ce pot fi vizualizate pe aproape orice computer sau dispozitiv.

### **Utilizarea sistemului audio**

Pe computerul dvs. puteţi să redaţi CD-uri cu muzică utilizând o unitate optică externă opțională, puteți să descărcaţi şi să ascultaţi muzică, să recepţionaţi în flux conţinut audio de pe Web (inclusiv radio), să înregistrați materiale audio sau să mixați conținut audio și video pentru a crea materiale multimedia. Pentru a îmbunătăţi calitatea sunetului, ataşaţi dispozitive audio externe precum difuzoare sau căşti.

#### **Conectarea difuzoarelor**

Puteți să atașați difuzoare cu fir la computer prin conectarea acestora la un port USB sau la mufa combinată de ieşire audio (căşti)/intrare audio (microfon) de la computer.

Pentru a conecta difuzoare *wireless* la computer, urmați instrucțiunile producătorului de dispozitive. Pentru a conecta difuzoare de înaltă definiție la computer, consultați [Configurarea audio pentru](#page-36-0) [HDMI, la pagina 27.](#page-36-0) Înainte de a conecta difuzoare, micşoraţi setarea volumului.

#### <span id="page-34-0"></span>**Conectarea căştilor şi a microfoanelor**

Puteţi să conectaţi căşti cu fir sau seturi cască-microfon la mufa combinată de ieşire audio (căşti)/de intrare audio (microfon) de pe computerul dvs. În comert sunt disponibile multe seturi de căști cu microfoane integrate.

Pentru a conecta căști sau seturi cască-microfon *wireless* la computer, urmați instrucțiunile producătorului dispozitivelor respective.

**AVERTISMENT!** Pentru a reduce riscul de vătămare, micşoraţi setarea volumului înainte de a vă pune căştile, căştile pastilă sau setul cască-microfon. Pentru informaţii suplimentare despre siguranţă, consultaţi *Notificări despre reglementări, siguranţă şi mediu*. Pentru a accesa acest ghid, din ecranul Start, tastaţi support, apoi selectaţi aplicaţia **HP Support Assistant**.

#### **Utilizarea caracteristicii Beats Audio**

Beats Audio este o caracteristică audio îmbunătăţită care asigură un sunet de bas profund, controlat, menţinând în acelaşi timp un sunet clar. Puteţi să experimentaţi caracteristica Beats Audio prin difuzoarele interne ale computerului, prin difuzoare externe conectate la un port USB sau prin căşti Beats Audio conectate la mufa pentru căşti.

#### **Accesarea panoului de control Beats Audio**

Utilizaţi panoul de control Beats Audio pentru a vizualiza şi a controla manual setările audio şi de bas.

**▲** Din ecranul Pornire, tastaţi panou de control, selectaţi **Panou de control**, selectaţi **Hardware și sunete** și apoi selectați **Beats Audio Control Panel** (Panou de control Beats Audio).

#### **Activarea şi dezactivarea caracteristicii Beats Audio**

**▲** Pentru a activa sau a dezactiva caracteristica Beats Audio, apăsaţi tasta fn împreună cu tasta Tasta b.

#### **Testarea caracteristicilor audio**

Pentru a verifica funcțiile audio de pe computer, urmați acești pași:

- **1.** Din ecranul Pornire, tastaţi panou de control, apoi selectaţi **Panou de control** din lista de aplicaţii.
- **2.** Selectaţi **Hardware şi sunete**, apoi selectaţi **Sunet**.
- **3.** Când se deschide fereastra de sunet, faceţi clic pe fila **Sunete**. Din **Evenimente program**, selectaţi orice eveniment de sunet, precum un semnal sonor sau o alarmă, apoi faceţi clic pe **Test**.

Ar trebui să auziţi sunetul prin difuzoare sau prin căştile conectate.

Pentru a verifica funcțiile de înregistrare de pe computer, urmați acești pași:

- **1.** Din ecranul Start, tastaţi sunet, apoi selectaţi **Înregistrator sunet**.
- **2.** Faceţi clic pe **Pornire înregistrare** şi vorbiţi în microfon.
- **3.** Salvati fisierul pe desktop.
- **4.** Deschideţi un program multimedia şi redaţi înregistrarea.

<span id="page-35-0"></span>Pentru a confirma sau modifica setările audio de la computer, urmați acești pași:

- **1.** Din ecranul Pornire, tastaţi panou de control, apoi selectaţi **Panou de control** din lista de aplicaţii.
- **2.** Selectaţi **Hardware şi sunete**, apoi selectaţi **Sunet**.

### **Utilizarea caracteristicilor video**

Computerul dvs. este un dispozitiv video puternic, care vă permite să vizualizaţi transmisii video de pe site-urile Web preferate şi să descărcaţi videoclipuri şi filme pe care să le urmăriţi pe computer când nu sunteţi conectat la o reţea.

Pentru a îmbunătăți calitatea imaginilor, utilizați unul dintre porturile video de la computer pentru a conecta un monitor extern, un proiector sau un televizor. Majoritatea computerelor au un port VGA (video graphics array – matrice grafică video), care conectează dispozitive video analogice. De asemenea, unele computere au un port HDMI (high-definition multimedia interface – interfață multimedia de înaltă definiție), care permite conectarea unui monitor sau a unui televizor de înaltă definiție.

#### **Conectarea dispozitivelor video utilizând un cablu HDMI**

**NOTĂ:** Pentru a conecta un dispozitiv HDMI la computer, aveţi nevoie de un cablu HDMI, care este comercializat separat.

Pentru a vedea imaginea ecranului computerului pe un TV sau monitor de înaltă definiţie, conectaţi dispozitivul de înaltă definiţie în conformitate cu următoarele instrucţiuni.

**1.** Conectaţi un capăt al cablului HDMI la portul HDMI de la computer.

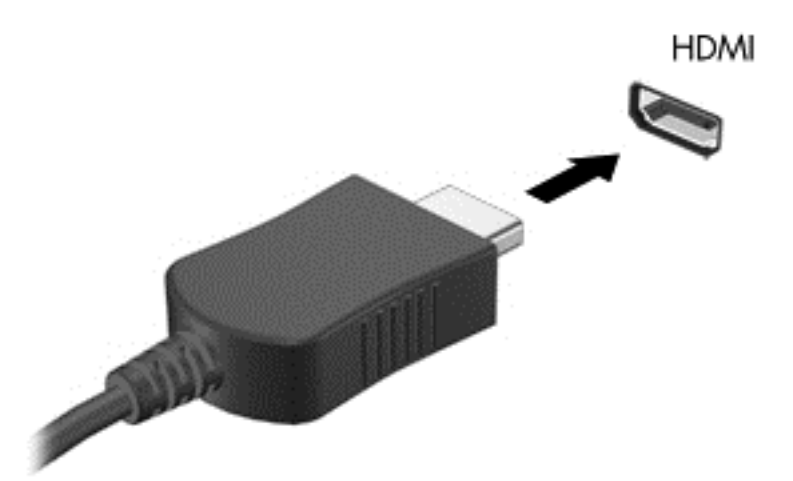

- **2.** Conectaţi celălalt capăt al cablului la televizorul sau monitorul de înaltă definiţie.
- **3.** Apăsați f4 pentru a alterna imaginea ecranului computerului între 4 stări de afișare:
	- **Numai pe ecranul PC-ului:** Vizualizaţi imaginea ecranului numai pe computer.
	- **Duplicat:** Vizualizaţi simultan imaginea ecranului pe *ambele* dispozitive pe computer şi pe dispozitivul extern.

**IMPORTANT:** Asigurați-vă că dispozitivul extern este conectat la portul corect de la computer, utilizând cablul corect. Consultaţi instrucţiunile producătorului dispozitivului.
- **Extindere:** Vizualizaţi imaginea ecranului extinsă pe *ambele* dispozitive pe computer şi pe dispozitivul extern.
- **Numai pe al doilea ecran:** Vizualizaţi imaginea ecranului numai pe dispozitivul extern.

De fiecare dată când apăsați f4, starea de afișare se modifică.

**MOTĂ:** Pentru rezultate optime, în special dacă alegeți opțiunea "Extindere", ajustați rezolutia ecranului dispozitivului extern, după cum urmează. Din ecranul Pornire, tastaţi panou de control, apoi selectaţi **Panou de control** din lista de aplicaţii. Selectaţi **Aspect şi personalizare**. Sub **Ecran**, selectaţi **Ajustaţi rezoluţia ecranului**.

#### **Configurarea audio pentru HDMI**

HDMI este singura interfaţă video care acceptă conţinut video *şi* audio de înaltă definiţie. După ce conectaţi un TV HDMI la computer, puteţi să porniţi caracteristica audio HDMI urmând aceşti paşi:

- **1.** Pe desktopul Windows, faceţi clic dreapta pe pictograma **Difuzoare** din zona de notificare, aflată în extrema dreaptă a barei de activităţi, apoi selectaţi **Dispozitive de redare**.
- **2.** În fila Redare, selectaţi numele dispozitivului de ieşire digitală.
- **3.** Faceţi clic pe **Setare ca implicit**, apoi faceţi clic pe **OK**.

Pentru a reda transmisia audio în difuzoarele computerului:

- **1.** Pe desktopul Windows, faceţi clic dreapta pe pictograma **Difuzoare** din zona de notificare, aflată în extrema dreaptă a barei de activităţi, apoi faceţi clic pe **Dispozitive de redare**.
- **2.** În fila Playback, faceţi clic pe **Difuzoare**.
- **3.** Faceţi clic pe **Setare ca implicit**, apoi faceţi clic pe **OK**.

## **Conectarea unui dispozitiv de afişare digital**

mini DisplayPort conectează un dispozitiv de afişare digital precum un monitor de înaltă performanţă sau un proiector (cablu cumpărat separat). DisplayPort asigură performante mai înalte decât portul de monitor extern VGA și îmbunătătește conectivitatea digitală.

**1.** Conectaţi conectorul mini DisplayPort de la cablul la portul corespunzător pe computerul dvs.

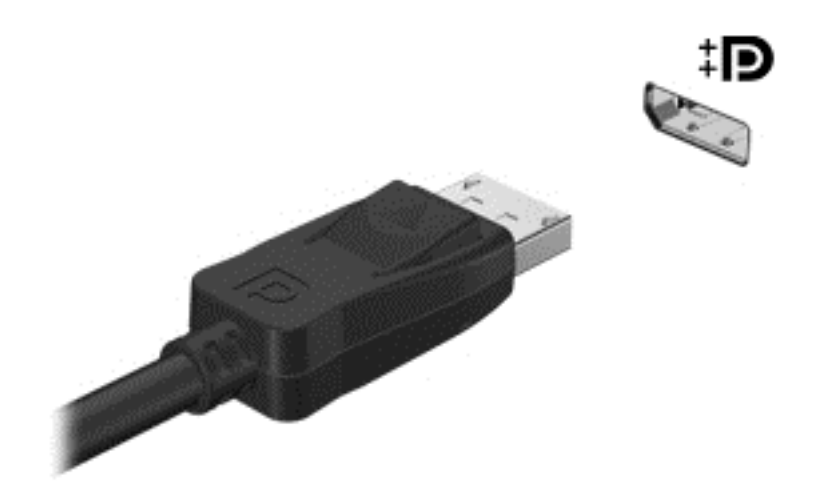

- **2.** Conectaţi celălalt capăt al cablului la dispozitivul de afişare digital.
- **3.** Apăsaţi f4 pentru a alterna imaginea ecranului computerului între 4 stări de afişare:
	- **Numai pe ecranul PC-ului:** Vizualizaţi imaginea ecranului numai pe computer.
	- **Duplicat:** Vizualizaţi imaginea ecranului simultan pe *ambele* dispozitive, computer şi dispozitiv extern.
	- **Extindere:** Vizualizaţi imaginea ecranului extinsă pe *ambele* dispozitive, computer şi dispozitiv extern.
	- **Numai pe al doilea ecran:** Vizualizati imaginea ecranului numai pe dispozitivul extern.

De fiecare dată când apăsați f4, starea de afișare se modifică.

**EXTA**: Ajustați rezoluția ecranului dispozitivului extern, în special dacă alegeți opțiunea "Extindere". Din ecranul Pornire, tastaţi panou de control, apoi selectaţi **Panou de control** din lista de aplicaţii. Selectaţi **Aspect şi personalizare**. Sub **Ecran**, selectaţi **Ajustaţi rezoluţia ecranului**.

# **Vizualizaţi media în afişaj de înaltă rezoluţie (numai la anumite modele)**

Computerul dvs. are un afişaj uimitor de înaltă definiţie completă (Full High Definition, FHD) sau înaltă definiţie x4 (Quad High Definition, QHD) care vă permite să vizualizați filme, jocuri și chiar activități cotidiene într-o lumină cu totul nouă.

În cazul în care computerul dvs. are un afişaj de înaltă rezoluţie, s-ar putea să doriţi să reglaţi setările de afişare când lucraţi în programe software mai vechi care nu sunt compatibile cu înaltă rezoluţie.

- Dacă textul din aplicații este prea mic, încercați să apropiați imaginea.
- Pentru pagini Web, apăsați ctrl + / pentru a mări și a micșora.

**SFAT:** Dacă aceşti paşi nu funcţionează, accesaţi setările de afişare din panoul de control şi schimbaţi la o rezoluţie inferioară când lucraţi în software mai vechi, sau faceţi clic cu butonul din dreapta pe desktop şi selectaţi **Rezoluţie ecran**.

# **5 Navigarea pe ecran**

Puteți naviga pe ecranul computerului în mai multe moduri:

- Gesturi de atingere
- Tastatură şi mouse
- Navigare vocală

Gesturile de atingere pot fi utilizate pe zona de atingere a computerului sau pe ecranul tactil.

**NOTĂ:** Un mouse USB extern (achiziționat separat) poate fi conectat la unul din porturile USB de la computer.

Computerul dvs. are taste de acțiune speciale și funcții de comenzi rapide pe tastatură, care permit efectuarea de activităţi de rutină.

# **Utilizarea zonei de atingere şi a gesturilor**

Zona de atingere mare vă permite să navigaţi pe ecranul computerului şi să controlaţi cursorul efectuând mişcări simple ale degetelor. Puteţi să particularizaţi gesturile de atingere prin modificarea setărilor, configurațiilor butoanelor, vitezei de clic și opțiunilor pentru indicator. De asemenea, puteți urmări demonstraţii privind gesturile care se pot efectua pe zona de atingere.

Din ecranul Start, tastaţi panou de control, selectaţi **Panou de control**, apoi selectaţi **Hardware şi sunete**. Sub **Dispozitive şi imprimante**, selectaţi **Mouse**.

**SFAT:** Utilizaţi butoanele din stânga şi din dreapta de pe zona de atingere ca pe butoanele corespunzătoare ale unui mouse extern.

**NOTĂ:** Gesturile pe zona de atingere nu sunt acceptate în toate aplicațiile.

## **Selectarea şi deschiderea**

Pentru a efectua o selectare pe ecran, utilizati functia de atingere de pe zona de atingere.

● Indicaţi un element de pe ecran, apoi atingeţi cu un deget zona de atingere. Atingeţi de două ori un element pentru a-l deschide.

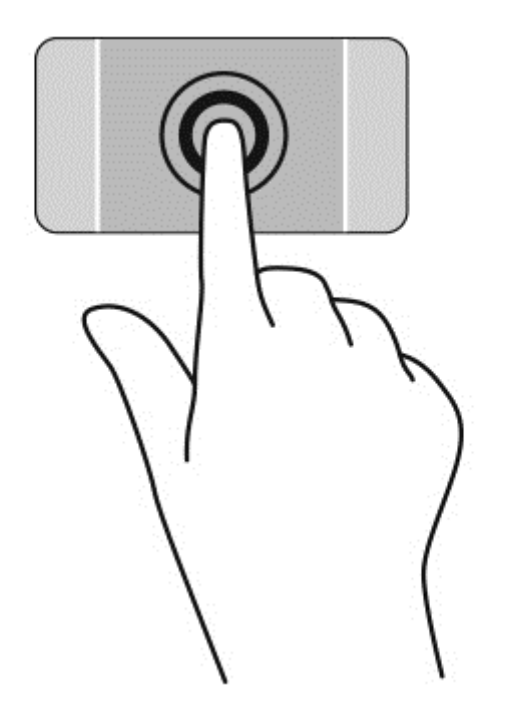

## **Derularea**

Derularea este utilă pentru deplasarea în sus, în jos sau în lateral pe o pagină sau pe o imagine.

Poziționați două degete ușor depărtate pe zona de atingere, apoi glisați-le în sus, în jos, la stânga sau la dreapta.

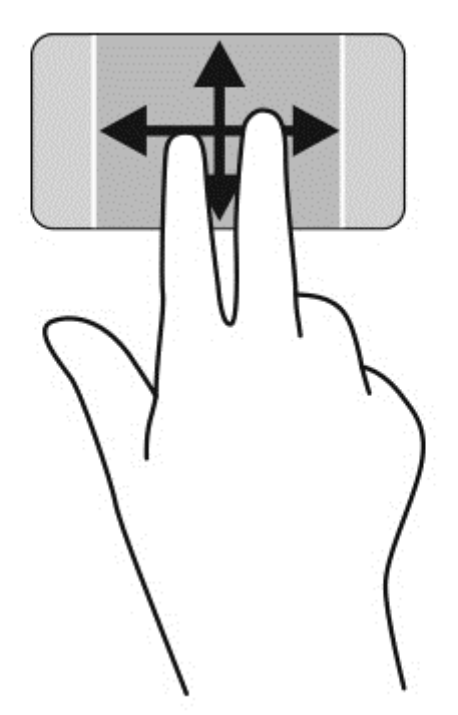

## **Comprimarea/transfocarea**

Utilizând prinderea şi transfocarea puteţi să măriţi sau să micşoraţi imaginile sau textul.

- Micșorați așezând două degete depărtate pe zona de atingere, apoi apropiind degetele.
- Măriți așezând două degete împreună pe zona de atingere, apoi desfăcând degetele.

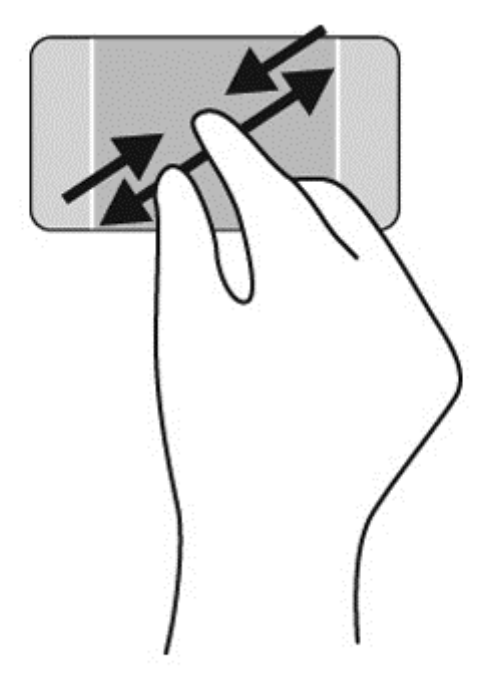

## **Clicdreapta**

Atingerea cu 2 degete vă permite să efectuaţi selecţii pentru un obiect de pe ecran.

**NOTĂ:** Utilizarea atingerii cu 2 degete efectuează aceleaşi funcţii ca şi efectuarea unui clic dreapta cu mouse-ul.

● Aşezaţi două degete pe suprafaţa zonei de atingere şi atingeţi pentru a deschide meniul de opţiuni pentru obiectul selectat.

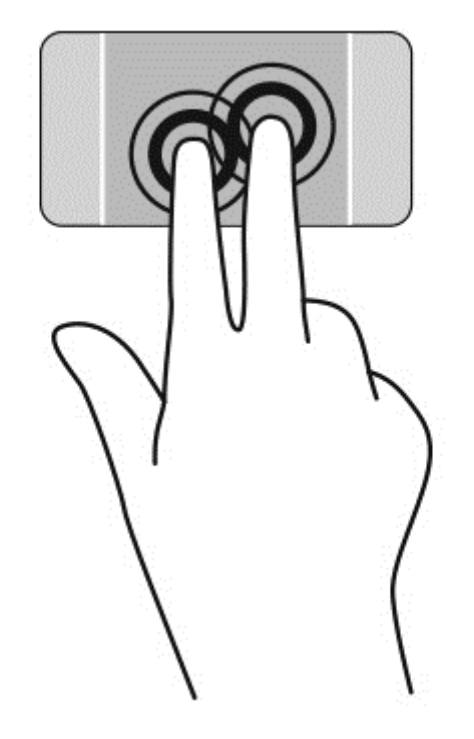

## **Rotirea**

Rotirea vă permite să rotiţi elemente precum fotografiile.

Indicați un obiect, apoi ancorați degetul arătător al mâinii stângi în zona de atingere. Utilizând mâna dreaptă, glisaţi degetul arătător într-o mişcare sub forma unui arc de cerc, de la ora 12 la ora 3. Pentru a inversa rotaţia, deplasaţi degetul arătător de la ora 3 la ora 12.

**NOTĂ:** Rotirea este utilă pentru anumite aplicații în care puteți manevra un obiect sau o imagine. Este posibil ca rotirea să nu fie funcţională pentru toate aplicaţiile.

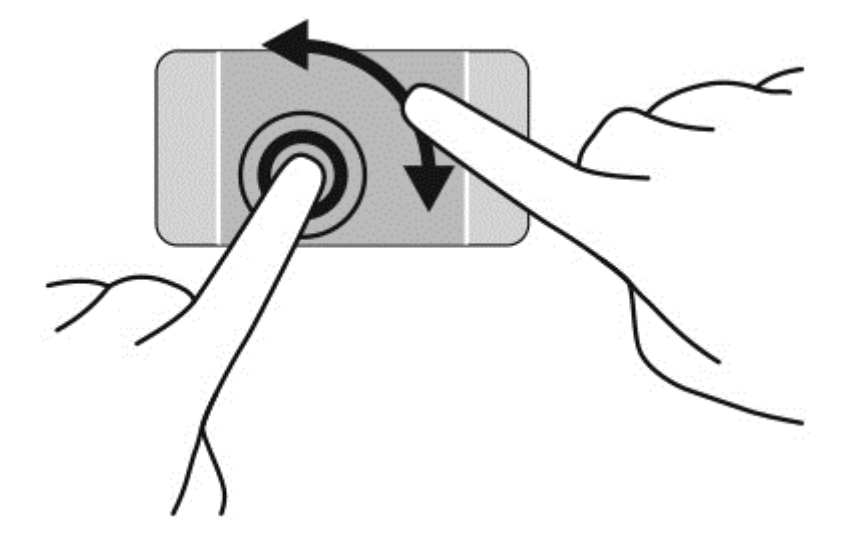

## **Mişcarea bruscă**

Lovirea uşoară vă permite să navigaţi prin ecrane sau să derulaţi rapid documentele.

Plasați trei degete pe zona de atingere și loviți ușor cu degetele într-o mișcare ușoară și rapidă spre stânga sau spre dreapta.

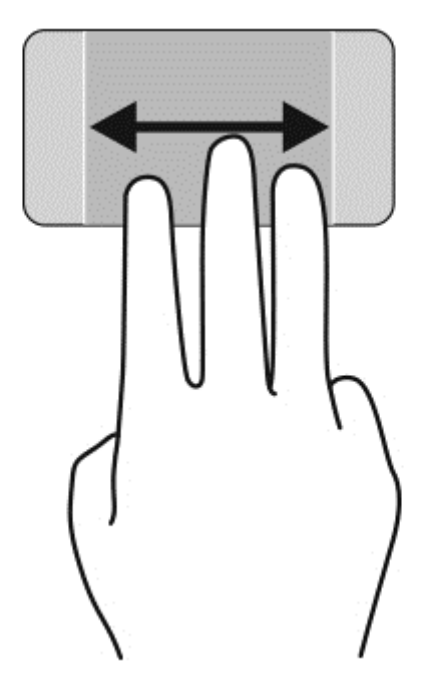

# **Închiderea unei aplicaţii**

Apăsați ușor cu 3 degete pe partea superioară a zonei de atingere și treceți cu degetele în jos până când aplicația este închisă.

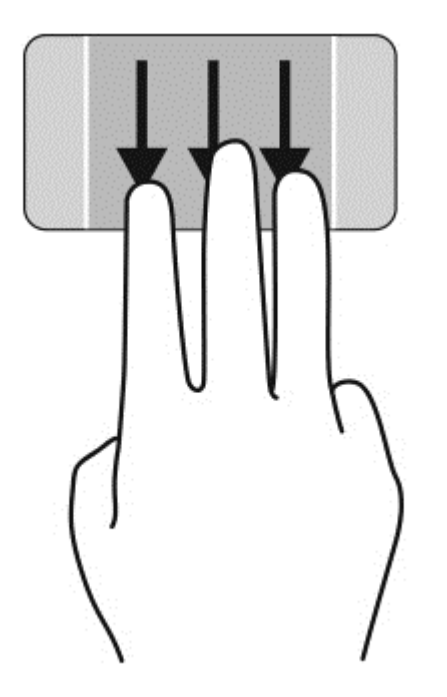

## **Tragerile cu degetul dinspre margini**

Tragerile cu degetul dinspre margini vă permit să efectuaţi activităţi precum modificarea setărilor şi găsirea sau utilizarea aplicaţiilor.

#### **Afișarea și selectarea unui buton**

Cu butoanele, puteţi căuta, partaja, porni aplicaţii, accesa dispozitive sau schimba setări.

**1.** Cu un deget, apăsaţi în jos în mijlocul zonei de control dreapta pentru a afişa butoanele.

**2.** Trageţi cu degetul în sus sau în jos pentru a derula între butoane, apoi selectaţi butonul pe care doriţi să îl utilizaţi.

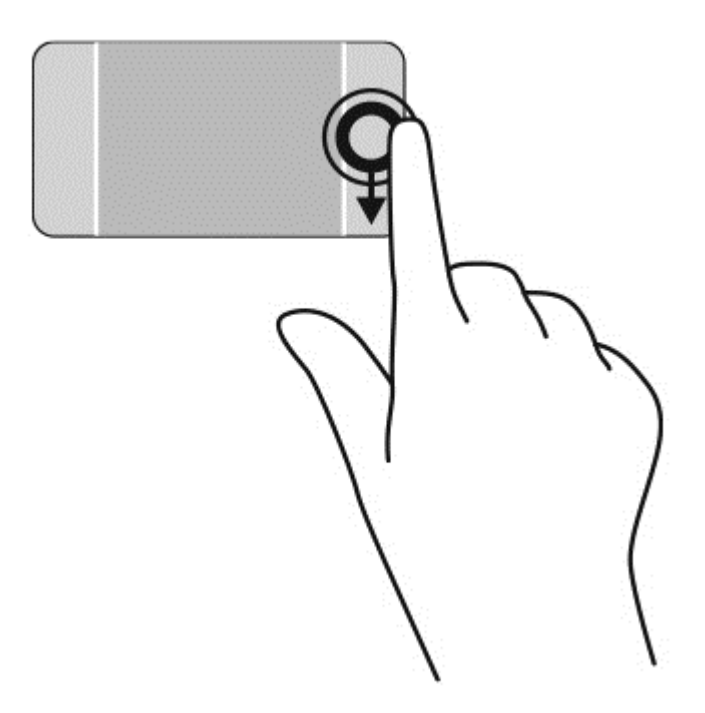

#### **Afişaţi şi selectați aplicaţiile deschise**

- **1.** Cu un deget, apăsaţi în jos în mijlocul zonei de control stânga pentru a afişa aplicaţiile deschise.
- **2.** Trageţi cu degetul în sus sau în jos pentru a derula între aplicaţiile deschise şi apoi selectaţi aplicaţia pe care doriţi să o utilizaţi.

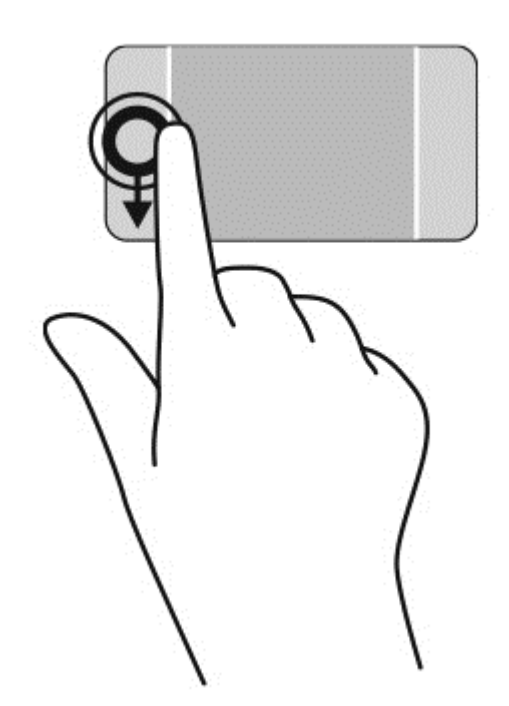

#### **Afișare pictograma Personalizare**

Tragerea dinspre marginea superioară vă permite să afişaţi pictograma **Personalizare** în partea inferioară a ecranului Start. Personalizat vă permite să mutaţi, să redimensionaţi, să fixaţi şi să anulaţi fixarea aplicaţiilor.

**IMPORTANT:** Când o aplicație este activă, gestul dinspre marginea de sus variază în funcție de aplicaţie.

● Trageți ușor cu degetul de la marginea de sus a suprafeței zonei de atingere pentru a expune pictograma **Particularizare**.

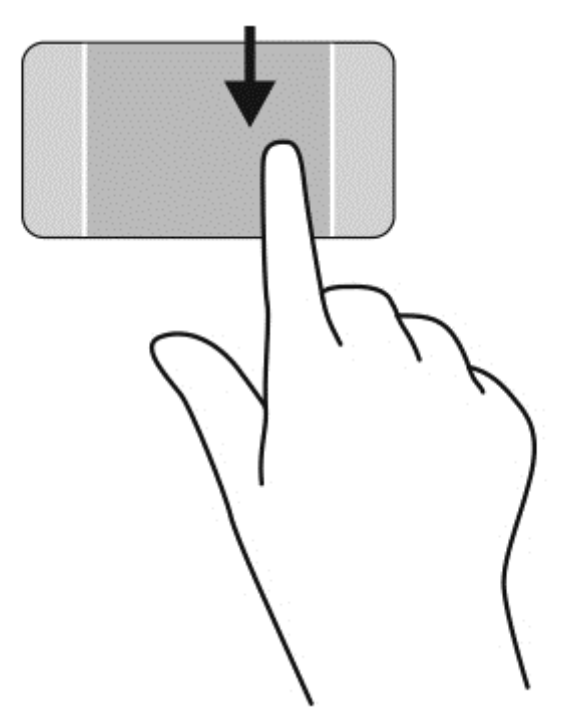

#### **Comutarea între aplicaţiile deschise**

Tragerea cu degetul dinspre marginea din stânga accesează aplicaţiile deschise recent, astfel încât să puteţi comuta rapid între ele.

Trageți ușor cu degetul dinspre marginea din stânga a zonei de atingere.

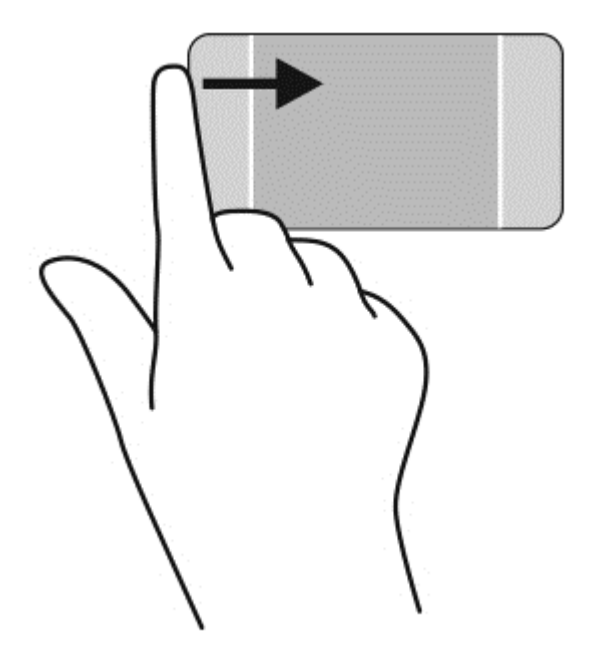

# **Utilizarea gesturilor pe ecranul senzitiv**

Ecranul senzitiv al computerului vă permite să controlaţi direct elementele de pe ecran utilizând degetele.

**SFAT:** La computerele cu ecran senzitiv, puteţi să efectuaţi gesturi pe ecran sau pe zona de atingere. De asemenea, puteţi să efectuaţi acţiuni pe ecran cu ajutorul tastaturii şi al mouse-ului.

## **Selectarea**

Pentru a efectua o selectare pe ecran, utilizaţi funcţia de atingere.

● Utilizaţi un singur deget pentru a atinge un obiect de pe ecran. Atingeţi de două ori un element pentru a-l deschide.

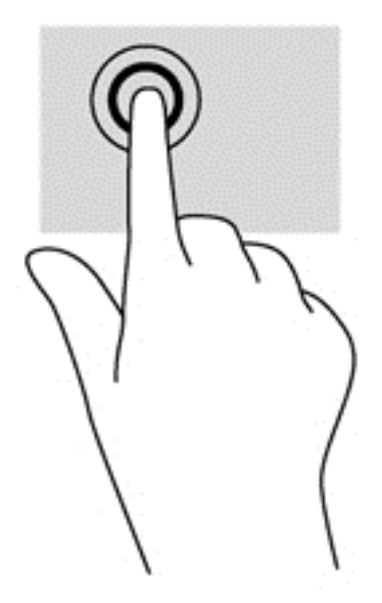

## **Derularea şi mutarea obiectelor**

Glisarea cu un deget este cel mai adesea utilizată pentru rotirea sau derularea listelor şi paginilor, dar puteţi să o utilizaţi şi pentru alte interacţiuni, precum mutarea unui obiect.

Pentru a derula pe ecran, glisați ușor un deget pe ecran în direcția dorită.

**NOTĂ:** Când pe ecranul Start sunt dezvăluite numeroase aplicații, puteți să glisați degetul pentru a deplasa ecranul la stânga sau la dreapta.

Pentru a glisa, țineți apăsat un obiect, apoi glisați obiectul pentru a-l deplasa.

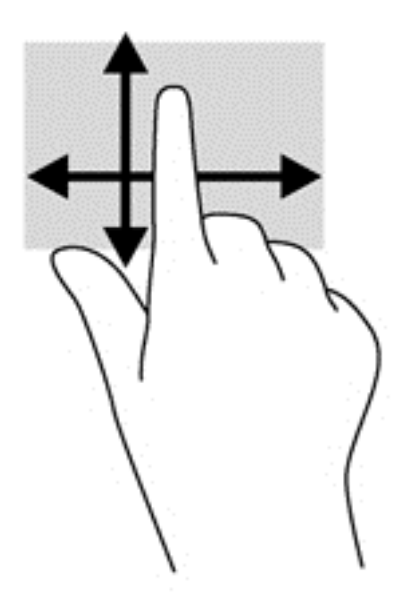

## **Comprimarea/transfocarea**

Utilizând prinderea şi transfocarea puteţi să măriţi sau să micşoraţi imaginile sau textul.

- Micșorați punând două degete depărtate pe ecran, apoi apropiindu-le.
- Măriți punând două degete pe ecran, apoi depărtându-le.

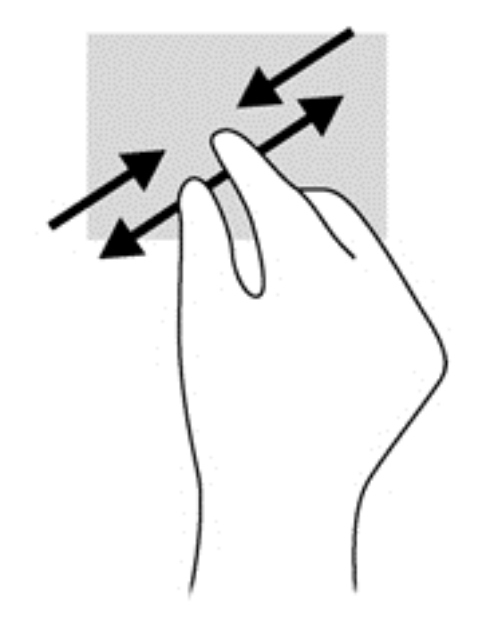

## **Rotirea**

Rotirea vă permite să rotiţi elemente precum fotografiile.

- Fixați degetul arătător al mâinii stângi pe obiectul pe care doriți să-l rotiți. Utilizând mâna dreaptă, glisați degetul arătător într-o mișcare sub forma unui arc de cerc, de la ora 12 spre ora 3. Pentru a inversa rotaţia, deplasaţi degetul arătător de la ora 3 la ora 12.
- **EXTA**: Rotirea este utilă pentru anumite aplicații în care puteți manevra un obiect sau o imagine. Este posibil ca rotirea să nu fie funcțională pentru toate aplicațiile.

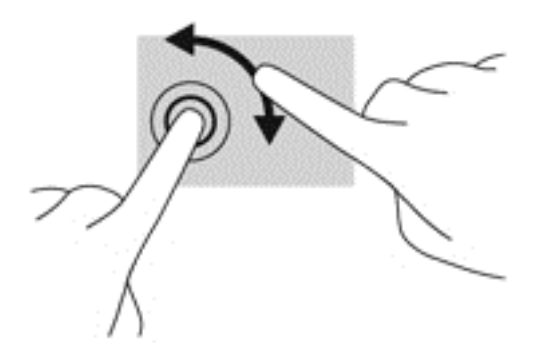

## **Tragerile cu degetul dinspre margini**

Tragerile cu degetul dinspre margini permit efectuarea unor activităţi precum modificarea setărilor şi găsirea sau utilizarea aplicaţiilor.

#### **Afişaţi butoanele**

Tragerea cu degetul dinspre marginea din dreapta dezvăluie butoanele, care vă permit să căutaţi, să partajați, să porniți aplicații, să accesați dispozitive sau să modificați setări.

Trageți ușor cu degetul dinspre marginea din dreapta a afișajului spre interior pentru a dezvălui butoanele.

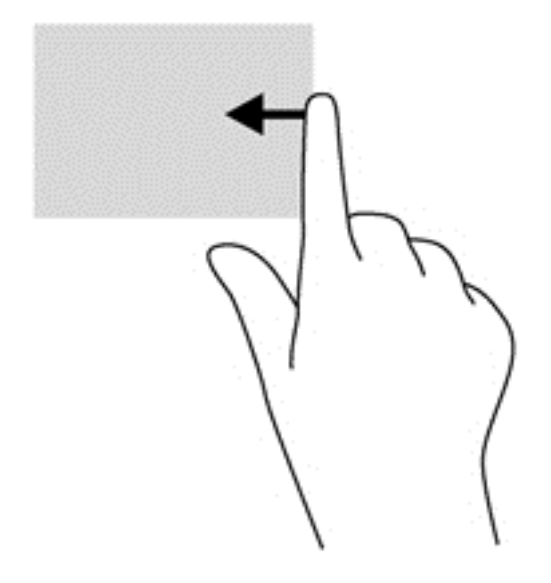

#### **Accesarea aplicaţiilor deschise**

Tragerea cu degetul dinspre marginea din stânga dezvăluie aplicaţiile deschise astfel încât se le puteţi comuta rapid.

Trageți ușor cu degetul dinspre marginea din stânga a ecranului spre interior pentru a comuta între aplicaţii. Fără a ridica degetul, trageţi înapoi spre marginea din stânga pentru a dezvălui toate aplicaţiile deschise.

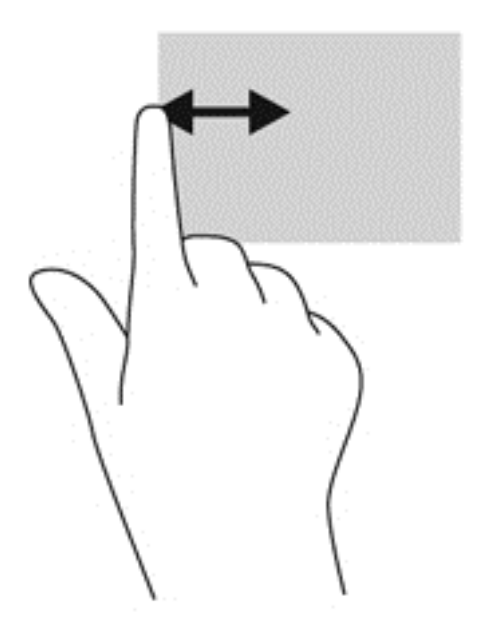

#### **Afișare pictograma Personalizare**

Tragerea dinspre marginea superioară sau tragerea dinspre marginea inferioară vă permite să afişaţi pictograma de **Particularizare** pe ecranul Start. Particularizare vă permite să particularizaţi ecranul Start.

**▲** Din ecranul Start, trageţi uşor cu degetul pe ecran dinspre marginea de sus sau marginea de jos a afişajului pe ecran.

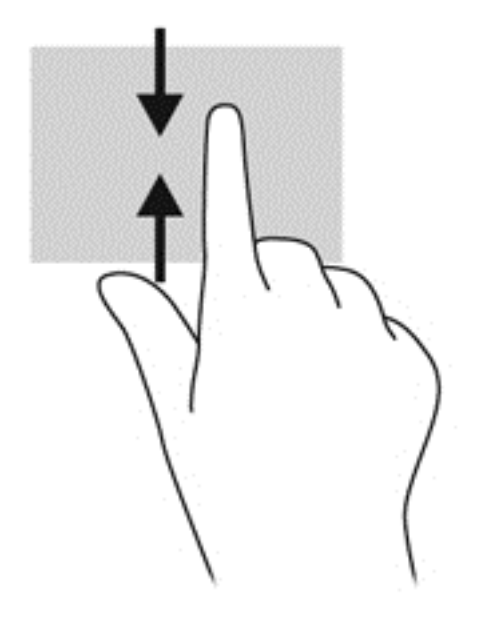

# **Utilizarea tastaturii şi a mouse-ului**

Tastatura şi mouse-ul vă permit să tastaţi, să selectaţi elemente, să derulaţi şi să efectuaţi aceleaşi funcții realizate la utilizarea gesturilor de atingere. De asemenea, tastatura vă permite să utilizați tastele de actiune și comenzile rapide pentru a efectua anumite funcții.

 $\hat{B}$  **SFAT:** Tasta Windows  $\blacksquare$  de pe tastatură vă permite să reveniți rapid la ecranul Start din orice

fereastră sau aplicaţie. Apăsând din nou tasta Windows, reveniţi la cea mai recentă aplicaţie pe care aţi deschis-o.

**MOTĂ:** În funcție de țară/regiune, este posibil ca tastatura să aibă taste și funcții de tastatură diferite de cele prezentate în această sectiune.

## **Utilizarea tastelor**

Computerul are diverse moduri de a accesa rapid informații sau de a efectua funcții atunci când utilizați anumite taste sau combinații de taste.

#### **Utilizarea tastelor de acţiune**

O tastă de actiune efectuează o funcție asociată. Pictograma de pe fiecare dintre tastele de la f1 până la f12 ilustrează funcția asociată pentru acea tastă.

Pentru a utiliza o funcţie a tastei de acţiune, ţineţi apăsată tasta.

Caracteristica de taste de acțiune este activată din fabrică. Puteți să dezactivați această caracteristică din Setup Utility (BIOS). Consultați [Utilizarea caracteristicii Setup Utility \(BIOS\)](#page-74-0) și HP [PC Hardware Diagnostics \(UEFI\), la pagina 65](#page-74-0) pentru instrucțiuni despre cum se deschide Setup Utility (BIOS), apoi urmaţi instrucţiunile din partea inferioară a ecranului.

Pentru a efectua o funcție asociată după dezactivarea caracteristicii tastei de acțiune, trebuie să apăsați tasta fn în combinație cu tasta de acțiune corespunzătoare.

**ATENŢIE:** Acordaţi atenţie deosebită atunci când faceţi modificări în Setup Utility. Erorile pot afecta funcţionarea corespunzătoare a computerului.

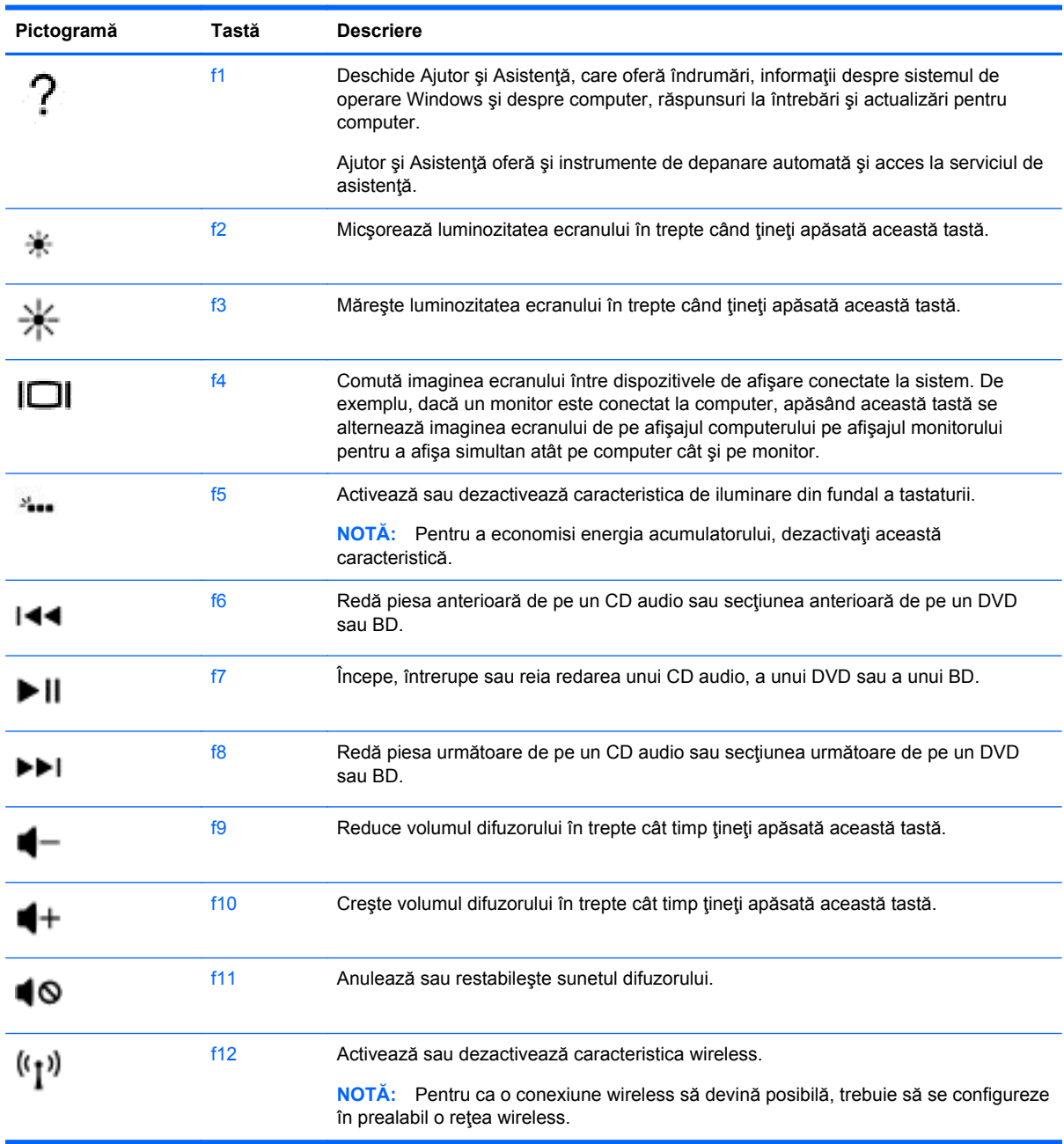

#### **Utilizarea tastelor de acces rapid**

O comandă rapidă este o combinaţie între tasta fn şi tasta esc sau tasta b.

Pentru a utiliza o tastă de acces rapid:

**▲** Apăsaţi scurt tasta fn, apoi apăsaţi scurt a doua tastă a combinaţiei.

# **Utilizarea navigării vocale**

Folosiți-vă vocea pentru a crea și modifica documente și e-mailuri, pentru a lansa aplicații, a deschide fișiere, a căuta pe internet și a publica pe site-urile de socializare. Folosind software-ul Dragon de recunoaștere vocală și microfonul integrat de pe computerul dvs., puteți să vă captați în mod rapid și usor gândurile și ideile.

Computerul dvs. este dotat fie cu Dragon Notes, fie cu Dragon Assistant. Pentru a vedea ce versiune este instalată pe computerul dvs., consultați [Localizarea software-ului, la pagina 5.](#page-14-0)

Pentru a lansa software-ul de navigare vocală:

- **1.** Din ecranul Pornire, scrieți dragon şi apoi selectaţi **Dragon Notes** sau **Dragon Assistant**.
- **2.** Urmaţi instrucţiunile de pe ecran pentru a configura şi a începe să utilizați navigarea vocală.

# **Activităţi esenţiale în Windows**

Utilizaţi informaţiile din această secţiune pentru a efectua activităţi zilnice Windows.

#### **Afişarea butonului Start**

Pentru a reveni rapid la ecranul Start din orice aplicație sau fereastră:

**SFAT:** Apăsaţi pe butonul Start sau tasta Windows din nou pentru a reveni la cea mai recentă aplicație pe care ați deschis-o.

**▲** Indicaţi colţul stânga jos al ecranului Start sau desktopul Windows, sau apăsaţi pe suprafaţa de control din stânga jos a zonei de .

– sau –

**▲** Apăsați tasta Windows de pe tastatură.

## **Afişarea meniului Start**

Meniul Start oferă acces rapid la caracteristicile utilizate frecvent, precum Panou de control, zonele din cadrul panoului de control, Explorator fişiere, Căutare, Închidere şi Desktop.

- **▲** Pentru a afişa meniul Start , indicaţi colţul din stânga jos al ecranului Stanrt sau al desktopului Windows, faceți clic dreapta pe butonul Start pentru a afișa meniul Start, apoi selectați una dintre următoarele elemente:
- **Programe şi caracteristici** Dezinstalaţi sau modificaţi programe de pe computer.
- **Centru pentru mobilitate** Reglați setările utilizate în mod obișnuit pentru PC-ul mobil.
- **Opţiuni de alimentare** Economisiţi energia sau maximizaţi performanţa.
- **Vizualizator evenimente** Vizualizați jurnalele de evenimente.
- **Sistem** Vizualizați informațiile despre computer și modificați setările.
- **Manager dispozitive** Vizualizați și actualizați software-ul de driver de dispozitiv.
- **Conexiuni în reţea** Verificaţi starea reţelei, modificaţi setările şi setaţi preferinţele pentru partajarea fişierelor şi a imprimantelor.
- **Gestionare disc** Gestionați unitățile de disc de pe computer.
- **Gestionare computer** Accesați Instrumente de sistem
- **Windows PowerShell (anterior Linie de comandă)** Deschideţi un mediu shell pentru linii de comandă şi script.
- Windows PowerShell (Admin) Deschideți un mediu shell pentru linii de comandă utilizat de administratori pentru a efectua gestionarea computerului de la distanţă.
- **Manager de activităţi** Vizualizaţi şi încheiaţi procese în curs de desfăşurare.
- Panou de control Reglați setările computerului.
- **Explorator fisiere** Vizualizați și gestionați fișierele și folderele de pe computer.
- **Căutare** Găsiţi aplicaţii, fişiere sau foldere din computer sau de pe Web.
- **Executare** Deschideți un fișier, un folder, o aplicație sau un site Web.
- **Închidere** Opriţi computerul.
- **Desktop** Deschideti desktopul Windows.

### **Afişarea tuturor aplicaţiilor**

**▲** Din ecranul Start, deplasaţi cursorul până când săgeata apare în colţul din stânga jos al ecranului, apoi selectaţi săgeata.

#### **Deschiderea aplicaţiilor**

**▲** Utilizând zona de atingere sau ecranul senzitiv, selectaţi o aplicaţie pe ecranul Start, cum ar fi poşta electronică, calendarul, Internet Explorer, cameră sau fotografii.

## **Afişarea aplicaţiilor deschise**

Când aveți deschise una sau mai multe aplicații, puteți să afișați aplicațiile deschise.

**▲** Cu un deget, apăsaţi în mijlocul zonei de control stânga pentru a afişa aplicaţiile deschise.

## **Închiderea unei aplicaţii deschise**

**▲** Apăsaţi uşor 3 degete pe partea superioară a suprafeţei zonei de atingere şi trageţi cu degetele în jos până când aplicația este închisă.

#### **Comutarea între aplicaţiile deschise**

Când aveți deschise una sau mai multe aplicații, puteți să comutați rapid de la o aplicație deschisă la alta.

**▲** Trageţi uşor cu degetul dinspre marginea din stânga a zonei de atingere sau a ecranului senzitiv pentru a comuta între aplicațiile deschise.

## **Deschiderea desktopului Windows şi revenirea la ecranul Start**

Aplicaţia Desktop din ecranul Start deschide desktopul Windows, astfel încât să puteţi executa aplicatiile traditionale.

**▲** Selectaţi aplicaţia **Desktop** pe ecranul Start

## **Afişarea butoanelor**

Afisați cele cinci butoane din partea dreaptă a ecranului pentru a efectua următoarele activități:

- **Căutare** Găsiţi aplicaţii, setări sau fişiere din computer sau de pe Web.
- **Partajare** Trimiteți legături, fotografii și alte tipuri de conținut către rețelele de socializare și către prieteni, fără a părăsi aplicația pe care o utilizați.
- Start Reveniți la ecranul Start din orice aplicație sau fereastră deschisă.
- **Dispozitive** Trimiteți fișiere către imprimante și alte dispozitive sau transmiteți filme la TV.
- **Setări** Opriţi computerul, modificaţi volumul sau configuraţi setările contului.
- **▲** Cu un deget, apăsaţi în jos în mijlocul zonei de control dreapta pentru a afişa butoanele.

## **Căutarea aplicaţiilor, setărilor sau fişierelor**

Caracteristica de Căutare vă permite să căutaţi aplicaţii, setări sau fişiere.

- **1.** Din ecranul Start, începeţi să introduceţi numele unei aplicaţii, al unui fişier sau al unei setări. Ecranul Căutare se afişează imediat.
- **2.** Dacă elementul căutat nu este listat, selectaţi **Setări** sau **Fişiere**, apoi selectaţi din lista de elemente afişate.

#### **Mutarea unei aplicaţii**

**▲** Selectaţi şi ţineţi apăsat pe o aplicaţie, apoi glisaţi-o în altă zonă de pe ecranul Start.

## **Crearea unui grup de aplicaţii**

**▲** Glisaţi aplicaţiile în grupuri pentru a organiza ecranul Start conform unui aranjament preferat.

Pentru a denumi un grup, selectati pictograma minus - din coltul din dreapta-jos al ecranului Start, selectaţi **Particularizare**, selectaţi **Denumire grup**, apoi introduceţi un nume pentru grup.

## **Anularea fixării unei aplicaţii pe ecranul Start**

**▲** Faceţi clic dreapta pe o aplicaţie, apoi selectaţi **Anulare fixare la Start**.

## **Redimensionarea unei aplicaţii**

- **1.** Faceţi clic dreapta pe aplicaţia din ecranul Start, selectaţi **Redimensionare** în partea de jos a ecranului, apoi selectaţi **Mare**, **Lat**, **Mediu** sau **Mic**.
- **2.** Pentru a readuce aplicaţia la dimensiunea originală, faceţi clic dreapta pe aplicaţie, selectaţi **Redimensionare** în partea de jos a ecranului, apoi selectaţi **Mare**, **Lat**, **Mediu** sau **Mic**.

#### **Imprimare**

**▲** Din ecranul Start, tastaţi imprimare, selectaţi **Setări dispozitiv**, apoi selectaţi imprimanta.

## **Salvare şi organizare preferinţe**

O comanda de Salvare apare în fiecare aplicaţie Windows.

**▲** Pentru a salva un fişier sau o aplicaţie, selectaţi **Fişier** din meniul de sus, selectaţi **Salvare**, apoi alegeţi o locaţie în folderul Documente sau de pe desktop.

## **Descărcarea aplicaţiilor de la Magazinul Windows**

Magazinul Windows oferă multe aplicații care pot fi descărcate pe ecranul Start.

- **NOTĂ:** Pentru a vă conecta la Internet trebuie să fiți conectat la o rețea wireless. Consultați [Conectarea la o re](#page-24-0)ţea, la pagina 15.
	- **▲** Din ecranul Start, selectaţi aplicaţia **Magazin**, apoi faceţi clic pe o aplicaţie. Aceasta începe să se descarce și să se instaleze. După finalizarea instalării, aplicația apare pe ecranul Start.

#### **Blocarea computerului**

Urmaţi aceste instrucţiuni pentru blocarea computerului sau pentru a ieşi din Windows:

**▲** Pe ecranul Start, selectaţi imaginea contului dvs. de utilizator din colţul din dreapta sus al ecranului, apoi selectaţi **Blocare**sau **Deconectare**.

#### **Utilizarea tastelor de comenzi rapide Windows**

Windows furnizează comenzi rapide pentru a efectua rapid unele acțiuni. Apăsați tasta Windows

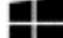

împreună cu o tastă indicată în tabel pentru a efectua acţiunea.

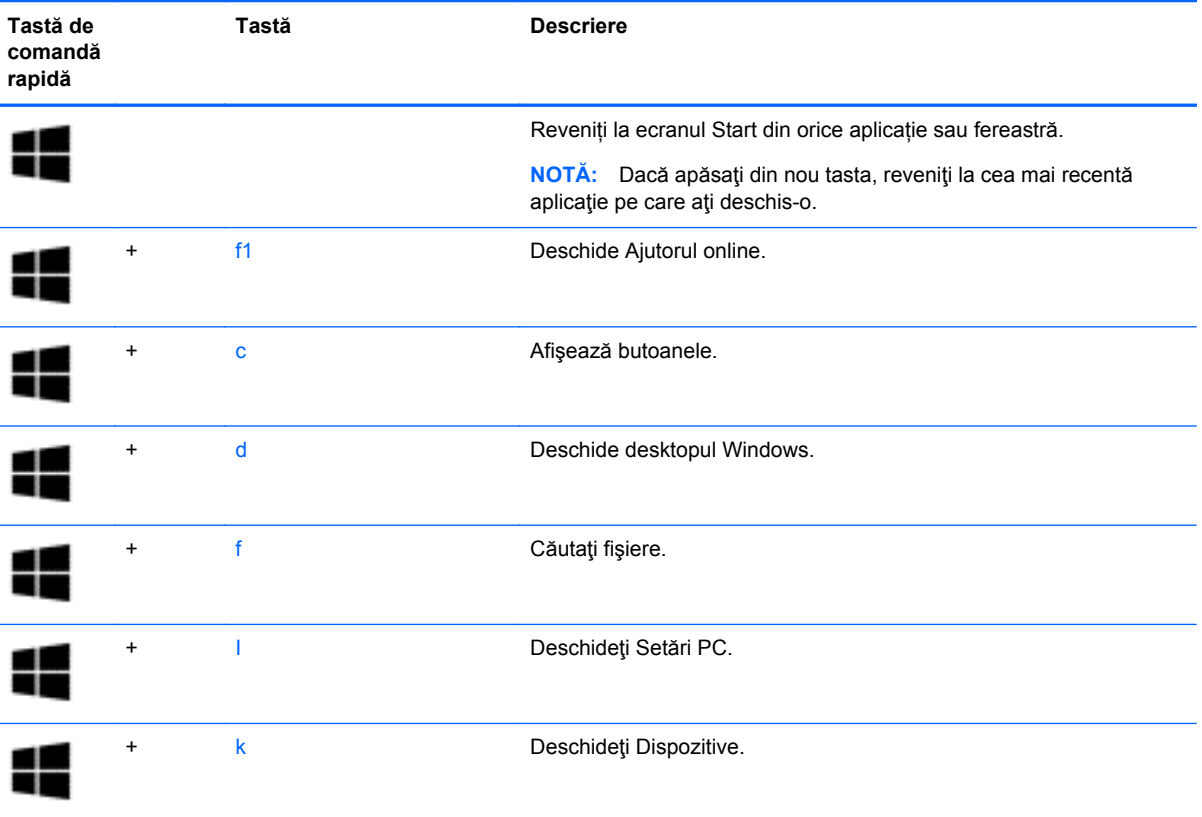

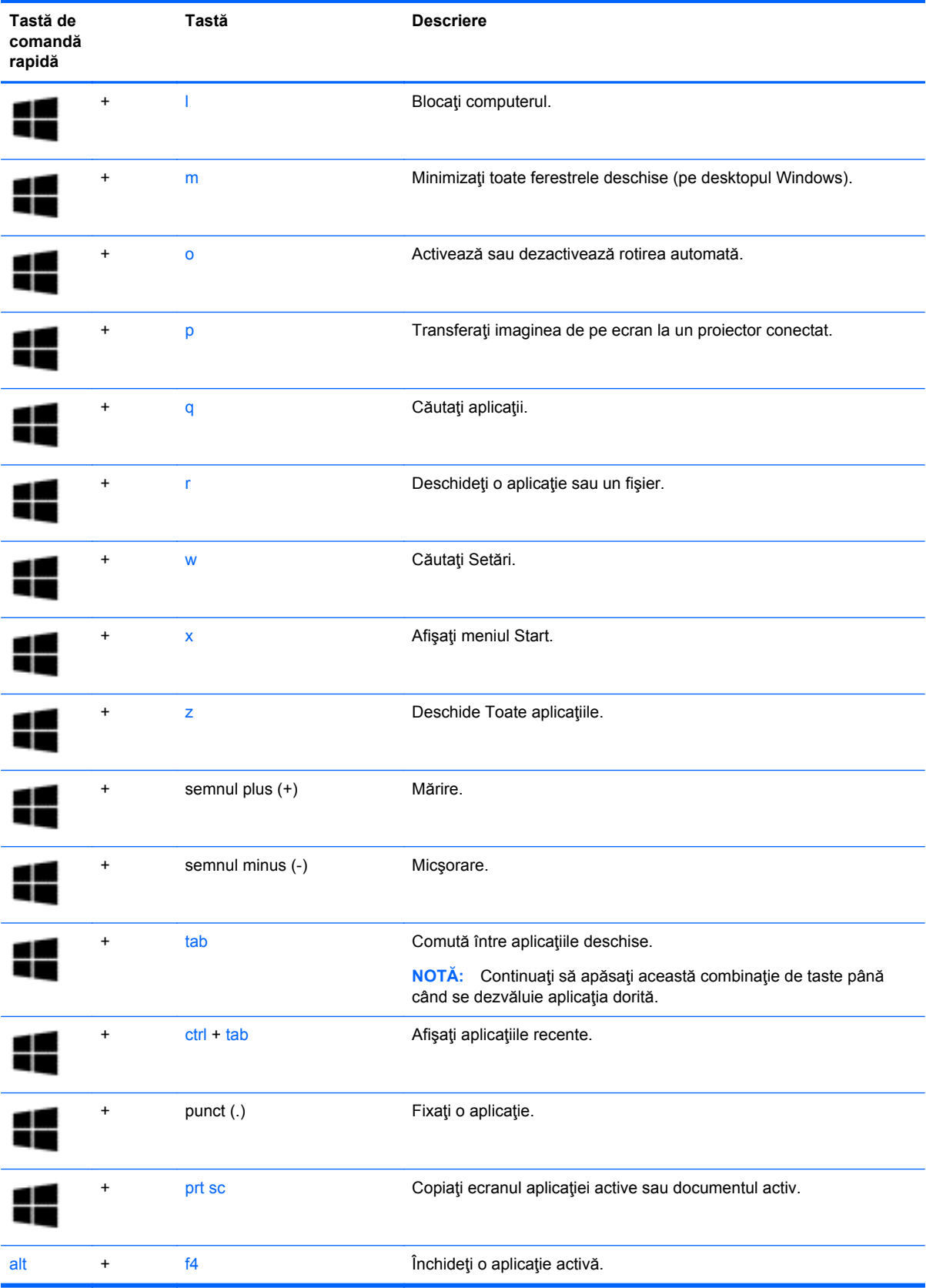

Pentru informaţii suplimentare cu privire la tastele de comenzi rapide din Windows, mergeţi la **Ajutor şi Asistenţă**. Din ecranul Start, tastaţi ajutor, apoi selectaţi **Ajutor şi Asistenţă**.

# **6 Gestionarea consumului de energie**

Computerul poate să funcționeze pe alimentarea de la acumulator sau pe sursa de alimentare externă. Când computerul funcţionează numai cu alimentare de la acumulator şi sursa de alimentare de c.a. nu este disponibilă pentru a încărca acumulatorul, este important să monitorizați și să mențineți nivelul de încărcare a acumulatorului. Computerul acceptă un plan optim de alimentare pentru a gestiona modul în care utilizează şi economiseşte energia, astfel încât performanţele computerului să fie în echilibru cu economisirea energiei.

# **Iniţierea stărilor Repaus şi Hibernare**

Windows are două stări pentru economisirea energiei, Repaus şi Hibernare.

- Repaus Starea Repaus este iniţiată automat după o perioadă de inactivitate când computerul funcționează alimentat de la acumulator sau de la o sursă de alimentare externă. Lucrul dvs. este salvat în memorie, permiţându-vă să reluaţi lucrul foarte rapid.
- **Hibernare Starea Hibernare este inițiată automat dacă acumulatorul a ajuns la un nivel critic** de încărcare. În starea Hibernare, lucrarea este salvată într-un fişier de hibernare şi computerul se opreşte.
- **MOTĂ:** De asemenea, puteți iniția manual starea Hibernare și Repaus. Consultați Init[ierea](#page-60-0) și ieș[irea din starea Repaus în mod manual, la pagina 51](#page-60-0) și Inițierea și ieș[irea din starea](#page-60-0) [Hibernare în mod manual \(numai la anumite modele\), la pagina 51](#page-60-0).
- **ATENŢIE:** Pentru a reduce riscul posibil de degradare a materialelor audio şi video, de pierdere a funcționalității de redare audio sau video sau de pierdere a informațiilor, nu inițiați starea Repaus în timp ce se citeşte sau se scrie pe un disc sau pe un card media extern.

**NOTĂ:** Nu puteți iniția niciun tip de conexiune de rețea și nu puteți efectua nicio funcție de computer în timp ce computerul este în starea Repaus sau în starea Hibernare.

## **Intel Rapid Start Technology (numai la anumite modele)**

Pentru anumite modele, caracteristica Intel Rapid Start Technology (RST) este activată în mod implicit. Rapid Start Technology permite computerului să reia rapid lucrul din inactivitate.

Caracteristica Rapid Start Technology gestionează opţiunile de economisire a energiei după cum urmează:

- Repaus Caracteristica Rapid Start Technology vă permite să selectați starea Repaus. Pentru a ieși din Repaus, apăsați orice tastă, activați zona de atingere sau apăsați scurt butonul de alimentare.
- Hibernare Rapid Start Technology inițiază Hibernarea după o perioadă de inactivitate a computerului, atunci când computerul se află în starea Repaus sau când acumulatorul atinge un nivel critic. După iniţierea stării de Hibernare, apăsaţi butonul de alimentare pentru a relua lucrul.

**PEZ NOTĂ:** Caracteristica Rapid Start Technology poate fi dezactivată în Setup Utility (BIOS). Dacă doriţi să aveţi posibilitatea de a iniţia personal starea de Hibernare, trebuie să activaţi starea de Hibernare inițiată de utilizator utilizând Opțiuni de alimentare. Consultați Inițierea și ieș[irea din starea](#page-60-0) [Hibernare în mod manual \(numai la anumite modele\), la pagina 51](#page-60-0).

## <span id="page-60-0"></span>**Iniţierea şi ieşirea din starea Repaus în mod manual**

Puteţi iniţia starea Repaus în oricare din următoarele moduri:

- Închideți afișajul.
- În ecranul Start, indicaţi colţul ecranului din dreapta-sus sau din dreapta-jos pentru a dezvălui butoanele. Selectaţi pe **Setări**, selectaţi pictograma **Alimentare**, apoi selectaţi **Repaus**.

Pentru a ieşi din starea Repaus:

- Apăsați scurt butonul de alimentare.
- Dacă afișajul este închis, deschideți afișajul.
- Apăsați o tastă de pe tastatură.
- Atingeti sau loviți zona de atingere.

Când computerul iese din starea Repaus, ledurile de alimentare se aprind şi lucrarea dvs. revine pe ecran.

**NOTĂ:** Dacă aţi setat o parolă care să fie solicitată la reactivare, trebuie să introduceţi parola Windows înainte ca ecranul computerului să fie reafişat.

#### **Iniţierea şi ieşirea din starea Hibernare în mod manual (numai la anumite modele)**

Puteți să activați starea de Hibernare inițiată de utilizator și să modificați alte setări și timpi de întrerupere pentru alimentare utilizând Opţiuni de alimentare.

- **1.** Din ecranul Pornire, tastaţi opțiuni de alimentare și apoi selectați **Opțiuni de alimentare**.
- **2.** În panoul din partea stângă, faceţi clic pe **Alegerea acţiunii butonului de alimentare**.
- **3.** Faceţi clic pe **Modificare setări care sunt indisponibile în prezent**.
- **4.** În zona **La apăsarea butonului de alimentare**, selectaţi **Hibernare**.
- **5.** Faceţi clic pe **Salvare modificări**.

Când computerul iese din starea Hibernare, ledurile de alimentare se aprind şi lucrarea dvs. revine pe ecran.

**MOTĂ:** Dacă ați setat o parolă care să fie solicitată la reactivare, trebuie să introduceti parola Windows înainte ca lucrarea să revină pe ecran.

## **Setarea protecţiei prin parolă la reactivare**

Pentru a configura computerul astfel încât să solicite o parolă când computerul iese din Repaus sau Hibernare, urmaţi aceşti paşi:

- **1.** Din ecranul Pornire, tastaţi opțiuni de alimentare și apoi selectați **Opțiuni de alimentare**.
- **2.** În panoul din stânga, faceţi clic pe **Se solicită parolă la reactivare**.
- **3.** Faceţi clic pe **Modificare setări care sunt indisponibile în prezent**.
- <span id="page-61-0"></span>**4.** Faceţi clic pe **Solicitare parolă (recomandat)**.
	- **NOTĂ:** Dacă trebuie să creaţi o parolă pentru un cont de utilizator sau să schimbaţi parola actuală a contului de utilizator, faceţi clic pe **Crearea sau modificarea parolei de cont**, apoi urmaţi instrucţiunile de pe ecran. Dacă nu trebuie să creaţi sau să schimbaţi parola de cont de utilizator, treceţi la pasul 5.
- **5.** Faceţi clic pe **Salvare modificări**.

# **Utilizarea indicatorului de încărcare a acumulatorului şi a setărilor de alimentare**

Indicatorul de încărcare a acumulatorului se află pe desktopul Windows. Indicatorul de încărcare a acumulatorului vă permite să accesaţi rapid setările de alimentare şi să vizualizaţi starea de încărcare a acumulatorului.

- Pentru a afisa procentul rămas din încărcarea acumulatorului și planul curent de alimentare electrică, indicați spre pictograma indicatorului de încărcare.
- Pentru a utiliza Opțiuni de alimentare, selectați pictograma Indicator de încărcare și selectați un element din listă. Din ecranul Start, puteți de asemenea, să tastați optiuni de alimentare, apoi să selectaţi **Opţiuni de alimentare**.

Diferite pictograme ale indicatorului de încărcare a acumulatorului indică dacă computerul este alimentat de la acumulator sau de la o sursă de alimentare externă. De asemenea, pictograma dezvăluie un mesaj dacă acumulatorul a ajuns la un nivel scăzut sau critic de încărcare.

# **Funcţionarea cu alimentare de la acumulator**

Când un acumulator încărcat este în computer şi computerul nu este conectat la o sursă de alimentare externă, computerul functionează utilizând energia acumulatorului. În cazul în care computerul are instalat un acumulator încărcat şi adaptorul de c.a. este deconectat de la computer, computerul comută automat pe alimentarea de la acumulator şi luminozitatea afişajului scade pentru a economisi energia acumulatorului. Acumulatorul din computer se descarcă lent când computerul este oprit şi deconectat de la sursa de alimentare externă.

Durata de viață a acumulatorului variază în funcție de setările pentru managementul energiei, de programele executate pe computer, de luminozitatea afişajului, de dispozitivele externe conectate la computer, precum şi de alţi factori.

## **Acumulator sigilat din fabrică**

**IMPORTANT:** Nu încercați să scoateți sau să înlocuiți acumulatorul sigilat din fabrică. Scoaterea sau înlocuirea acumulatorului pot afecta acoperirea garanției. Dacă acumulatorul nu mai poate fi încărcat, contactaţi asistenţa.

Computerul are un acumulator intern, care poate fi înlocuit numai de un furnizor de servicii autorizat. Pentru informații despre menținerea stării corespunzătoare a acumulatorului, consultați [Economisirea](#page-62-0) [energiei acumulatorului, la pagina 53](#page-62-0). Pentru a monitoriza starea acumulatorului sau dacă acumulatorul nu mai poate fi încărcat, executați Verificare acumulator din Ajutor și Asistență. Pentru a accesa informaţiile despre acumulator, din ecranul Start, tastaţi support, selectaţi aplicaţia **HP Support Assistant**, apoi selectaţi **Battery and performance** (Acumulator şi performanţă). Dacă Verificare acumulator indică faptul că acumulatorul trebuie înlocuit, contactaţi serviciul de asistenţă.

Acumulatorul din acest produs nu poate fi uşor de înlocuit de utilizatori. HP recomandă să contactaţi serviciul de asistenţă pentru înlocuirea acumulatorului.

## <span id="page-62-0"></span>**Găsirea informaţiilor despre acumulator**

Pentru a monitoriza starea acumulatorului sau dacă acumulatorul nu mai poate fi încărcat, executaţi Verificare acumulator din HP Support Assistant. Pentru a accesa informatiile despre acumulator, din ecranul Start, tastaţi support, selectaţi aplicaţia **HP Support Assistant**, apoi selectaţi **Battery and performance** (Acumulator şi performanţă).

HP Support Assistant oferă următoarele instrumente și informații despre acumulator:

- **Test acumulator**
- Informații despre tipurile de acumulatori, precum specificații, cicluri de viață și capacități

## **Economisirea energiei acumulatorului**

Sfaturi pentru economisirea energiei acumulatorului şi maximizarea duratei de viaţă a acumulatorului:

- Reduceți luminozitatea afișajului.
- Selectați setarea **Economisire energie** din Opțiuni de alimentare.
- Opriți dispozitivele wireless când nu le utilizați.
- Deconectați dispozitivele externe neutilizate care nu sunt conectate la o sursă de alimentare externă, precum o unitate de disc externă conectată la un port USB.
- Opriți, dezactivați sau scoateți toate cardurile media externe pe care nu le utilizați.
- Înainte de a părăsi lucrarea, inițiați starea Repaus sau opriți computerul.

## **Identificarea nivelurilor reduse de încărcare a acumulatorului**

Atunci când un acumulator, care este singura sursă de alimentare pentru computer, ajunge la un nivel scăzut sau critic de încărcare, survin următoarele modalități de comportare:

- Ledul acumulatorului (numai la anumite modele) indică un nivel redus sau critic de încărcare a acumulatorului.
- sau –
- Pictograma indicatorului de încărcare a acumulatorului de pe desktopul Windows afișează o notificare privind un nivel scăzut sau critic de încărcare a acumulatorului.

**EX NOTĂ:** Pentru informații suplimentare despre indicatorul de încărcare a acumulatorului, consultaţi [Utilizarea indicatorului de înc](#page-61-0)ărcare a acumulatorului şi a setărilor de alimentare, [la pagina 52](#page-61-0).

Când nivelul de încărcare a acumulatorului este critic, computerul execută următoarele acţiuni:

- Dacă starea Hibernare este dezactivată și computerul este pornit sau în starea Repaus, computerul rămâne scurtă vreme în starea Repaus, apoi se opreşte şi pierde toate informaţiile nesalvate.
- Dacă starea Hibernare este activată și computerul este pornit sau în starea Repaus, computerul inițiază starea Hibernare.

## **Rezolvarea unui nivel redus de încărcare a acumulatorului**

#### **Rezolvarea unui nivel redus de încărcare a acumulatorului când este disponibilă sursa de alimentare externă**

- Conectați un adaptor de c.a.
- Conectaţi un dispozitiv opţional de andocare sau de extindere.
- Conectati un adaptor de alimentare optional achizitionat ca accesoriu de la HP.

#### **Rezolvarea unui nivel redus de încărcare a acumulatorului când nu este disponibilă nicio sursă de alimentare**

Salvați lucrările și opriți computerul.

#### **Rezolvarea unui nivel redus de încărcare a acumulatorului când computerul nu poate ieşi din Hibernare**

Când computerul nu are suficientă energie pentru a ieși din Hibernare, urmați acești pași:

- **1.** Conectati adaptorul de c.a. la computer și la sursa de alimentare.
- **2.** Ieşiţi din Hibernare apăsând butonul de alimentare.

# **Funcţionarea cu sursa de alimentare externă de c.a.**

Pentru informaţii despre conectarea la sursa de c.a., consultaţi posterul *Instrucţiuni de configurare* furnizat în cutia computerului.

Computerul nu utilizează alimentarea de la acumulator când computerul este conectat la sursa de c.a. cu un adaptor de c.a. aprobat sau cu un dispozitiv opţional de andocare/extensie.

**AVERTISMENT!** Pentru a reduce posibilele probleme de siguranță, utilizați numai adaptorul de c.a. livrat împreună cu computerul, un adaptor de c.a. de schimb furnizat de HP sau un adaptor de c.a. compatibil achiziţionat de la HP.

Conectaţi computerul la sursa de c.a. în oricare din următoarele situaţii:

A **AVERTISMENT!** Nu încărcați acumulatorul computerului în timp ce sunteți la bordul avionului.

- Când încărcaţi sau calibraţi un acumulator
- Când instalați sau modificați software-ul de sistem
- Când scrieți informații pe un disc (numai la anumite modele)
- Când executați Program Defragmentare disc pe computere cu unități de disc interne
- Când efectuați o copiere de rezervă sau o recuperare

Când conectați computerul la sursa de c.a.:

- Acumulatorul începe să se încarce.
- Luminozitatea afişajului crește.
- Pictograma indicatorului de încărcare a acumulatorului de pe desktop-ul Windows își modifică aspectul.

Când deconectaţi sursa de c.a., se întâmplă următoarele:

- Computerul comută pe alimentarea de la acumulator.
- Luminozitatea afişajului se reduce automat pentru a economisi energia acumulatorului.
- Pictograma indicatorului de încărcare a acumulatorului de pe desktop-ul Windows își modifică aspectul.

#### **Probleme de depanare a alimentării**

Testaţi adaptorul de c.a. în cazul în care computerul prezintă unul din următoarele simptome când este conectat la sursa de c.a.:

- Computerul nu pornește.
- Afişajul nu se aprinde.
- Ledurile de alimentare sunt stinse.

Pentru a testa adaptorul de c.a.:

- **1.** Opriţi computerul.
- **2.** Conectaţi adaptorul de c.a. la computer, apoi la o priză de c.a.
- **3.** Porniţi computerul.
	- Dacă ledurile de alimentare se *aprind*, adaptorul de c.a. funcționează corect.
	- Dacă ledurile de alimentare rămân *stinse*, verificaţi conexiunea de la adaptorul de c.a. la computer şi conexiunea de la adaptorul de c.a. la priza de c.a. pentru a vă asigura de fermitatea conexiunilor.
	- În cazul în care conexiunile sunt ferme, iar ledurile de alimentare rămân *stinse*, adaptorul de c.a. nu funcționează și trebuie să fie înlocuit.

Pentru informații despre obținerea unui adaptor de c.a. de schimb, contactați serviciul de asistență.

# **HP CoolSense (numai la anumite modele)**

HP CoolSense  $\blacktriangleright$  detectează automat când computerul nu este pe o suprafață orizontală și reglează setările de performanţă şi de ventilator pentru a menţine temperatura suprafeţei computerului la nivelul optim de confort.

Când aplicația HP CoolSense este oprită, poziția computerului nu este detectată și opțiunile pentru performanţă şi ventilator rămân la setarea din fabrică. Ca rezultat, temperatura suprafeţei computerului poate fi mai ridicată decât ar fi cu aplicaţia HP CoolSense pornită.

Pentru a opri şi a porni CoolSense, urmaţi aceşti paşi:

**▲** Din ecranul Start, tastaţi coolsense, selectaţi **Setări**, apoi selectaţi **HP CoolSense**.

## **Reîmprospătarea conţinutului software cu Intel Smart Connect Technology (numai la anumite modele)**

Când computerul este în starea Repaus, caracteristica Intel® Smart Connect Technology cauzează ieşirea periodică a computerului din Repaus. Dacă este disponibilă o conexiune de reţea, Smart Connect actualizează aplicaţiile deschise, precum inboxuri de e-mail, site-uri de reţele sociale şi

pagini de ştiri, apoi readuce computerul în starea Repaus. De asemenea, Smart Connect sincronizează conţinutul pe care le-aţi creat offline, precum mesaje de e-mail. Când computerul iese din starea Repaus, aveti acces imediat la informatiile actualizate.

**▲** Pentru a activa această caracteristică sau pentru a ajusta manual setările, în ecranul **Start**, tastaţi smart, apoi selectaţi Intel® Smart Connect Technology.

# **Închiderea (oprirea) computerului**

**ATENŢIE:** Informaţiile nesalvate se pierd când computerul se închide. Asiguraţi-vă că salvaţi lucrările înainte de a închide computerul.

Comanda Închidere închide toate programele deschise, inclusiv sistemul de operare, apoi opreşte afişajul şi computerul.

Închideţi computerul în oricare din următoarele situaţii:

- Când trebuie să înlocuiți acumulatorul sau să accesați componente din interiorul computerului
- Când conectați un dispozitiv hardware extern care nu se conectează la un port USB sau video
- Când computerul nu va fi utilizat și va fi deconectat de la sursa de c.a. pentru un timp îndelungat

Cu toate că puteţi opri computerul de la butonul de alimentare, procedura recomandată este să utilizaţi comanda Închidere din Windows.

**NOTĂ:** În cazul în care computerul este în starea Repaus sau Hibernare, trebuie mai întâi să apăsaţi scurt pe butonul de alimentare pentru a ieşi din Repaus sau Hibernare pentru ca închiderea să fie posibilă.

- **1.** Salvaţi lucrările şi închideţi toate programele deschise.
- **2.** În ecranul Start, indicaţi colţul ecranului din dreapta-sus sau din dreapta-jos pentru a dezvălui butoanele.
- **3.** Selectați **Setări**, selectaţi pictograma **Alimentare**, apoi selectaţi **Închidere**.

 $-$  sau  $-$ 

Faceţi clic dreapta pe butonul **Start** din colţul din stânga-jos al ecranului, selectaţi **Închidere**, apoi selectaţi **Închidere**.

Când computerul nu răspunde și nu reușiți să utilizați procedurile anterioare de închidere, încercați următoarele proceduri de urgenţă, în ordinea furnizată:

- Apăsaţi ctrl+alt+delete, selectaţi pictograma **Alimentare**, apoi selectaţi **Închidere**.
- Ţineţi apăsat butonul de alimentare cel puţin 5 secunde.
- Deconectați computerul de la alimentarea externă.

# **7 Întreţinerea computerului**

Este important să efectuați operații de întreținere în mod regulat pentru a menține computerul în condiții optime. Acesta capitol oferă informații despre actualizarea programelor și driverelor, instrucțiuni despre curățarea computerului și sfaturi pentru călătoria cu computerul.

# **Actualizarea programelor şi a driverelor**

HP recomandă să actualizaţi în mod regulat programele şi driverele cu cele mai recente versiuni. Actualizările pot rezolva probleme şi pot aduce noi caracteristici şi opţiuni computerului. Tehnologia este întotdeauna în schimbare, iar actualizarea programelor şi a driverelor permite computerului să ruleze cu cea mai recentă tehnologie disponibilă. De exemplu, componentele grafice mai vechi pot să nu funcţioneze bine cu cel mai recent software de jocuri. Fără cel mai recent driver, nu veţi obţine tot ce este mai bun de la echipamentul dvs.

Accesati <http://www.hp.com/support>pentru a descărca cea mai recentă versiune de programe și drivere HP. În plus, înregistraţi-vă pentru a primi automat notificări despre actualizări când acestea devin disponibile.

# **Curăţarea computerului**

Pentru a curăța în siguranță computerul, utilizați următoarele produse:

- Clorură de dimetil benzil amoniu, concentraţie maximă de 0,3% (de exemplu: şerveţele de unică folosinţă, care sunt disponibile într-o varietate de nume de marcă.)
- Fluid de curățare fără alcool pentru geamuri
- Apă cu soluție slabă de săpun
- Cârpă cu microfibre pentru curățare uscată sau piele de căprioară (cârpă antistatică fără ulei)
- Cârpe antistatice

**ATENŢIE:** Evitaţi solvenţi de curăţare puternici, care pot să deterioreze permanent computerul. În cazul în care nu sunteți sigur că un produs de curățat este sigur pentru computer, consultați conținutul produsului pentru a vă asigura că în produs nu sunt incluse ingrediente precum alcool, acetonă, clorură de amoniu, clorură de metilen şi hidrocarburi.

Materialele cu fibre, precum prosoapele de hârtie, pot să zgârie computerul. În timp, în zgârieturi pot să rămână particule de murdărie şi agenţi de curăţare.

## **Proceduri de curăţare**

Urmaţi procedurile din această secţiune pentru a vă curăţa în siguranţă computerul.

**AVERTISMENT!** Pentru a preveni electrocutarea sau deteriorarea componentelor, nu încercaţi să curățați computerul când este pornit.

Opriţi computerul.

Deconectați alimentarea de c.a.

Deconectaţi toate dispozitivele externe alimentate.

A **ATEN<sub>I</sub>IE:** Pentru a preveni deteriorarea componentelor interne, nu pulverizați agenți de curățare sau lichide direct pe suprafeţele computerului. Lichidele scurse pe suprafaţă pot să deterioreze permanent componentele interne.

#### **Curăţarea afişajului (echipamente All-in-one sau computere portabile)**

Ştergeţi uşor afişajul utilizând o cârpă moale, fără scame, umezită cu o soluţie de curăţat geamuri *fără alcool*. Înainte de a închide afişajul, aveţi grijă să fie uscat.

#### **Curăţarea părţilor laterale sau a capacului**

Pentru a curăța și dezinfecta părțile laterale sau capacul, utilizați o cârpă moale cu microfibre sau o piele de căprioară umezită cu unul din agenții de curățare listați anterior sau utilizați un șervețel de unică folosinţă acceptabil.

**NOTĂ:** La curăţarea capacului computerului, utilizaţi o mişcare circulară pentru a contribui la reducerea murdăriei şi impurităţilor.

#### **Curăţarea zonei de atingere, a tastaturii şi a mouse-ului**

**AVERTISMENT!** Pentru a reduce riscul de electrocutare sau de deteriorare a componentelor interne, nu utilizaţi un aspirator pentru a curăţa tastatura. Un aspirator poate depozita impurităţi menajere pe suprafata tastaturii.

**ATENŢIE:** Pentru a preveni deteriorarea componentelor interne, nu permiteţi scurgerea de lichide între taste.

- Pentru a curăța zona de atingere, tastatura sau mouse-ul, utilizați o cârpă moale cu microfibre sau o piele de căprioară umezită cu unul din agenții de curățare listați anterior sau utilizați un şerveţel de unică folosinţă acceptabil.
- Pentru a preveni blocarea tastelor și pentru a elimina praful, scamele și particulele de la tastatură, utilizaţi un recipient de aer comprimat prevăzut cu un tub subţire.

## **Călătoria cu computerul sau transportul acestuia**

Dacă trebuie să călătoriți cu computerul sau să-l expediați, iată câteva sfaturi pentru a ține cont de siguranța echipamentului.

- Pregătiți computerul pentru călătorie sau transport:
	- Copiaţi de rezervă informaţiile pe o unitate externă.
	- Scoateţi din computer toate discurile şi toate cardurile media externe, precum cardurile de memorie.
	- Opriţi, apoi deconectaţi toate dispozitivele externe.
	- Opriţi computerul.
- Faceți o copie de rezervă a informațiilor. Păstrați copia de rezervă separat de computer.
- Când călătoriți cu avionul, transportați computerul ca bagaj de mână; nu îl transportați cu restul bagajelor.

**ATENŢIE:** Evitaţi expunerea unei unităţi la câmpuri magnetice. Printre dispozitivele de securitate cu câmpuri magnetice se numără dispozitivele din pasajele de trecere din aeroporturi şi baghetele de securitate. Benzile transportoare şi dispozitivele de securitate din aeroporturi, care verifică bagajele de mână, utilizează raze X în loc de magnetism şi nu deteriorează unităţile.

- Dacă intenţionaţi să utilizaţi computerul în timpul unui zbor, ţineţi cont de anunţul de la bord prin care vi se spune când este permisă utilizarea computerului. Utilizarea computerului în timpul zborului este la discretia liniei aeriene.
- Dacă transportați un computer sau o unitate, utilizați un ambalaj potrivit pentru protecție și etichetați pachetul cu indicația "FRAGIL".
- În cazul în care computerul are instalat un dispozitiv wireless, este posibil ca utilizarea acestor dispozitive să fie restrictionată în anumite medii. Asemenea restricții se pot aplica la bordul avioanelor, în spitale, în apropiere de explozibili şi în locuri periculoase. Dacă nu cunoaşteţi bine reglementările în vigoare pentru utilizarea unui anumit dispozitiv, cereți autorizația de utilizarea a computerului înainte de a-l porni.
- Când efectuați o călătorie internațională, urmați aceste sugestii:
	- Verificaţi reglementările vamale privind computerele pentru fiecare ţară/regiune din itinerarul dumneavoastră.
	- Verificați cerințele privind cablul de alimentare și adaptorul pentru fiecare locație în care intenţionaţi să utilizaţi computerul. Tensiunea, frecvenţa şi configuraţiile conexiunilor variază.

**AVERTISMENT!** Pentru a reduce riscul de şocuri electrice, incendiu sau deteriorare a echipamentului, nu încercați să alimentați computerul de la un convertizor de tensiune comercializat pentru aparate casnice.

# **8 Securizarea computerului şi a informaţiilor**

Securitatea computerului este esențială pentru protejarea confidențialității, a integrității și a disponibilității informațiilor. Soluțiile de securitate standard furnizate de sistemul de operare Windows, de aplicaţiile HP, de utilitarul non–Windows Setup Utility (BIOS) şi de alt software de la terţi vă pot proteja computerul de o varietate de riscuri, precum viruşi, viermi şi alte tipuri de coduri rău intentionate.

**IMPORTANT:** Este posibil ca unele caracteristici de securitate listate în acest capitol să nu fie disponibile pe computerul dvs.

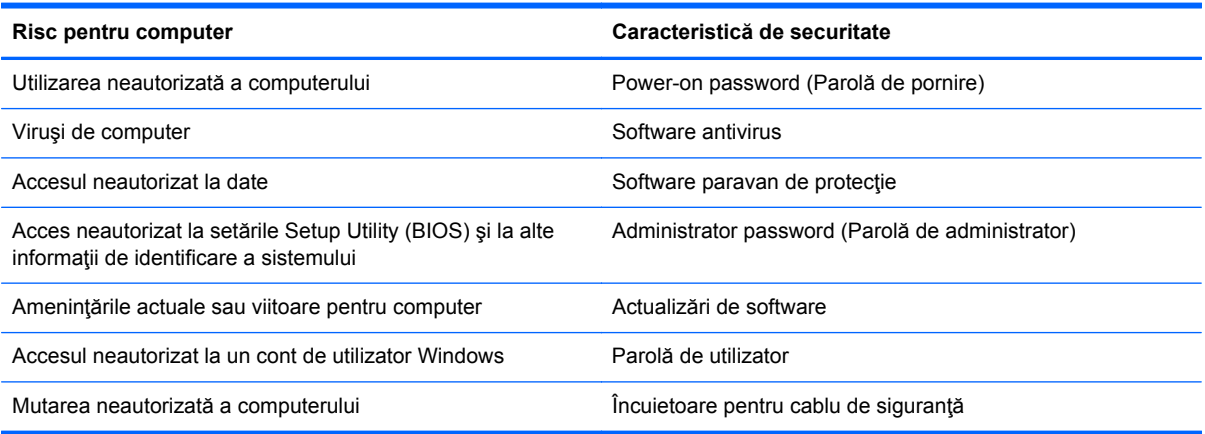

# **Utilizarea parolelor**

O parolă este un grup de caractere pe care le alegeţi pentru a securiza informaţiile de pe computer şi pentru a proteja tranzacţiile online. Se pot seta câteva tipuri de parole. De exemplu, când aţi configurat computerul pentru prima dată, vi s-a solicitat să creaţi o parolă de utilizator pentru a securiza computerul. Parole suplimentare se pot seta în Windows sau în utilitarul HP Setup Utility (BIOS) care este preinstalat pe computer.

Poate fi util să utilizaţi aceeaşi parolă pentru o caracteristică din Setup Utility (BIOS) şi pentru o caracteristică de securitate din Windows.

Utilizaţi următoarele sfaturi pentru a crea şi salva parole:

- Pentru a reduce riscul de blocare a computerului, înregistrați fiecare parolă și depozitați-o într-un loc sigur din afara computerului. Nu păstraţi parolele într-un fişier de pe computer.
- La crearea parolelor, respectaţi cerinţele stabilite de program.
- Schimbați-vă parolele cel puțin din trei în trei luni.
- O parolă ideală este lungă şi conţine litere, semne de punctuaţie, simboluri şi numere.
- Înainte să trimiteţi computerul la service, copiaţi de rezervă fişierele, ştergeţi fişierele confidențiale, apoi eliminați toate setările de parole.

Pentru informaţii suplimentare despre parolele Windows, precum parolele pentru economizoarele de ecran, din ecranul Start, tastaţi support, apoi selectaţi aplicaţia **HP Support Assistant**.

## **Setarea parolelor în Windows**

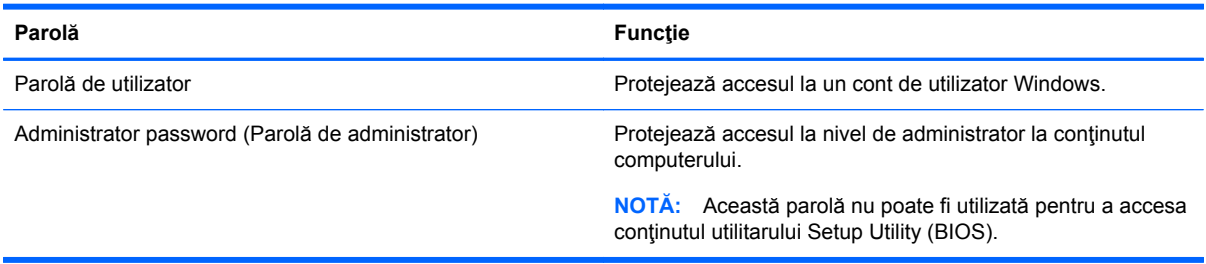

## **Setarea parolelor în Setup Utility (BIOS)**

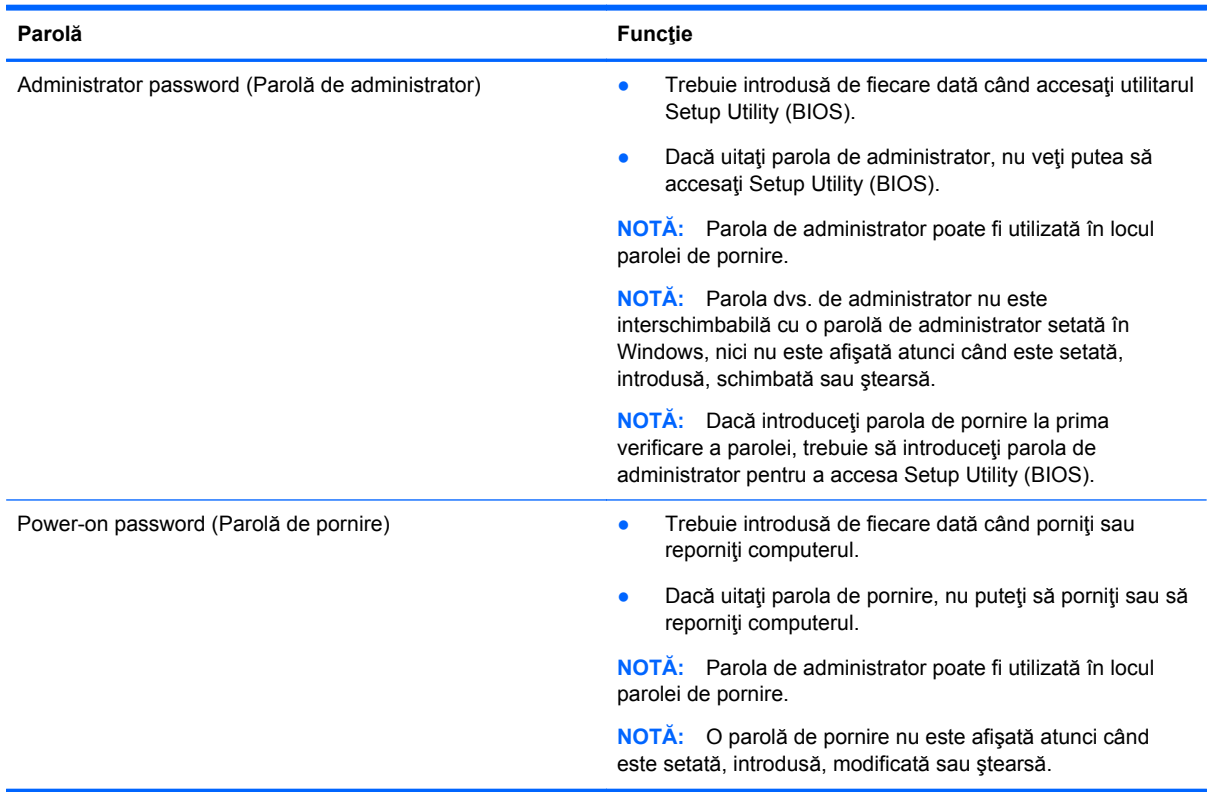

Pentru a seta, a modifica sau a şterge o parolă de administrator sau de pornire din utilitarul Setup Utility (BIOS):

- **1.** Pentru a porni Setup Utility (BIOS), porniţi sau reporniţi computerul, apăsaţi rapid esc, apoi apăsaţi f10.
- **2.** Utilizaţi tastele săgeată pentru a selecta **Security** (Securitate), apoi urmaţi instrucţiunile de pe ecran.

Modificările devin efective după repornirea computerului.

# **TPM Embedded Security Device (Dispozitiv de securitate încorporată TPM) (numai la anumite modele)**

TPM (Trusted Platform Module) oferă o securitate suplimentară pentru computerul dvs. Puteţi modifica setările TPM din utilitarul de instalare. Pentru informaţii despre modificarea setărilor utilitarului de instalare, consultati [Utilizarea caracteristicii Setup Utility \(BIOS\)](#page-74-0) și HP PC Hardware [Diagnostics \(UEFI\), la pagina 65.](#page-74-0)

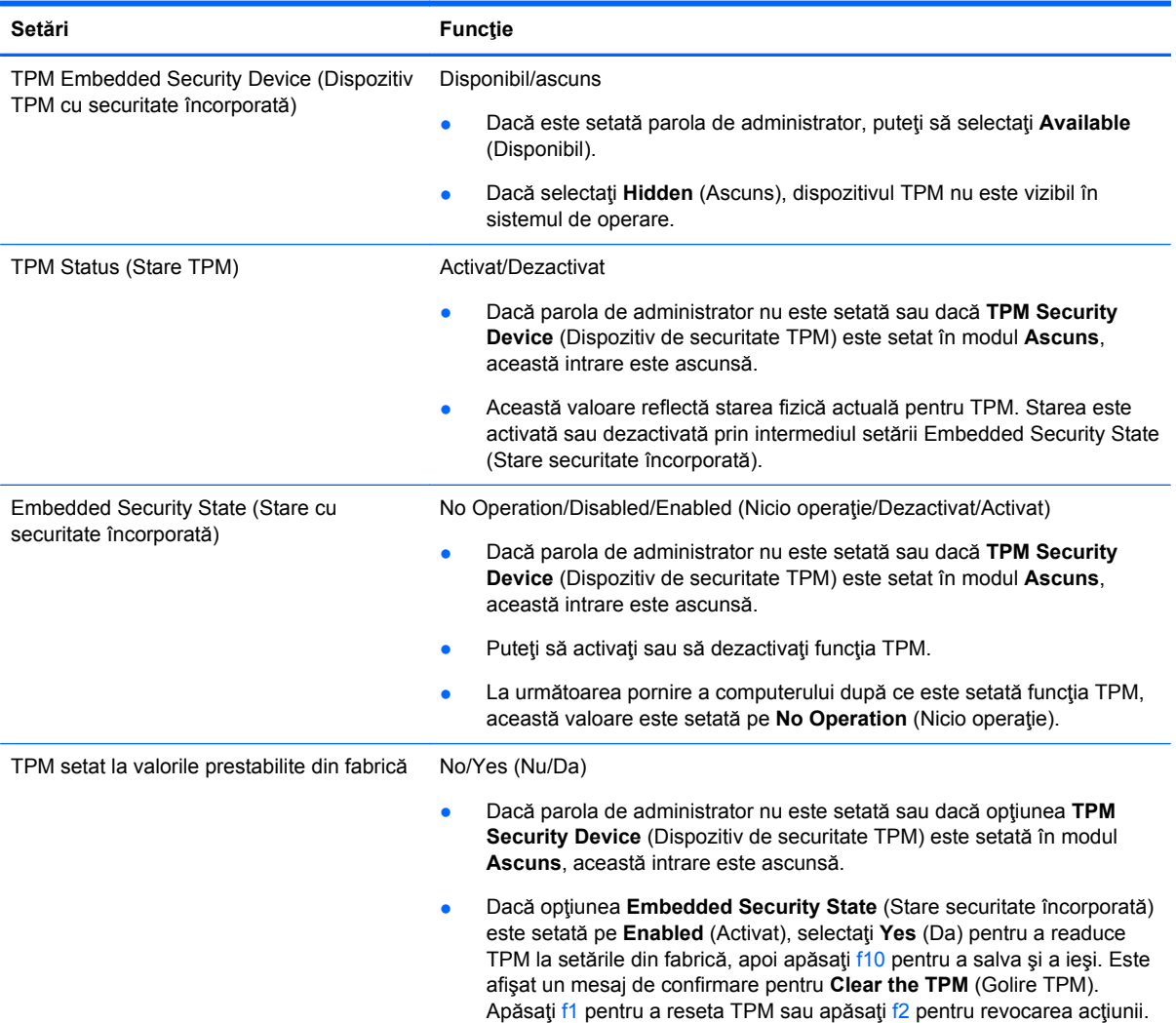

Următorul tabel descrie setările TPM din utilitarul de instalare.

# **Utilizarea software-ului de securitate pe Internet**

Când utilizaţi computerul pentru a accesa mesajele de e-mail, o reţea sau Internetul, expuneţi potenţial computerul la viruşi de computer, la spyware şi la alte ameninţări online. Pentru a ajuta la protecția computerului dvs., software-ul de securitate pe Internet, care include caracteristici de antivirus şi de paravan de protecţie, poate fi preinstalat pe computer ca ofertă de încercare. Pentru a asigura o protecție continuă împotriva virușilor nou descoperiți și a altor riscuri de securitate, software-ul de securitate trebuie să fie actualizat. Se recomandă cu insistență să faceți upgrade la
oferta de încercare a software-ului de securitate sau să cumpăraţi un software la alegere pentru a vă proteja complet computerul.

### <span id="page-72-0"></span>**Utilizarea software-ului antivirus**

Viruşii de computer pot să dezactiveze programe, utilitare sau sistemul de operare sau pot cauza funcționarea lor anormală. Un software antivirus poate să detecteze majoritatea virușilor, îi poate distruge şi, în majoritatea cazurilor, poate să reparare daunele cauzate de aceştia.

Pentru a asigura o protecție continuă împotriva virușilor noi descoperiți, software-ul antivirus trebuie să fie actualizat la zi.

Este posibil ca pe computer să fie preinstalat un program antivirus. Pentru a vă proteja complet computerul, se recomandă cu insistență să utilizați un program antivirus la alegere.

Pentru mai multe informații despre virușii de computer, din ecranul Start, tastați support, apoi selectaţi aplicaţia **HP Support Assistant**.

### **Utilizarea software-ului paravan de protecţie**

Paravanele de protecție sunt proiectate pentru a preveni accesul neautorizat la un sistem sau la o rețea. Un paravan de protecție poate fi un software pe care îl instalați pe computer și/sau în rețea sau poate fi o combinație de hardware și software.

Există două tipuri de paravane de protecţie de luat în consideraţie:

- Paravane de protecție bazate pe gazdă Software care protejează numai computerul pe care este instalat.
- Paravane de protecție bazate pe rețea Instalate între modemul DSL sau de cablu și rețeaua de domiciliu pentru a proteja toate computerele din reţea.

Când un paravan de protecţie este instalat pe un sistem, toate datele trimise către şi de la sistem sunt monitorizate şi comparate cu un set de criterii de securitate definite de utilizator. Toate datele care nu îndeplinesc aceste criterii sunt blocate.

### **Instalarea actualizărilor de software**

HP, Windows şi software-ul de la terţi instalat pe computerul dvs. trebuie să fie actualizate în mod regulat pentru a corecta problemele de securitate și a îmbunătăți performanța software-ului. Pentru mai multe informații, consultați Actualizarea programelor ș[i a driverelor, la pagina 57.](#page-66-0)

### **Instalarea actualizărilor critice de securitate**

HP recomandă să actualizaţi cu regularitate software-ul şi driverele instalate iniţial pe computer. Pentru descărcarea celor mai recente versiuni, accesați <http://www.hp.com/go/contactHP>. La această locație puteți și să vă înregistrați pentru a primi automat notificări despre actualizări când acestea devin disponibile.

Dacă aţi instalat software de la terţi după ce aţi achiziţionat computerul, actualizaţi cu regularitate software-ul. Firmele de software furnizează actualizări software pentru produsele lor pentru a corecta problemele de securitate și pentru a îmbunătăți funcționalitatea software-ului.

### **Instalarea actualizărilor pentru software HP şi de la terţi**

HP recomandă să actualizaţi cu regularitate software-ul şi driverele instalate iniţial pe computer. Pentru descărcarea celor mai recente versiuni, accesați <http://www.hp.com/go/contactHP>. La această

<span id="page-73-0"></span>locaţie puteţi şi să vă înregistraţi pentru a primi automat notificări despre actualizări când acestea devin disponibile.

Dacă ați instalat software de la terți după ce ați achiziționat computerul, actualizați cu regularitate software-ul. Firmele de software furnizează actualizări software pentru produsele lor pentru a corecta problemele de securitate și pentru a îmbunătăți funcționalitatea software-ului.

### **Securizarea reţelei wireless**

Când vă configuraţi reţeaua wireless, activaţi întotdeauna caracteristicile de securitate. Pentru mai multe informații, consultați Protejarea reț[elei WLAN, la pagina 19](#page-28-0).

## **Copierea de rezervă a aplicaţiilor software şi a informaţiilor**

Copiați de rezervă cu regularitate aplicațiile software și informațiile pentru a le proteja împotriva pierderii sau deteriorării permanente ca urmare a unui atac cu viruși sau a unei defecțiuni software sau hardware. Pentru mai multe informații, consultați [Copierea de rezerv](#page-77-0)ă, restaurarea și [recuperarea, la pagina 68.](#page-77-0)

## **Utilizarea unei încuietori pentru cablul de siguranţă opţional**

O încuietoare pentru cablul de siguranţă, care se achiziţionează separat, este concepută pentru a acţiona ca element de descurajare, dar nu poate împiedica manevrarea incorectă sau furtul computerului. Încuietorile pentru cablul de siguranţă sunt numai una din câteva metode care trebuie utilizate ca parte a soluției complete de siguranță pentru a contribui la maximizarea protecției la furt.

Slotul pentru cablul de securitate de la computer poate să arate usor diferit în comparatie cu ilustratia din această secţiune. Pentru localizarea slotului pentru cablul de siguranţă de la computer, consultaţi Familiarizaţi-vă [cu computerul, la pagina 5](#page-14-0).

- **1.** Petreceţi încuietoarea cablului de siguranţă în jurul unui obiect bine fixat.
- **2.** Introduceţi cheia **(1)** în încuietoarea cablului de siguranţă **(2)**.
- **3.** Introduceţi încuietoarea cablului de siguranţă în slotul pentru cablul de siguranţă de la computer **(3)**, apoi încuiaţi încuietoarea cablului de siguranţă cu cheia.

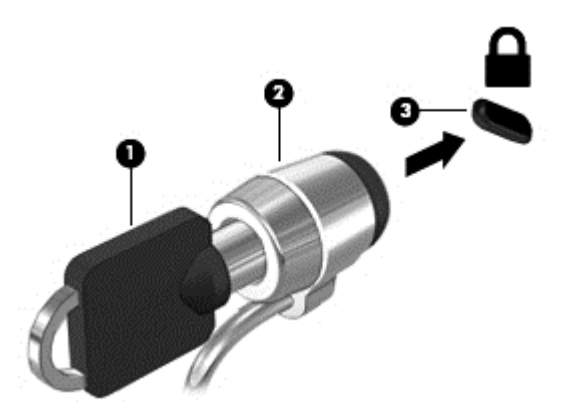

**4.** Scoateţi cheia şi păstraţi-o într-un loc sigur.

# <span id="page-74-0"></span>**9 Utilizarea caracteristicii Setup Utility (BIOS) şi HP PC Hardware Diagnostics (UEFI)**

Setup Utility sau Basic Input/Output System (BIOS) controlează comunicaţiile dintre toate dispozitivele de intrare și de ieșire ale sistemului (precum unități de disc, afișaj, tastatură, mouse și imprimantă). Utilitarul Setup Utility (BIOS) include setări pentru tipurile de dispozitive instalate, secvența de pornire a computerului și volumul de memorie de sistem și extinsă.

## **Pornirea Setup Utility (BIOS)**

Pentru a porni Setup Utility (BIOS), porniți sau reporniți computerul, apăsați rapid esc, apoi apăsați f10.

**NOTĂ:** Aveţi foarte mare grijă când efectuaţi modificări în Setup Utility (BIOS). Erorile pot afecta funcționarea corespunzătoare a computerului.

## **Actualizarea BIOS-ului**

Versiunile actualizate de BIOS pot fi disponibile pe site-ul Web HP.

Majoritatea actualizărilor de BIOS de pe site-ul Web HP sunt incluse în fişiere comprimate numite pachete *SoftPaq*.

Unele pachete de descărcare conțin un fișier numit Readme.txt, care conține informații despre instalarea şi depanarea fişierului.

### **Determinarea versiunii de BIOS**

Pentru a stabili dacă actualizările de BIOS disponibile conţin versiuni ulterioare de BIOS faţă de cele instalate în momentul respectiv pe computer, trebuie să cunoaşteţi versiunea de BIOS a sistemului instalată în momentul respectiv.

Informaţiile despre versiunea de BIOS (cunoscute şi sub numele de *ROM date* (Data ROM) şi *System BIOS* (BIOS sistem)) pot fi afişate apăsând fn+esc (dacă sunteţi deja în Windows) sau utilizând Setup Utility (BIOS).

- **1.** Porniti Setup Utility (BIOS) (consultati Pornirea Setup Utility (BIOS), la pagina 65).
- **2.** Utilizaţi tastele săgeţi pentru a selecta **Main** (Principal). Asiguraţi-vă că aţi notaţi versiunea de BIOS.
- **3.** Pentru a ieşi din Setup Utility (BIOS) fără salvarea modificărilor, utilizaţi tastele săgeţi pentru a selecta **Exit** (Ieşire), selectaţi **Exit Discarding Changes** (Ieşire fără salvarea modificărilor), apoi apăsaţi **enter**.
- **4.** Selectaţi **Yes** (Da).

### <span id="page-75-0"></span>**Descărcarea unei actualizări de BIOS**

**ATENŢIE:** Pentru a reduce riscul de deteriorare a computerului sau de instalare nereuşită, descărcați și instalați o actualizare de BIOS numai atunci când computerul este conectat la o sursă de alimentare externă fiabilă, utilizând un adaptor de c.a. Nu descărcaţi şi nu instalaţi o actualizare de BIOS când computerul funcţionează alimentat de la acumulator, este andocat într-un dispozitiv de andocare opţional sau conectat la o sursă de alimentare opţională. În timpul descărcării şi instalării, urmaţi aceste instrucţiuni:

Nu deconectaţi alimentarea de la computer deconectând cablul de alimentare de la priza de c.a.

Nu opriţi computerul sau nu iniţiaţi starea de Repaus.

Nu introduceţi, nu scoateţi, nu conectaţi şi nu deconectaţi niciun dispozitiv, cablu sau cordon.

- **1.** În ecranul Start, tastaţi support, apoi selectaţi aplicaţia **HP Support Assistant**.
- **2.** Faceţi clic pe **Updates and tune-ups** (Actualizări şi optimizări), apoi faceţi clic pe **Verificaţi actualizările HP acum**.
- **3.** Urmaţi instrucţiunile de pe ecran.
- **4.** În zona de descărcare, parcurgeţi aceşti paşi:
	- **a.** Identificaţi actualizarea de BIOS cea mai recentă şi comparaţi-o cu versiunea de BIOS instalată în momentul respectiv pe computer. Dacă actualizarea este mai recentă decât sistemul BIOS existent, notaţi data, numele sau alt identificator. Aceste informaţii vă pot fi necesare pentru a localiza ulterior actualizarea, după ce a fost descărcată pe unitatea de disc.
	- **b.** Urmați instrucțiunile de pe ecran pentru a descărca selecția pe unitatea de disc.

Dacă actualizarea este mai recentă decât BIOS-ul dvs., faceţi o notă cu calea către locaţia de pe unitatea de disc unde este descărcată actualizarea BIOS. Va trebui să accesaţi această cale când sunteţi gata să instalaţi actualizarea.

**NOTĂ:** În cazul în care conectaţi computerul la o reţea, consultaţi administratorul de reţea înainte de instalarea oricăror actualizări de software, în special actualizările BIOS ale sistemului.

Procedurile de instalare a BIOS-ului variază. Urmaţi toate instrucţiunile care sunt afişate pe ecran după ce descărcarea este încheiată. Dacă nu sunt afișate instrucțiuni, parcurgeți acești pași:

- **1.** Din ecranul Start, tastaţi fişier, apoi selectaţi **Explorator fişiere**.
- **2.** Faceţi clic pe denumirea unităţii de disc. Denumirea unităţii de disc este în general Disc local  $(C:$ ).
- **3.** Utilizând calea unităţii de disc pe care aţi notat-o mai devreme, deschideţi folderul de pe unitatea de disc care contine actualizarea.
- **4.** Faceţi dublu clic pe fişierul care are o extensie .exe (de exemplu, *numefişier*.exe).

Instalarea BIOS-ului începe.

**5.** Finalizaţi instalarea urmând instrucţiunile de pe ecran.

**NOTĂ:** După ce un mesaj de pe ecran raportează o instalare reuşită, puteţi şterge fişierul descărcat de pe unitatea de disc.

## <span id="page-76-0"></span>**Utilizarea pentru HP PC Hardware Diagnostics UEFI**

HP PC Hardware Diagnostics este o interfaţă UEFI (Unified Extensible Firmware Interface) care vă permite să rulaţi teste de diagnosticare pentru a determina dacă hardware-ul computerului funcționează corespunzător. Instrumentul funcționează în afara sistemului de operare, astfel încât poate să izoleze defecţiunile hardware de problemele care sunt cauzate de sistemul de operare sau de alte componente software.

Pentru a porni HP PC Hardware Diagnostics UEFI:

**1.** Porniţi sau reporniţi computerul, apăsaţi rapid esc, apoi apăsaţi f2.

Sistemul BIOS caută trei locuri pentru instrumentele de diagnostic, în următoarea ordine:

**a.** Unitatea USB conectată

**NOTĂ:** Pentru a descărca HP PC Hardware Diagnostics (UEFI) pe o unitate USB, consultaţi Descărcarea HP PC Hardware Diagnostics (UEFI) pe un dispozitiv USB, la pagina 67.

- **b.** Unitate de disc
- **c.** BIOS
- **2.** Când se deschide instrumentul de diagnosticare, faceţi clic pe tipul de test de diagnosticare pe care doriți să-l executați, apoi urmați instrucțiunile de pe ecran.

**NOTĂ:** Dacă trebuie să opriți un test de diagnosticare, apăsați esc.

### **Descărcarea HP PC Hardware Diagnostics (UEFI) pe un dispozitiv USB**

**NOTĂ:** Instrucţiunile pentru descărcarea caracteristicii HP PC Hardware Diagnostics (UEFI) sunt furnizate numai în limba engleză.

- **1.** Accesaţi [http://www.hp.com.](http://www.hp.com)
- **2.** Faceţi clic pe **Asistenţă şi drivere**, apoi faceţi clic pe fila **Drivere şi descărcări**.
- **3.** Introduceţi numele produsului în caseta de text, apoi faceţi clic pe **Salt**.
- **4.** Selectaţi modelul dvs. de computer, apoi selectaţi sistemul de operare.
- **5.** În secţiunea **Diagnostic**, faceţi clic pe **HP UEFI Support Environment**.

– sau –

Faceţi clic pe **Descărcare**, apoi selectaţi **Executare**.

# <span id="page-77-0"></span>**10 Copierea de rezervă, restaurarea şi recuperarea**

Acest capitol oferă informaţii despre următoarele procese:

- Crearea suporturilor de recuperare și a copiilor de rezervă
- Restaurarea și recuperarea sistemului

### **Crearea suporturilor de recuperare şi a copiilor de rezervă**

**1.** După ce configuraţi cu succes computerul, creaţi suporturi de recuperare HP. Acest pas creează o copie de rezervă a partiţiei de recuperare HP pe computer. Copia de rezervă poate fi utilizată pentru a reinstala sistemul de operare iniţial în cazurile în care unitatea de disc a fost coruptă sau a fost înlocuită.

Suportul de recuperare HP pe care îl creați va furniza următoarele opțiuni de recuperare:

- Recuperarea sistemului Reinstalează sistemul de operare inițial și programele care au fost instalate din fabrică.
- Recuperare imagine minimizată Reinstalează sistemul de operare și toate driverele și software-ul legate de hardware, dar nu și alte aplicații software.
- Resetare la valorile din fabrică Restaurează computerul la starea inițială din fabrică prin ştergerea tuturor informaţiilor de pe unitatea de disc şi crearea din nou a partiţiilor. Apoi reinstalează sistemul de operare şi software-ul care au fost instalate din fabrică.

Consultați Crearea suporturilor de recuperare HP, la pagina 68.

**2.** Utilizaţi instrumentele din Windows pentru a crea puncte de restaurare a sistemului şi pentru a crea copii de rezervă ale informaţiilor personale. Pentru mai multe informaţii şi pentru paşii necesari, consultaţi Ajutor şi Asistenţă. Din ecranul Start, tastaţi ajutor, apoi selectaţi **Ajutor şi Asistenţă**.

### **Crearea suporturilor de recuperare HP**

HP Recovery Manager este un program software care oferă o cale de a crea suporturi de recuperare după ce aţi configurat cu succes computerul. Aceste suporturi de recuperare pot fi utilizate pentru a efectua o recuperare a sistemului dacă unitatea de disc devine coruptă. Recuperarea de sistem reinstalează sistemul de operare original şi programele software instalate din fabrică, apoi configurează setările pentru programe. Suporturile de recuperare HP se pot utiliza şi pentru a particulariza sistemul sau pentru a restaura imaginea din fabrică la înlocuirea unităţii de disc.

- Se poate crea un singur set de suporturi de recuperare HP. Manevraţi cu grijă aceste instrumente de recuperare și păstrați-le într-un loc sigur.
- HP Recovery Manager examinează computerul şi determină capacitatea de stocare necesară pentru unitatea flash USB goală sau numărul de discuri DVD goale care vor fi necesare.
- Pentru a crea discuri de recuperare, computerul trebuie să dispună de o unitate optică cu capabilitate de scriere DVD şi trebuie să utilizaţi numai discuri goale DVD-R, DVD+R, DVD-R DL

<span id="page-78-0"></span>sau DVD+R DL de înaltă calitate. Nu utilizați discuri reinscriptibile precum discurile CD±RW, DVD±RW, DVD±RW cu strat dublu sau BD-RE (Blu-ray reinscriptibile); acestea nu sunt compatibile cu software-ul HP Recovery Manager. Sau, ca variantă alternativă, puteți utiliza o unitate flash USB goală de înaltă calitate.

- În cazul în care computerul nu include o unitate optică integrată cu capabilitate de unitate de scriere DVD dar doriți să creați suporturi de recuperare DVD, puteți utiliza o unitate optică externă opțională (achiziționată separat) pentru a crea discuri de recuperare sau puteți obține discuri de recuperare de la serviciul de asistență. Consultaţi broşura *Worldwide Telephone Numbers* (Numere de telefon din lumea întreagă) livrată împreună cu computerul. De asemenea, puteți găsi informații de contact pe site-ul Web HP. Mergeți la [http://www.hp.com/](http://www.hp.com/support) [support](http://www.hp.com/support), selectați țara sau regiunea și urmați instrucțiunile de pe ecran. Dacă utilizați o unitate optică externă, aceasta trebuie conectată direct la un port USB de pe computer; unitatea nu poate fi conectată la un port USB de pe un dispozitiv extern, precum un hub USB.
- Înainte de a începe crearea suporturilor de recuperare, asiguraţi-vă că aţi conectat computerul la sursa de c.a.
- Procesul de creare poate dura mai mult de o oră. Nu întrerupeți procesul de creare.
- Dacă este necesar, puteți ieși din program înainte de a finaliza crearea tuturor DVD-urilor de recuperare. HP Recovery Manager va termina inscripţionarea DVD-ului curent. La următoarea deschidere a programului HP Recovery Manager, vi se va solicita să continuaţi şi discurile rămase vor fi inscripţionate.

Pentru a crea suporturi de recuperare HP:

**Important:** Pentru tablete, conectați-vă la docul tastaturii înainte de a începe aceste etape (numai la anumite modele).

- **1.** Din ecranul Start, tastaţi recuperare, apoi selectaţi **HP Recovery Manager**.
- **2.** Selectaţi **Creare suporturi de recuperare**, apoi urmaţi instrucţiunile de pe ecran.

Dacă este necesar să recuperați sistemul, consultați [Recuperarea utilizând HP Recovery Manager,](#page-79-0) [la pagina 70.](#page-79-0)

### **Restaurare şi recuperare**

Există mai multe opţiuni pentru recuperarea sistemului. Alegeţi metoda care se potriveşte cel mai bine situaţiei şi nivelului de expertiză:

- Windows oferă mai multe opțiuni pentru restaurarea din copii de rezervă, reîmprospătarea computerului și resetarea computerului la starea inițială. Pentru mai multe informații și pentru paşii necesari, consultați Ajutor și Asistență. Din ecranul Start, tastați ajutor, apoi selectați **Ajutor şi Asistenţă**.
- Dacă este necesar să corectați o problemă cu o aplicație preinstalată sau un driver preinstalat, utilizați opțiunea Reinstalare drivere și aplicații de la HP Recovery Manager pentru a reinstala aplicaţia individuală sau driverul individual.

Din ecranul Start, tastaţi recovery, selectaţi **HP Recovery Manager**, selectaţi **Reinstalare drivere şi aplicaţii**, apoi urmaţi instrucţiunile de pe ecran.

Dacă doriți să reinițializați computerul utilizând o imagine minimizată, puteți alege opțiunea Recuperare imagine minimizată de la HP de pe partiția de recuperare HP (numai la anumite modele) sau de pe suporturile de recuperare HP. Opţiunea Recuperare imagine minimizată instalează numai aplicaţii care activează drivere şi hardware. Alte aplicaţii incluse în imagine continuă să fie disponibile pentru instalare prin opțiunea Reinstalare drivere și aplicații din HP

<span id="page-79-0"></span>Recovery Manager. Pentru mai multe informații, consultați Recuperarea utilizând HP Recovery Manager, la pagina 70.

- Dacă doriți să recuperați partiționarea și conținutul inițial din fabrică ale computerului, puteți să alegeti optiunea Recuperare sistem de pe partitia HP Recovery (numai la anumite modele) sau să utilizați suporturile de recuperare HP pe care le-ați creat. Pentru mai multe informații, consultați Recuperarea utilizând HP Recovery Manager, la pagina 70. Dacă nu ați creat deja suporturi de recuperare, consultați [Crearea suporturilor de recuperare HP, la pagina 68](#page-77-0).
- Dacă aţi înlocuit unitatea de disc, puteţi utiliza opţiunea Resetare la valorile din fabrică de pe suportul de recuperare HP pentru a restaura imaginea din fabrică la unitatea de schimb. Pentru mai multe informații, consultați Recuperarea utilizând HP Recovery Manager, la pagina 70.
- Dacă doriţi să eliminaţi o partiţie de recuperare pentru a elibera spaţiu pe unitatea de disc, HP Recovery Manager oferă opțiunea Ștergere partiție de recuperare.

Pentru mai multe informații, consultați Eliminarea partiț[iei de recuperare HP, la pagina 72.](#page-81-0)

### **Recuperarea utilizând HP Recovery Manager**

Software-ul HP Recovery Manager vă permite să recuperați computerul la starea inițială din fabrică, utilizând suporturile HP Recovery pe care le-aţi creat sau utilizând partiţia HP Recovery (numai la anumite modele). Dacă nu ați creat deja suporturi de recuperare, consultați [Crearea suporturilor de](#page-77-0) [recuperare HP, la pagina 68](#page-77-0).

Utilizând suporturile de recuperare HP, puteţi alege una din următoarele opţiuni de recuperare:

- Recuperare sistem Reinstalează sistemul de operare inițial, apoi configurează setările pentru programele care au fost instalate din fabrică.
- Recuperare imagine minimizată (numai la anumite modele) Reinstalează sistemul de operare şi toate driverele şi software-ul legate de hardware, dar nu şi alte aplicaţii software.
- Resetare la valorile din fabrică Restaurează computerul la starea inițială din fabrică prin ştergerea tuturor informaţiilor de pe unitatea de disc şi crearea din nou a partiţiilor. Apoi reinstalează sistemul de operare şi software-ul care au fost instalate din fabrică.

Partitia de recuperare HP (numai la anumite modele) permite recuperarea sistemului și recuperarea de imagine minimizată.

#### **Ce trebuie să ştiţi**

- HP Recovery Manager recuperează numai software-ul care a fost instalat în fabrică. Software-ul care nu a fost furnizat cu acest computer trebuie descărcat de pe site-ul Web al producătorului sau trebuie reinstalat de pe suportul furnizat de producător.
- Recuperarea prin HP Recovery Manager trebuie utilizată ca o ultimă încercare de a corecta problemele computerului.
- Dacă unitatea de disc se defectează, trebuie utilizat suportul de recuperare HP. Dacă nu ați creat deja suporturi de recuperare, consultați [Crearea suporturilor de recuperare HP,](#page-77-0) [la pagina 68](#page-77-0).
- Pentru a utiliza opțiunea Resetare la valorile din fabrică, trebuie să utilizați suportul de recuperare HP. Dacă nu ați creat deja suporturi de recuperare, consultați [Crearea suporturilor](#page-77-0) [de recuperare HP, la pagina 68](#page-77-0).
- Dacă suporturile de recuperare HP nu funcționează, puteți obține suporturi de recuperare pentru sistem de la serviciul de asistenţă. Consultaţi broşura *Worldwide Telephone Numbers* (Numere de telefon din lumea întreagă) livrată împreună cu computerul. De asemenea, puteţi găsi

informatii de contact pe site-ul Web HP. Mergeti la<http://www.hp.com/support>, selectati tara sau regiunea şi urmaţi instrucţiunile de pe ecran.

<span id="page-80-0"></span>**IMPORTANT:** HP Recovery Manager nu furnizează automat copieri de rezervă ale datelor personale. Înainte de a începe recuperarea, efectuaţi copii de rezervă pentru toate datele personale pe care doriţi să le reţineţi.

#### **Utilizarea partiţiei HP Recovery (numai la anumite modele)**

Partiția HP Recovery (numai la anumite modele) vă permite să efectuați o recuperare a sistemului sau o recuperare de imagine minimizată fără a fi necesare discuri de recuperare sau o unitate flash USB de recuperare. Acest tip de recuperare poate fi utilizat numai dacă unitatea de disc este încă funcţională.

Pentru a porni HP Recovery Manager din partitia de recuperare HP:

**IMPORTANT:** Pentru tablete, conectați-vă la docul tastaturii înainte de a începe aceste etape (numai la anumite modele).

**1.** Apăsaţi f11 în timp ce computerul se încarcă.

– sau –

Apăsați și mențineți apăsată tasta f11 pe măsură ce apăsați butonul de alimentare.

- **2.** Alegeți-vă configurația tastaturii.
- **3.** Selectaţi **Troubleshoot** (Depanare) din meniul opţiunilor de încărcare.
- **4.** Selectaţi **Recovery Manager**, apoi urmaţi instrucţiunile de pe ecran.

#### **Utilizarea suportului de recuperare HP pentru recuperare**

Puteți utiliza suporturilor de recuperare HP pentru recuperarea sistemului inițial. Această metodă poate fi utilizată dacă sistemul nu are o partiţie de recuperare HP sau dacă unitatea de disc nu funcționează corespunzător.

- 1. Dacă este posibil, copiați de rezervă toate fisierele personale.
- **2.** Introduceţi discul HP Recovery pe care l-aţi creat şi apoi reporniţi computerul.

**NOTA:** În cazul în care computerul nu repornește automat în HP Recovery Manager, trebuie modificată ordinea de încărcare de la computer. Consultaţi Modificarea ordinii de încărcare de la computer, la pagina 71.

**3.** Urmați instrucțiunile de pe ecran.

#### **Modificarea ordinii de încărcare de la computer**

În cazul în care computerul nu reporneşte în HP Recovery Manager, puteţi schimba ordinea de încărcare a computerului, care este ordinea dispozitivelor listate în BIOS, unde computerul caută informaţii pentru pornire. Puteţi schimba selecţia pentru o unitate optică sau o unitate flash USB.

Pentru a schimba ordinea de încărcare:

- **1.** Introduceţi suportul de recuperare HP pe care l-aţi creat.
- **2.** Reporniţi computerul, apăsaţi rapid esc, apoi apăsaţi f9 pentru opţiunile de încărcare.
- **3.** Selectați unitatea optică sau unitatea flash USB de la care doriți să încărcați.
- **4.** Urmaţi instrucţiunile de pe ecran.

### <span id="page-81-0"></span>**Eliminarea partiţiei de recuperare HP**

Software-ul HP Recovery Manager vă permite să eliminați partiția de recuperare HP pentru a elibera spatiu pe unitatea de disc.

**IMPORTANT:** După ce eliminați partiția HP Recovery, nu mai puteți utiliza opțiunea Reîmprospătare Windows, opţiunea din Windows pentru a elimina tot şi a reinstala Windows, sau opţiunea HP Recovery Manager. Înainte de a elimina partiţia de recuperare, creaţi suporturi de recuperare HP; consultați [Crearea suporturilor de recuperare HP, la pagina 68](#page-77-0).

Pentru a elimina partiția de recuperare HP, urmați acești pași:

- **1.** Din ecranul Start, tastaţi recuperare, apoi selectaţi **HP Recovery Manager**.
- **2.** Selectaţi **Ştergere partiţie de recuperare**, apoi urmaţi instrucţiunile de pe ecran.

# <span id="page-82-0"></span>**11 Specificaţii**

## **Putere de intrare**

Informațiile despre alimentare din această secțiune pot fi utile atunci când intenționați să călătoriți în străinătate cu computerul.

Computerul funcţionează cu curent continuu, care poate fi furnizat de un adaptor de curent alternativ sau de o sursă de alimentare de curent continuu. Sursa de alimentare de c.a. trebuie să aibă tensiunea nominală de 100 – 240 V, 50 – 60 Hz. Deşi computerul poate fi alimentat de la o sursă independentă de curent continuu, trebuie să fie alimentat numai de la un adaptor de c.a. sau de la o sursă de alimentare de c.c. furnizate şi aprobate de HP pentru utilizare cu acest computer.

Computerul poate funcționa cu curent continuu în cadrul specificațiilor următoare. Tensiunea și curentul de funcționare variază în funcție de platformă.

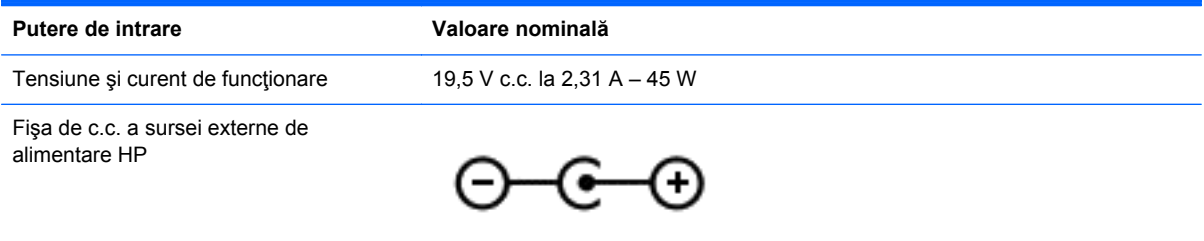

**NOTĂ:** Acest produs este proiectat pentru sistemele energetice IT din Norvegia, cu tensiune de linie care nu depăşeşte 240 V rms.

**NOTĂ:** Tensiunea și curentul de funcționare a computerului pot fi găsite pe eticheta de reglementare a sistemului.

## **Mediul de funcţionare**

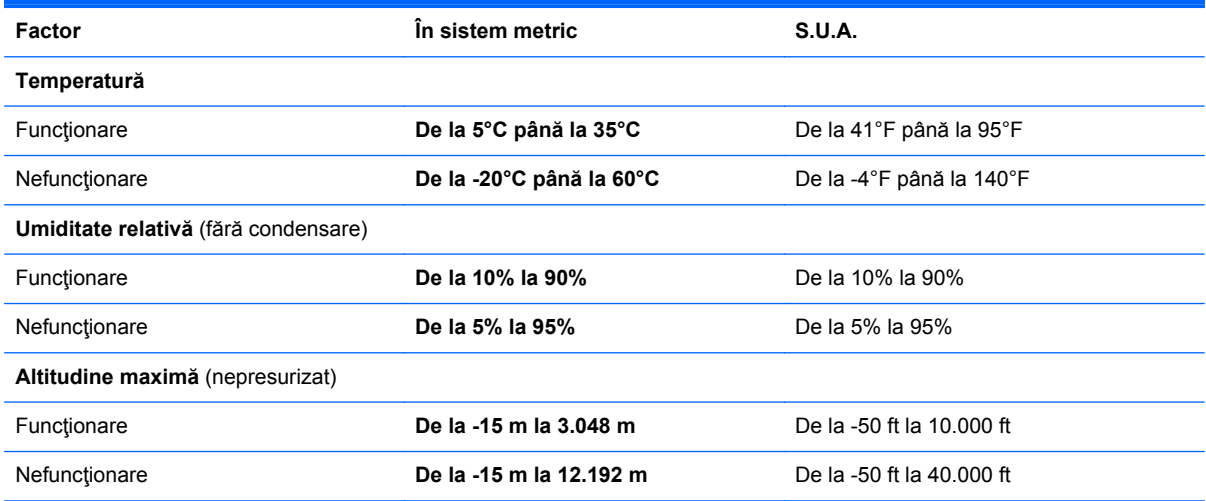

# <span id="page-83-0"></span>**12 Descărcarea electrostatică**

Descărcarea electrostatică este eliberarea electricităţii statice când două obiecte intră în contact – de exemplu, șocul pe care îl primiți când treceți peste covor și atingeți o clanță de ușă, metalică.

O descărcare de electricitate statică din degete sau din alte materiale conductoare electrostatic poate să deterioreze componentele electronice. Pentru a preveni deteriorarea computerului, defectarea unei unităţi sau pierderea de informaţii, respectaţi aceste măsuri de precauţie:

- Dacă instrucţiunile de scoatere sau de instalare vă îndrumă să deconectaţi computerul, asiguraţi-vă mai întâi că este împământat corect, apoi scoateţi capacul.
- Păstrați componentele în ambalajul lor de protecție împotriva energiei electrostatice până când sunteți pregătit să le instalați.
- Evitati atingerea pinilor, conductoarelor sau circuitelor. Manipulati componentele electronice cât mai puţin posibil.
- Utilizați instrumente non-magnetice.
- Înainte de a manevra componente, descărcați-vă de electricitatea statică atingând o suprafață metalică nevopsită a componentei.
- Când scoateți o componentă, puneți-o într-un ambalaj antistatic.

Dacă aveți nevoie de informații suplimentare despre electricitatea statică sau de asistență pentru scoaterea sau instalarea componentelor, contactaţi serviciul de asistenţă.

# **Index**

### **A**

actualizări critice de securitate, instalare [63](#page-72-0) actualizări pentru software HP şi de la terți, instalare [63](#page-72-0) actualizări software, instalare [63](#page-72-0) acumulator descărcare [53](#page-62-0) niveluri reduse de încărcare a acumulatorului [53](#page-62-0) adaptor de c.a., testare [55](#page-64-0) Adobe Photoshop Lightroom [24](#page-33-0) afișaj, de înaltă rezoluție [28](#page-37-0) afişaj de înaltă rezoluţie [28](#page-37-0) afisare globală aplicații [45](#page-54-0) Alimentare, baterie [52](#page-61-0) alimentare de la acumulator [52](#page-61-0) antene WLAN, identificare [8](#page-17-0) anulare fixare aplicații [46](#page-55-0) aplicaţii afisare aplicații deschise [45](#page-54-0) afişare globală [45](#page-54-0) anulare fixare [46](#page-55-0) căutare [46](#page-55-0) comutare [45](#page-54-0) creare grup de aplicații [46](#page-55-0) descărcare [47](#page-56-0) închidere [45](#page-54-0) mutarea [46](#page-55-0) redimensionare [46](#page-55-0) aplicaţii deschise afişare [45](#page-54-0) comutare [45](#page-54-0)

### **B**

Beats Audio [25](#page-34-0) BIOS actualizare [65](#page-74-0) descărcare actualizare [66](#page-75-0) determinare versiune [65](#page-74-0) blocarea computerului [47](#page-56-0) butoane alimentare [11](#page-20-0) zonă de atingere, dreapta [9](#page-18-0) zonă de atingere, stânga [9](#page-18-0)

butoane, afişare [46](#page-55-0) buton de alimentare, identificare [11](#page-20-0) buton Start [44](#page-53-0) buton wireless [15](#page-24-0)

### **C**

cameră Web identificare [8,](#page-17-0) [22](#page-31-0) utilizare [23](#page-32-0) caracteristici audio, testare [25](#page-34-0) călătoria cu computerul [14,](#page-23-0) [58](#page-67-0) căşti, conectare [25](#page-34-0) căutare [46](#page-55-0) cititor de carduri de memorie, identificare [7,](#page-16-0) [23](#page-32-0) comandă rapidă Beats Audio [25](#page-34-0) componente afişaj [8](#page-17-0) partea dreaptă [6](#page-15-0) partea inferioară [13](#page-22-0) partea stângă [6](#page-15-0) partea superioară [9](#page-18-0) comutator de afişare intern, identificare [8](#page-17-0) conectare la o rețea WLAN [20](#page-29-0) conector, alimentare [6](#page-15-0) conector de alimentare, identificare [6](#page-15-0) conexiune WLAN de întreprindere [20](#page-29-0) conexiune WLAN publică [20](#page-29-0) configurare audio pentru HDMI [27](#page-36-0) configurare conexiune Internet [19](#page-28-0) configurare WLAN [19](#page-28-0) controale wireless buton [15](#page-24-0) sistem de operare [15](#page-24-0) software Wireless Assistant [15](#page-24-0) copierea de rezervă a softwareului şi a informaţiilor [64](#page-73-0) copii de rezervă [68](#page-77-0)

curățare computer [57](#page-66-0)

### **D**

descărcarea aplicațiilor [47](#page-56-0) descărcare electrostatică [74](#page-83-0) desktop Windows, deschidere [46](#page-55-0) difuzoare conectare [24](#page-33-0) identificare [13,](#page-22-0) [23](#page-32-0) discuri acceptate, recuperare [69](#page-78-0) dispozitiv Bluetooth [15](#page-24-0), [20](#page-29-0) dispozitiv de afişare digital, conectare [28](#page-37-0) dispozitive de înaltă definiție, conectare [26](#page-35-0) dispozitiv WLAN [14](#page-23-0), [17](#page-26-0)

### **E**

ecran tactil, utilizare [38](#page-47-0) editare media [24](#page-33-0) etichetă Bluetooth [14](#page-23-0) etichetă de certificare wireless [14](#page-23-0) etichetă WLAN [14](#page-23-0) etichete Bluetooth [14](#page-23-0) certificare wireless [14](#page-23-0) număr de serie [13](#page-22-0) reglementare [14](#page-23-0) service [13](#page-22-0) WLAN [14](#page-23-0) etichete service, localizare [13](#page-22-0)

### **F**

fişiere şterse, restaurare [69](#page-78-0)

### **G**

gest de derulare pe zona de atingere [31](#page-40-0) gest de prindere pe ecranul senzitiv [40](#page-49-0) gest de prindere pe zona de atingere [32](#page-41-0) gest de rotire pe zona de atingere [33](#page-42-0)

gest de transfocare pe ecranul senzitiv [40](#page-49-0) gest de transfocare pe zona de atingere [32](#page-41-0) gesturi de tragere cu degetul dinspre margine [40](#page-49-0) tragere cu degetul dinspre marginea de sus [42](#page-51-0) gesturi pe ecranul tactil [40,](#page-49-0) [42](#page-51-0) atingere [38](#page-47-0) gesturi de tragere cu degetul dinspre margine [41](#page-50-0) glisare cu un deget [39](#page-48-0) prindere [40](#page-49-0) rotire [40](#page-49-0) gesturi pe zona de atingere derulare [31](#page-40-0) prindere [32](#page-41-0) rotire [33](#page-42-0) selectare [30](#page-39-0) transfocare [32](#page-41-0) grup de aplicaţii, creare [46](#page-55-0)

### **H**

HDMI, configurare audio [27](#page-36-0) Hibernare iesire [51](#page-60-0) inițiere [51](#page-60-0) stare iniţiată în timpul unui nivel critic de încărcare a acumulatorului [53](#page-62-0) HP PC Hardware Diagnostics (UEFI), descărcare [67](#page-76-0) HP Recovery Manager corectarea problemelor de încărcare [71](#page-80-0) pornire [71](#page-80-0)

### **I**

imagine minimizată creare [70](#page-79-0) recuperare [71](#page-80-0) imprimare [46](#page-55-0) indicatoare luminoase adaptor de c.a. [6](#page-15-0) alimentare [10](#page-19-0) anulare volum [10](#page-19-0) caps lock [10](#page-19-0) unitate de disc [7](#page-16-0) wireless [10](#page-19-0)

informații acumulator, găsire [53](#page-62-0) informaţii despre reglementări etichetă de reglementare [14](#page-23-0) etichete de certificare wireless [14](#page-23-0) instalare actualizări critice de securitate [63](#page-72-0) încuietoare cablu de siguranţă optional [64](#page-73-0)

### **Î**

închidere [56](#page-65-0) închiderea unei aplicaţii [45](#page-54-0) încuietoare cablu de siguranţă, instalare [64](#page-73-0)

### **L**

led cameră Web, identificare [8](#page-17-0), [22](#page-31-0) led Caps Lock, identificare [10](#page-19-0) led de anulare volum, identificare [10](#page-19-0) led pentru adaptor de c.a., identificare [6](#page-15-0) led pentru unitatea de disc [7](#page-16-0) leduri de alimentare, identificare [10](#page-19-0) led wireless [10](#page-19-0), [15](#page-24-0) lucruri distractive pe care le puteţi face [2](#page-11-0)

### **M**

mediu de functionare [73](#page-82-0) meniu Start [44](#page-53-0) microfoane, interne [8](#page-17-0), [22](#page-31-0) microfoane interne, identificare [8](#page-17-0). [22](#page-31-0) microfon, conectare [25](#page-34-0) mini DisplayPort conectare [28](#page-37-0) Mini DisplayPort identificare [6](#page-15-0) Mini DisplayPort, identificare [23](#page-32-0) mouse, extern setare preferințe [30](#page-39-0) mufă ieşire audio (căşti), identificare [23](#page-32-0) mufă intrare audio (microfon), identificare [23](#page-32-0)

mufe

ieşire audio (căşti) [7,](#page-16-0) [23](#page-32-0) intrare audio (microfon) [23](#page-32-0) mufe ieşire audio (căşti) [7](#page-16-0) mutarea unei aplicații [46](#page-55-0)

### **N**

navigare vocală [44](#page-53-0) nivel critic de încărcare a acumulatorului [53](#page-62-0) nivel redus de încărcare a acumulatorului [53](#page-62-0) număr de serie [13](#page-22-0) nume şi cod produs, computer [13](#page-22-0)

### **O**

oprire computer [56](#page-65-0) ordine de pornire, modificare HP Recovery Manager [71](#page-80-0) organizare preferințe [47](#page-56-0) orificii de ventilaţie, identificare [13](#page-22-0)

### **P**

panou de control Beats Audio [25](#page-34-0) parole Setup Utility (BIOS) [61](#page-70-0) Windows [61](#page-70-0) parole din utilitarul Setup Utility (BIOS) [61](#page-70-0) parole Windows [61](#page-70-0) partea inferioară [14](#page-23-0) partiție de recuperare scoatere [72](#page-81-0) partiție de recuperare HP recuperare [71](#page-80-0) scoatere [72](#page-81-0) Pictograma Particularizare [37,](#page-46-0) [42](#page-51-0) port HDMI conectare [26](#page-35-0) identificare [23](#page-32-0) Port HDMI identificare [6](#page-15-0) porturi HDMI [6](#page-15-0), [23,](#page-32-0) [26](#page-35-0) USB 3.0 [7,](#page-16-0) [23](#page-32-0) porturi USB 3.0, identificare [7,](#page-16-0) [23](#page-32-0) Porturi USB 3.0, identificarea [6](#page-15-0) protejare computer [57](#page-66-0) punct de restaurare a sistemului creare [68](#page-77-0)

putere de intrare [73](#page-82-0)

#### **R**

recuperare discuri [69,](#page-78-0) [71](#page-80-0) discuri acceptate [69](#page-78-0) HP Recovery Manager [70](#page-79-0) optiuni [68](#page-77-0) pornire [71](#page-80-0) sistem [70](#page-79-0) suporturi [71](#page-80-0) unitate flash USB [71](#page-80-0) utilizând suporturi de recuperare HP [69](#page-78-0) recuperare sistem [70](#page-79-0) redimensionare aplicaţii [46](#page-55-0) Repaus ieşire [51](#page-60-0) inițiere [51](#page-60-0) restaurare, Istoric fişiere din Windows [69](#page-78-0) rețea wireless, securizare [64](#page-73-0) retea wireless (WLAN) conectare [20](#page-29-0) conexiune WLAN de întreprindere [20](#page-29-0) conexiune WLAN publică [20](#page-29-0) echipament necesar [19](#page-28-0) limite funcţionale [20](#page-29-0) securitate [19](#page-28-0) utilizare [17](#page-26-0)

### **S**

salvare preferințe [47](#page-56-0) securitate, wireless [19](#page-28-0) selectarea gestului pentru zona de atingere [30](#page-39-0) senzor de lumină ambiantă, identificare [8,](#page-17-0) [22](#page-31-0) setare protecţie prin parolă la reactivare [51](#page-60-0) Setup Utility (BIOS), utilizare [65](#page-74-0) sistem care nu răspunde [56](#page-65-0) sistem inițial, recuperare [70](#page-79-0) slot pentru cablu de siguranță, identificare [6](#page-15-0) sloturi cablu de siguranță [6](#page-15-0) cititor de carduri de memorie [7](#page-16-0)

software antivirus, utilizare [63](#page-72-0) software de securitate pe Internet. utilizare [62](#page-71-0) software Dragon [44](#page-53-0) software paravan de protecție [63](#page-72-0) software Wireless Assistant [15](#page-24-0) suporturi de recuperare creare [68](#page-77-0) creare utilizând HP Recovery Manager [69](#page-78-0) suporturi de recuperare HP creare [68](#page-77-0) recuperare [71](#page-80-0) suprafaţă zonă de atingere, identificare [9](#page-18-0) sursă de alimentare externă de c.a., utilizare [54](#page-63-0)

### **T**

tasta esc, identificare [12](#page-21-0) tasta fn, identificare [12,](#page-21-0) [43](#page-52-0) tasta Windows, identificare [12](#page-21-0) tastă de acțiune lumină de fundal tastatură, identificare [43](#page-52-0) tastă pentru aplicaţii Windows, identificare [12](#page-21-0) taste acțiune [12](#page-21-0) aplicaţii Windows [12](#page-21-0) esc [12](#page-21-0) fn [12](#page-21-0) Windows [12](#page-21-0) taste comenzi rapide Windows [47](#page-56-0) taste de acces rapid descriere [43](#page-52-0) utilizare [44](#page-53-0) taste de acces rapid de la tastatură, identificare [43](#page-52-0) taste de acțiune Ajutor și Asistență [43](#page-52-0) anulare volum [43](#page-52-0) comutare imagine de pe ecran [43](#page-52-0) creştere volum [43](#page-52-0) identificare [12](#page-21-0) lumină de fundal tastatură [43](#page-52-0) mărire luminozitate ecran [43](#page-52-0) micşorare luminozitate ecran [43](#page-52-0)

piesa sau secțiunea anterioară [43](#page-52-0) piesa sau secţiunea următoare [43](#page-52-0) redare, pauză, reluare [43](#page-52-0) reducere volum [43](#page-52-0) wireless [43](#page-52-0) testare adaptor de c.a. [55](#page-64-0) testare caracteristici audio [25](#page-34-0) TPM Embedded Security (Parolă de securitate încorporată TPM) [62](#page-71-0) tragere margine dreapta [41](#page-50-0) tragere margine stânga [41](#page-50-0) transportul computerului [58](#page-67-0)

### **U**

utilizarea parolelor [60](#page-69-0) utilizare sursă de alimentare externă de c.a. [54](#page-63-0)

### **V**

video [26](#page-35-0)

### **W**

Windows Istoric fişiere [69](#page-78-0) punct de restaurare a sistemului [68](#page-77-0) restaurare fişiere [69](#page-78-0)

### **Z**

Zonă de atingere butoane [9](#page-18-0) zonă de control dreapta [9](#page-18-0) zonă de control stânga [9](#page-18-0) zonă de control dreapta, identificare [9](#page-18-0) zonă de control stânga, identificare [9](#page-18-0)